# **MITSUBISHI**

# Type A80BDE-J61BT13 CC-Link Interface Board

User's Manual (For SW2DNF-CCLINK)

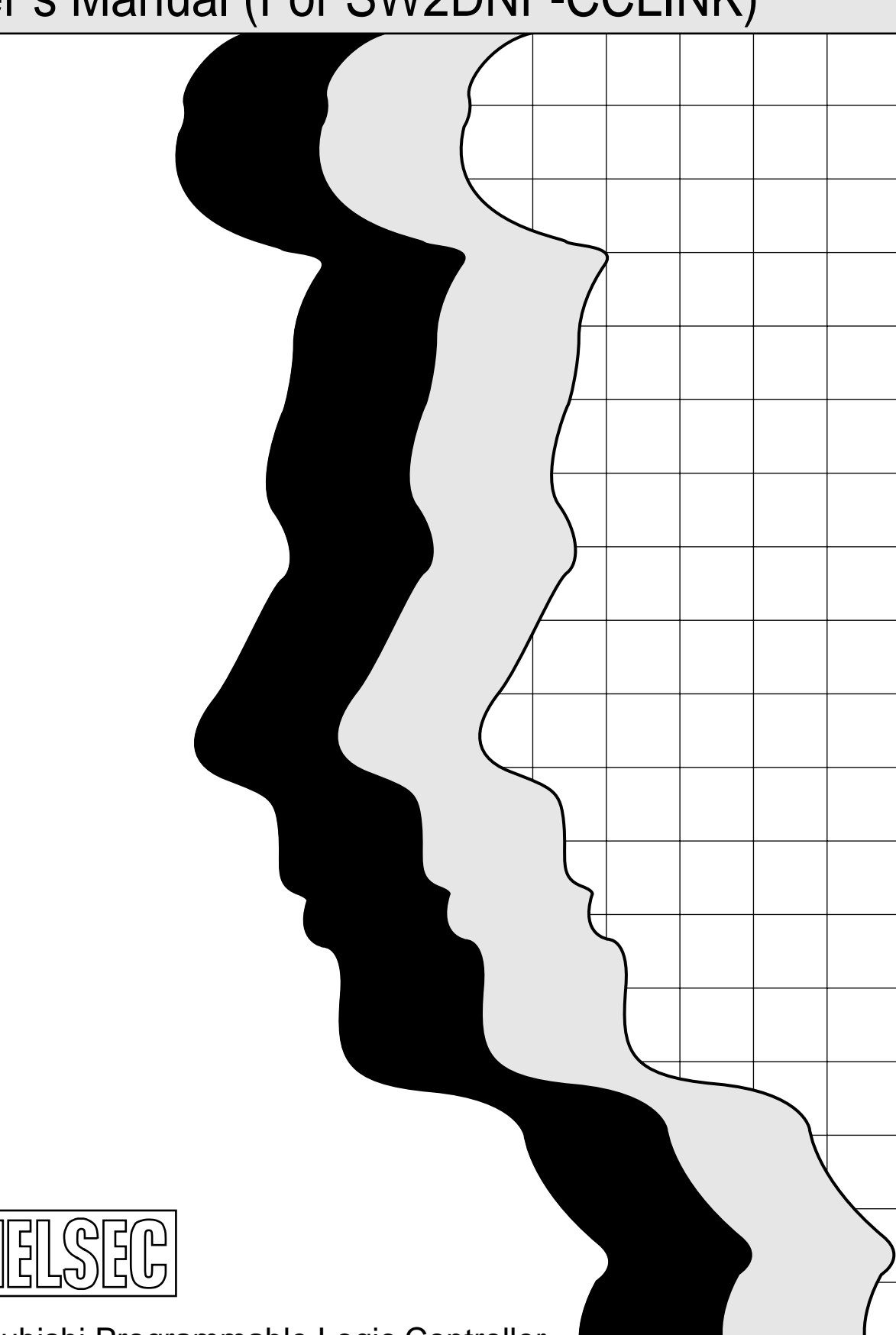

Mitsubishi Programmable Logic Controller

# **SAFETY PRECAUTIONS (**

(Read these precautions before using.)

When using Mitsubishi equipment, thoroughly read this manual and the associated manuals introduced in this manual. Also pay careful attention to safety and handle the module properly.

These precautions apply only to Mitsubishi equipment. Refer to the CPU module user's manual for a description of the PC system safety precautions.

These ● SAFETY PRECAUTIONS● classify the safety precautions into two categories: "DANGER" and "CAUTION".

# **DANGER**

Procedures which may lead to a dangerous condition and cause death or serious injury if not carried out properly.

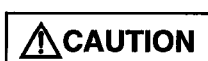

Procedures which may lead to a dangerous condition and cause superficial to medium injury, or physical damage only, if not carried out properly.

Depending on circumstances, procedures indicated by  $\bigwedge$  CAUTION may also be linked to serious results.

In any case, it is important to follow the directions for usage.

Store this manual in a safe place so that you can take it out and read it whenever necessary. Always forward it to the end user.

### [DESIGN PRECAUTIONS]

# **ODANGER**

• When there is a communication error in the data link, the station where the communication is occurring changes to the following status.

Construct an interlock circuit in the sequence program so that the system will operate on the safety side using the communication status information.

There is the risk of an accident occurring due to output error or malfunctioning.

- (1) All general purpose inputs from this I/F board (A80BDE-J61BT13) are turned off.
- (2) All general purpose outputs from this I/F board are turned off.
- A failure in the I/F board may cause I/O to change to on status or off status. Establish a circuit to be observed externally for those I/O signals that may threaten to cause serious accident.

# **CAUTION**

• Do not bunch the control wires or communication cables with the main circuit or power wires, or install them close to each other.

They should be installed 100 mm (3.9 inch) or more from each other.

Not doing so could result in noise that would cause malfunction.

### [INSTALLATION PRECAUTIONS]

# **ACAUTION**

• Use the I/F board in an environment as described in the general specifications listed in this operating manual.

If the board is used in an environment outside the ranges described in the general specifications, it may result in an electric shock, fire, malfunctioning, damage to or deterioration of the product.

- Do not directly touch the conductive area of the I/F board. This will result in malfunctioning or failure of the I/F board.
- Fix the I/F board securely with the installation screws and tighten the installation screws within the specified torque range.

If the screws are loose, this will lead to an error in operation.

If the screws are tightened too much, this will damage the screws and cause a short.

### **[WIRING PRECAUTIONS]**

# *<u>ADANGER</u>*

- Always turn off all external power before performing installation, wiring or other work. If all power is not turned off, there is a risk of electric shock, damage to the product, or malfunctioning.
- When turning on the power and operating the module after installation and wiring are completed, always attach the terminal cover that comes with the product.

There is a risk of electric shock if the terminal cover is not attached.

### [WIRING PRECAUTIONS]

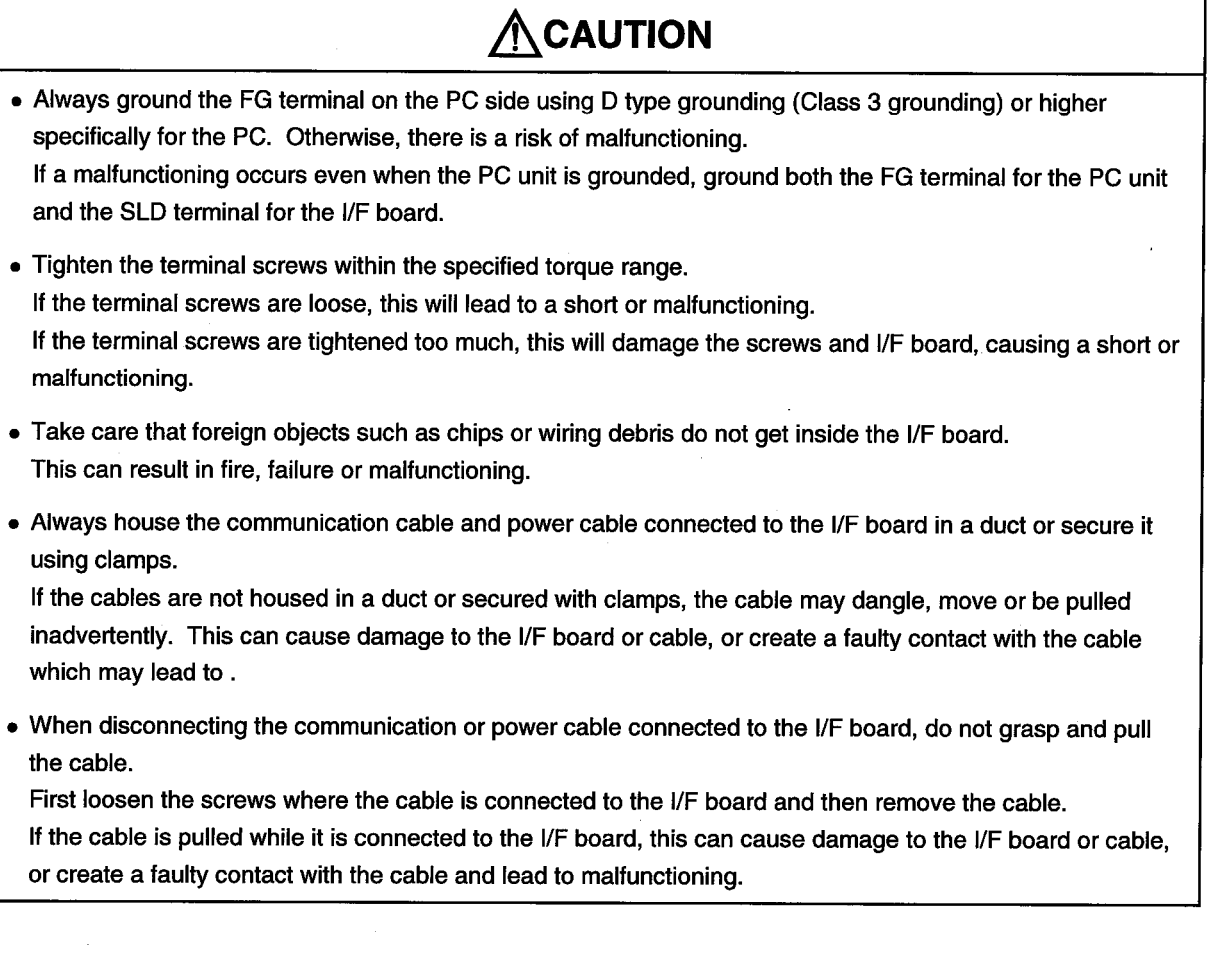

### [STARTING AND MAINTENANCE PRECAUTIONS]

# *<u>DANGER</u>*

- Do not touch the terminal when the power is turned on. This can cause malfunctioning.
- Always turn off all external power before doing any cleaning or re-tightening the terminal screws. If all power is not turned off, this can cause a failure or malfunctioning of the I/F board. If the screws are loose, this can cause the terminal to drop, short or operate in error. If the screws are tightened too much, this can damage the screws and I/F board, causing the terminal to drop, short or operate in error.

### [STARTING AND MAINTENANCE PRECAUTIONS]

# **ACAUTION**

- Do not dismantle or rebuild the I/F board. This will result in breakdowns, malfunctioning, injury or fire.
- Always turn off all external power before installing or removing the I/F board. If all power is not turned off, this will result in failure of the I/F board or malfunctioning.

### [DISPOSAL PRECAUTION]

# **ACAUTION**

• When disposing of this product, treat it as industrial waste.

# **Revisions**

 $\bar{z}$ 

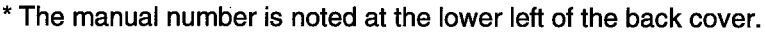

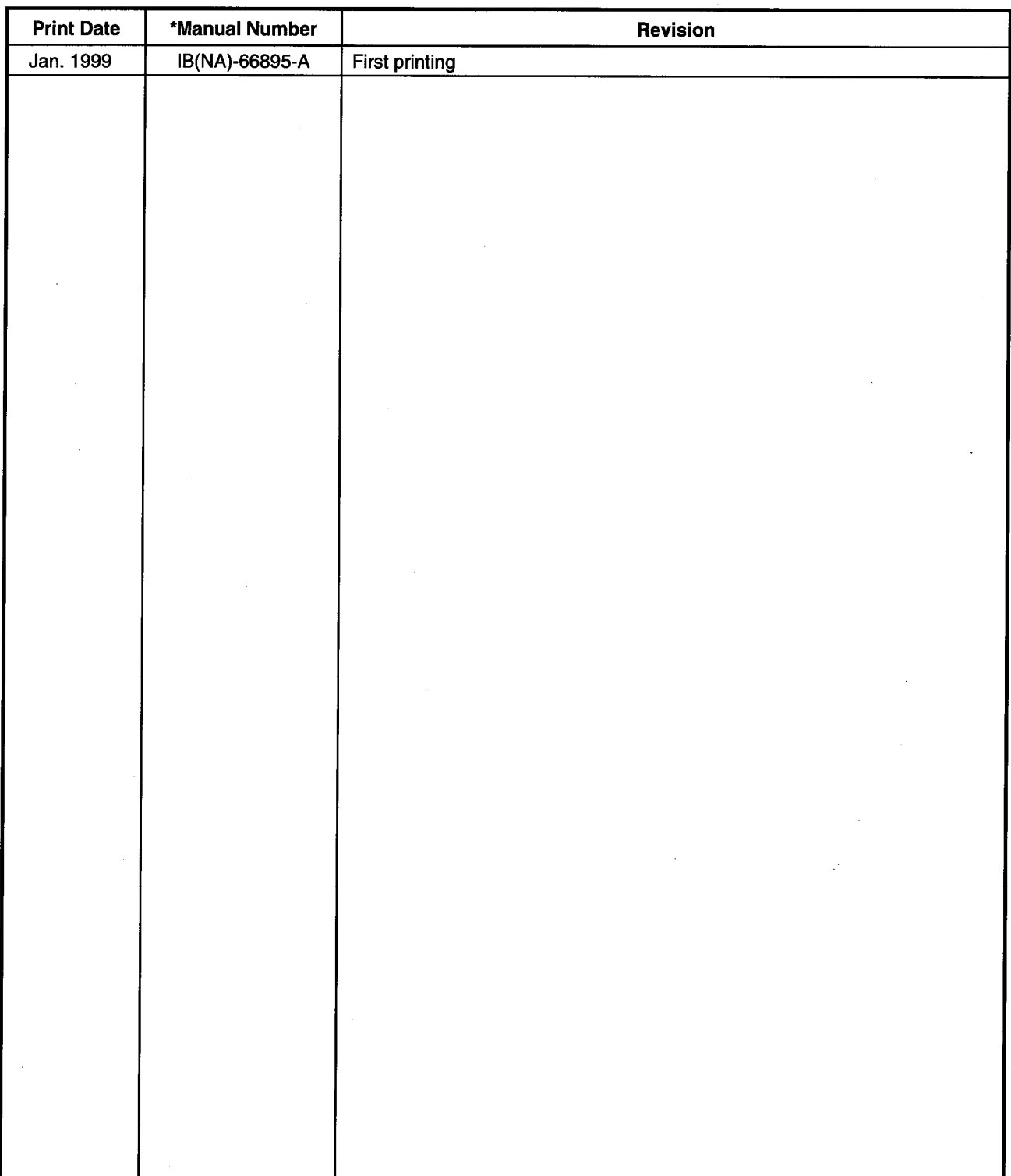

This manual does not imply guarantee or implementation right for industrial ownership or implementation of other rights. Mitsubishi Electric Corporation is not responsible for industrial ownership problems caused by use of the contents of this manual.

### **Precautions when Using**

#### (1) When using Windows NT 4.0

When using Windows NT 4.0, only a user with the Administrator privilege can install or use the board.

#### (2) Multi-thread communication

Multi-thread communication is not supported.

#### (3) Installation

Install the SW2DNF-CCLINK after uninstalling SW0DNF-CCLINK and SW1DNF-CCLINK.

#### (4) Overwrite installation

When performing an overwrite installation, install in the same folder where the previous program is installed.

#### (5) Start menu

When the software package is uninstalled, items may remain in the start menu. In this case, reboot the computer.

#### (6) Software version of the CC-Link master and local modules

For the CC-Link master and local modules, use software version "N" or later. A module running software version "M" or earlier will not run properly.

#### (7) Accessing the CN device for the FXCPU

CN devices for the FXCPU with numbers 200 or after cannot be accessed (read, write).

### **Introduction**

Thank you for purchasing the A80BDE-J61BT13 Model CC-Link Interface Board.

Before using the equipment, please read this manual carefully to develop full familiarity with the functions and performance of the A80BDE-J61BT13 Model CC-Link Interface Board you have purchased, so as to ensure correct use.

Please forward a copy of this manual to the end user.

# **Table of Contents**

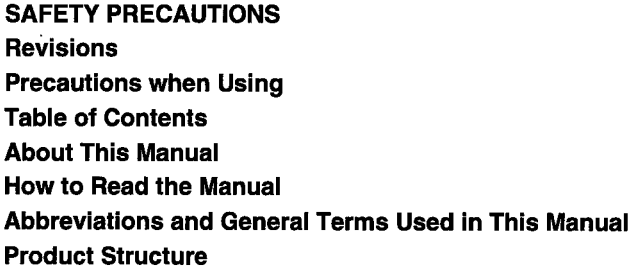

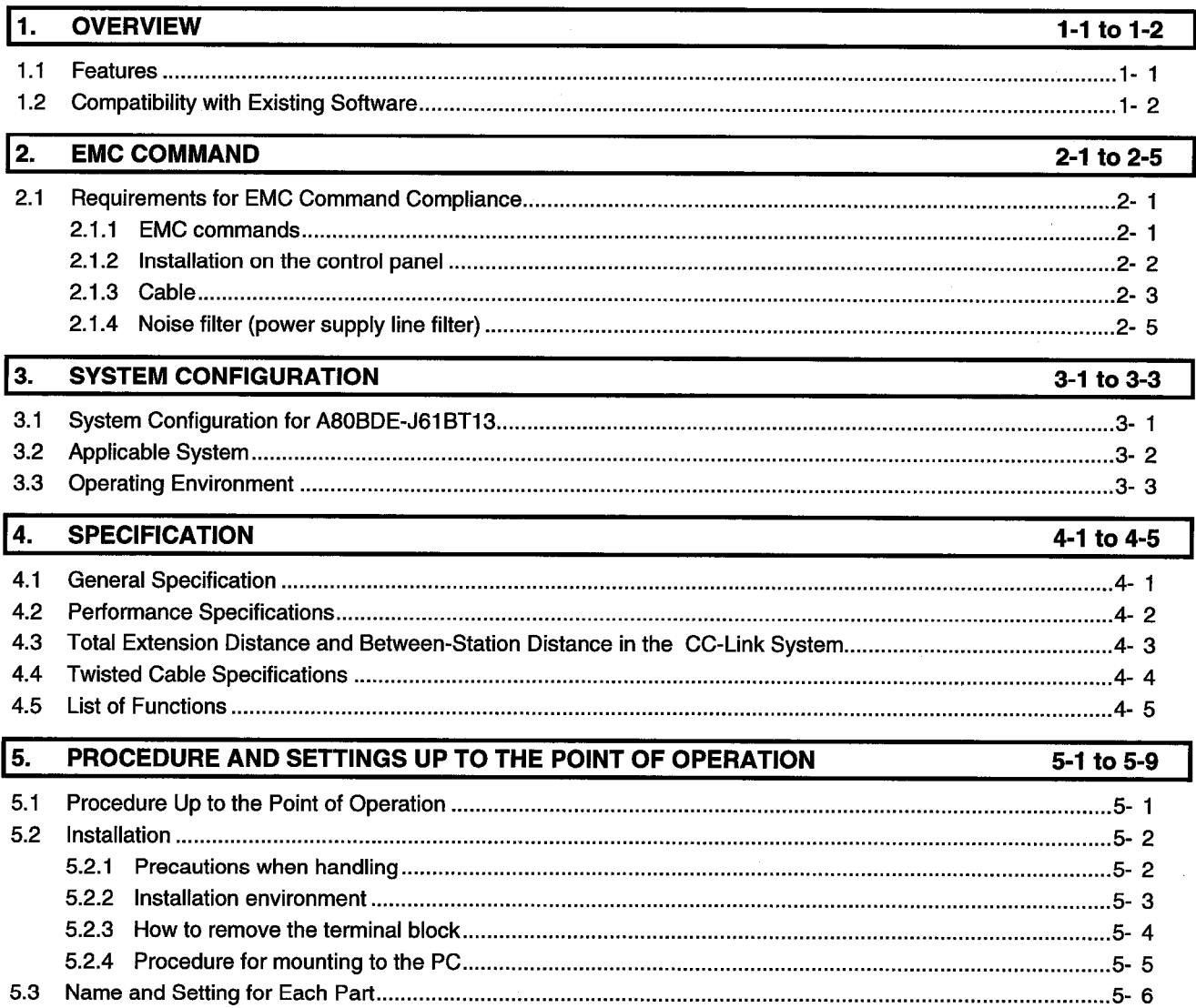

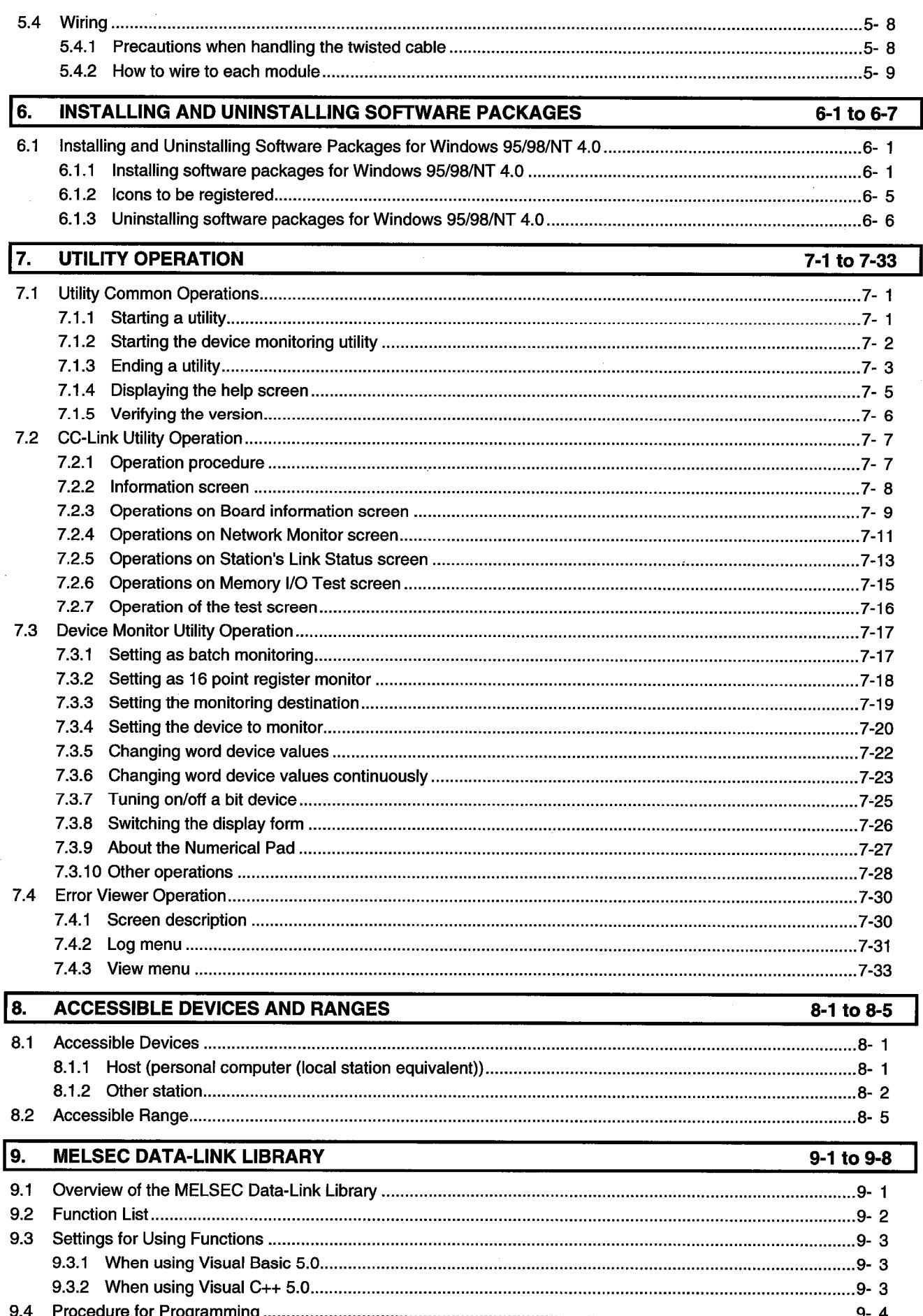

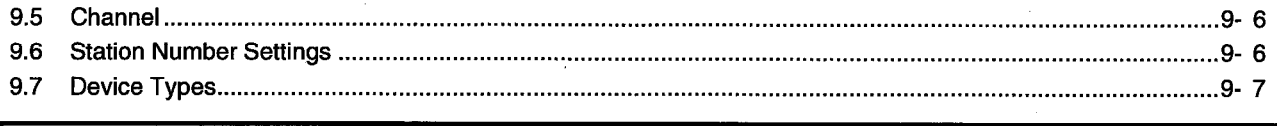

### 10. ERROR CODE

# 10-1 to 10-6

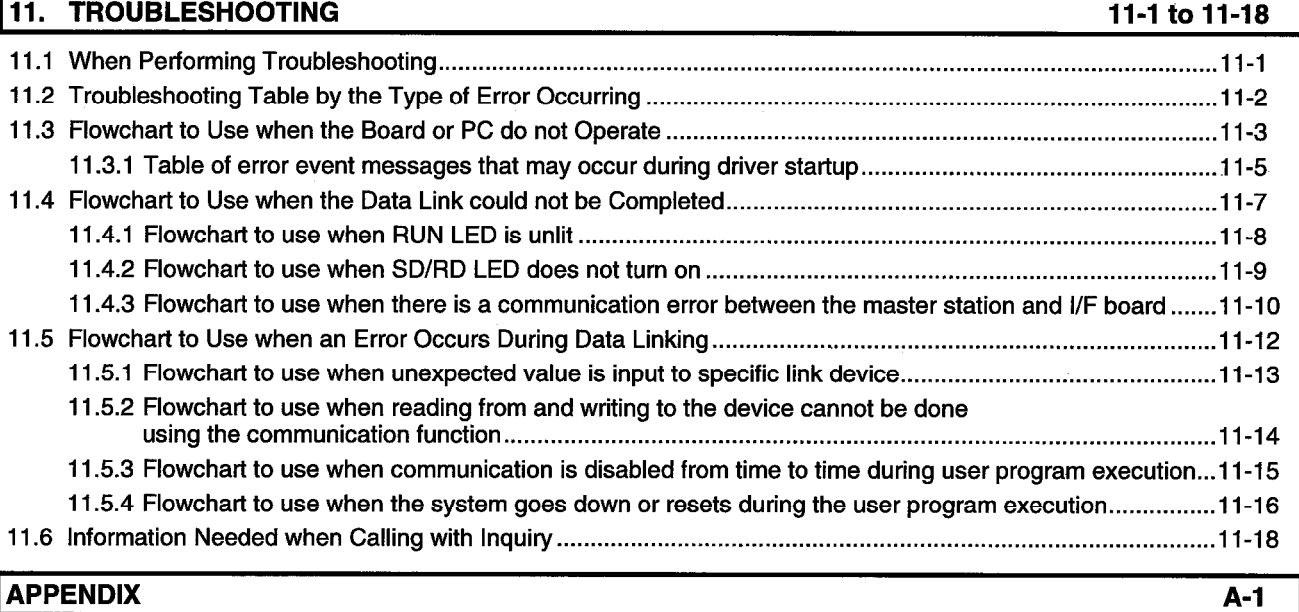

# **About This Manual**

The following are manuals related to this product. Request for the manuals as needed according to the chart below.

### **Related Manuals**

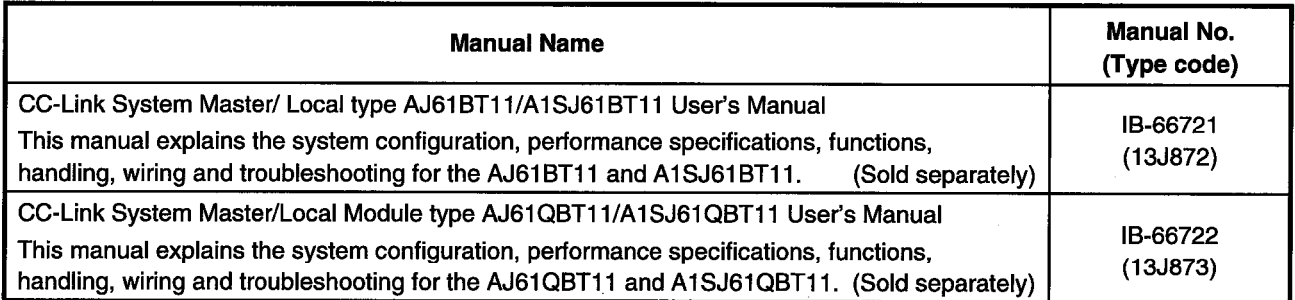

### **How to Read the Manual**

"How to Read the Manual" is listed according to the objective when using the I/F board. Refer to the following when using this manual.

- (1) To learn about the features of the I/F board (Section 1.1) The features are described in Section 1.1.
- (2) To learn about compatibility with existing software (Section 1.2) Compatibility with existing software is described in Section 1.2.
- (3) To learn about the correspondence to the EMC command (Chapter 2) Correspondence to the EMC command is described in Chapter 2.
- (4) To learn about the system configuration (Section 3.1 to Section 3.2) Configuration of a system using the I/F board is described.
- (5) To learn about the operating environment for the I/F board (Section 3.3) The operating environment for the I/F board is described in Section 3.3.
- (6) To learn about specifications and functions for the I/F board (Chapter 4) The specifications and functions for the I/F board are described in Chapter 4.
- (7) To learn about I/F board settings (Chapter 5) I/F board settings are described in Chapter 5.
- (8) When installing or uninstalling a software package (Chapter 6) How to install and uninstall a software packaged is described in Chapter 6.
- (9) To learn about utilities operating procedure (Chapter 7) The operating procedure for utilities is described in Chapter 7.
- (10) To learn about devices that can be accessed and range of access (Chapter 8) Device specifications and contents stored in the system-area information are described in Chapter 8.
- (11) To learn about how to use functions (Chapter 9) How to use functions is described in Chapter 9.
- (12) To learn about error contents (Chapter 10) The contents of errors is described in Chapter 10.
- (13) To learn about the actions to take when the system does not run (Chapter 11) How to troubleshoot is described in Chapter 11.

### **Abbreviations and General Terms Used in This Manual**

Unless specifically noted, this manual uses the abbreviations and general terms listed below to explain the A80BDE-J61BT13 model CC-Link interface boards.

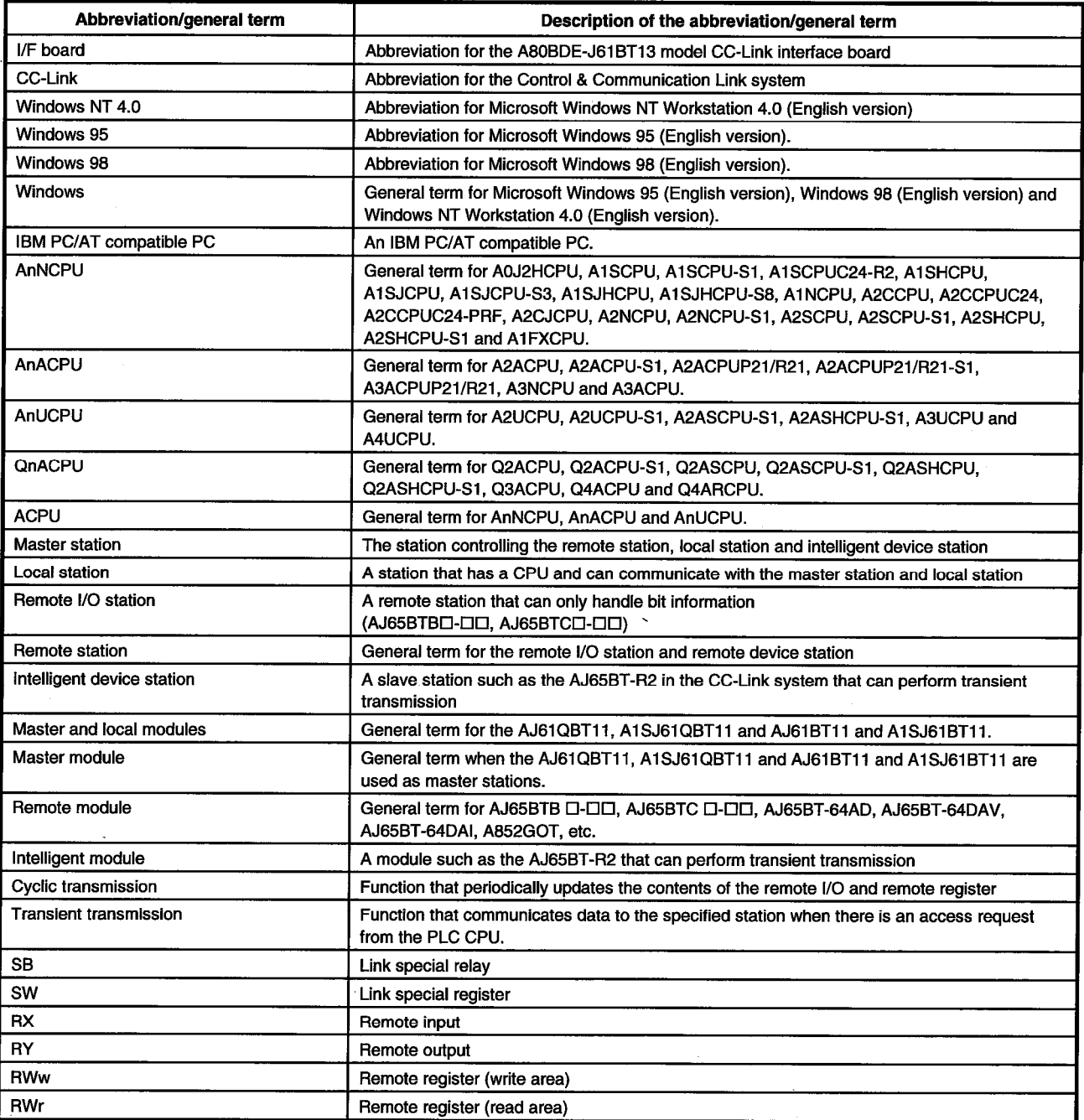

Microsoft Windows, Microsoft Windows NT, Microsoft Visual Basic, Microsoft Visual C++ and MS-DOS are registered trademarks of the U.S. Microsoft Corporation.

Other company names or product names found in the text are trademarks or registered trademarks of each company.

l,

## **Product Structure**

The product structure for the I/F board is given in the table below.

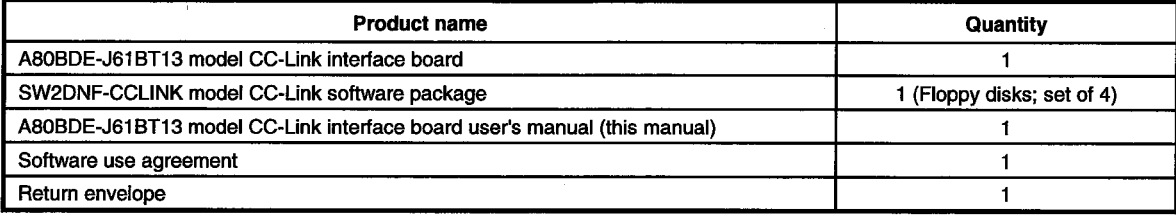

#### **Note**

The terminal resistor is packaged with the CC-Link system master and local modules.

# **MEMO**

÷.

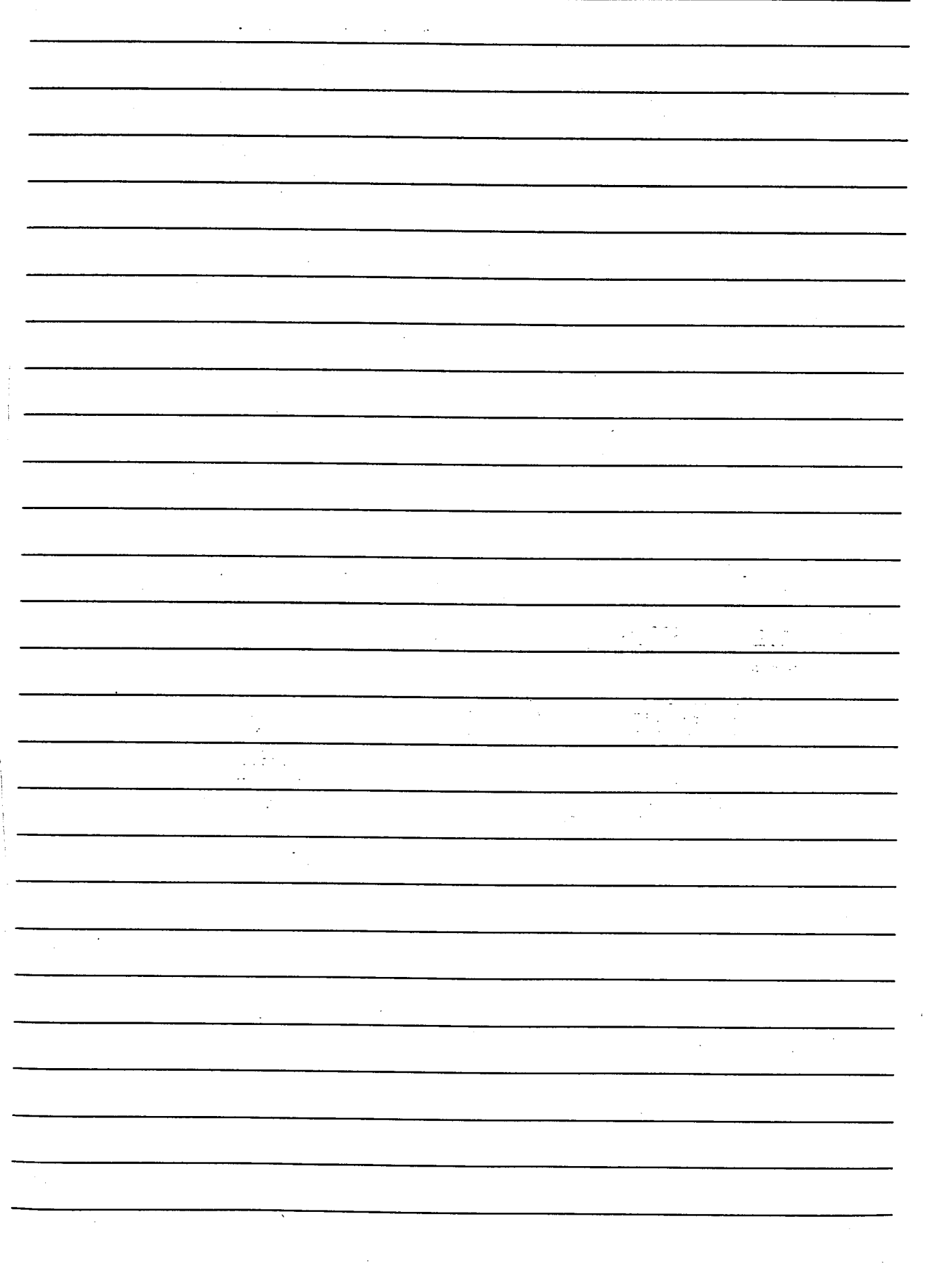

#### **OVERVIEW** 1.

This manual explains the specifications for, and how to handle and monitor the A80BDE-J61BT13 model CC-Link interface board that is included in the CC-Link system, and loaded as an optional board in the PCI\* bus of an IBM PC/AT compatible PC.

The A80BDE-J61BT13 is applicable to the following CC-Link system.

- Applicable to the CC-Link system local station(s).
- \*: PCI is the abbreviation for Peripheral Component Interconnect.

#### $1.1$ **Features**

The I/F board has the features described below.

- (1) An IBM PC/AT compatible PC can be built into the CC-Link system. The I/F board can be installed in an IBM PC/AT compatible PC and that PC can be used as a local station.
- (2) Using a PCI bus eliminates troublesome switch settings. Simply installing the board in the PCI bus automatically executes initial setting.
- (3) Displays test and monitor information related to the CC-Link. Operation becomes easy since the CC-Link system testing and monitoring statuses can be displayed in the IBM PC/AT compatible PC.
- (4) Various functions are available to accommodate user programming. By using various functions that are compatible with Visual C++ and Visual Basic, user applications to perform remote control for the PLC CPU as well as reading from and writing to devices can easily be created.

#### (5) Drivers for various operating systems are avaliable.

A variiety of drivers are provided to make it easier to construct a system that is compatible with the user'senvironment.

Compatible operating systems :

- Windows 95 (English version)
- Windows 98 (English version)
- Windows NT Workstation 4.0 (English version)

#### **Compatibility with Existing Software**  $1.2$

Compatibility with existing software is indicated in the table below.

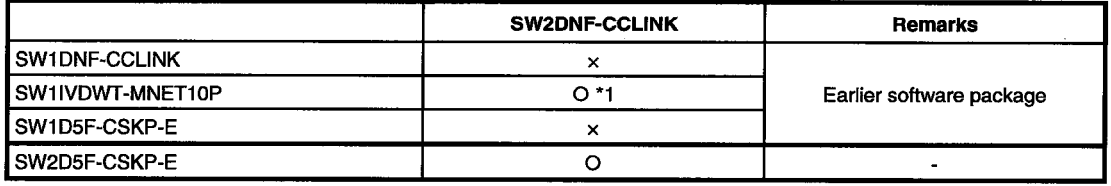

O : Simultaneous operation possible x : Simultaneous operation not possible - : No combining

\*1 : User program EXE files generated using the MDFUNC32.LIB of the earlier software package must be relinked using the MDFUNC32.LIB contained in the new driver software package.

#### **EMC COMMAND**  $\mathbf{P}_{\mathbf{A}}$

#### $2.1$ **Requirements for EMC Command Compliance**

EMC commands, which are among the European command sets, are now enforced. The EMC commands regulate "emission (electromagnetic interference)," which requires that a device not emit strong electromagnetic waves externally, and "immunity (electromagnetic sensitivity)," which requires that a device have the ability to resist external electromagnetic waves.

The precautionary items when configuring a machine device using an I/F board to conform to EMC commands are described in sections 2.1.1 through 2.1.4.

Although we tried very hard to document these materials according to the requirements for regulation and the standards we have researched, the compatibility to the above commands of the entire device created according to the contents of this material, is not guaranteed. The methods to enable a device to conform to the commands and the compatibility must be determined by the manufacturer who produces the machine device.

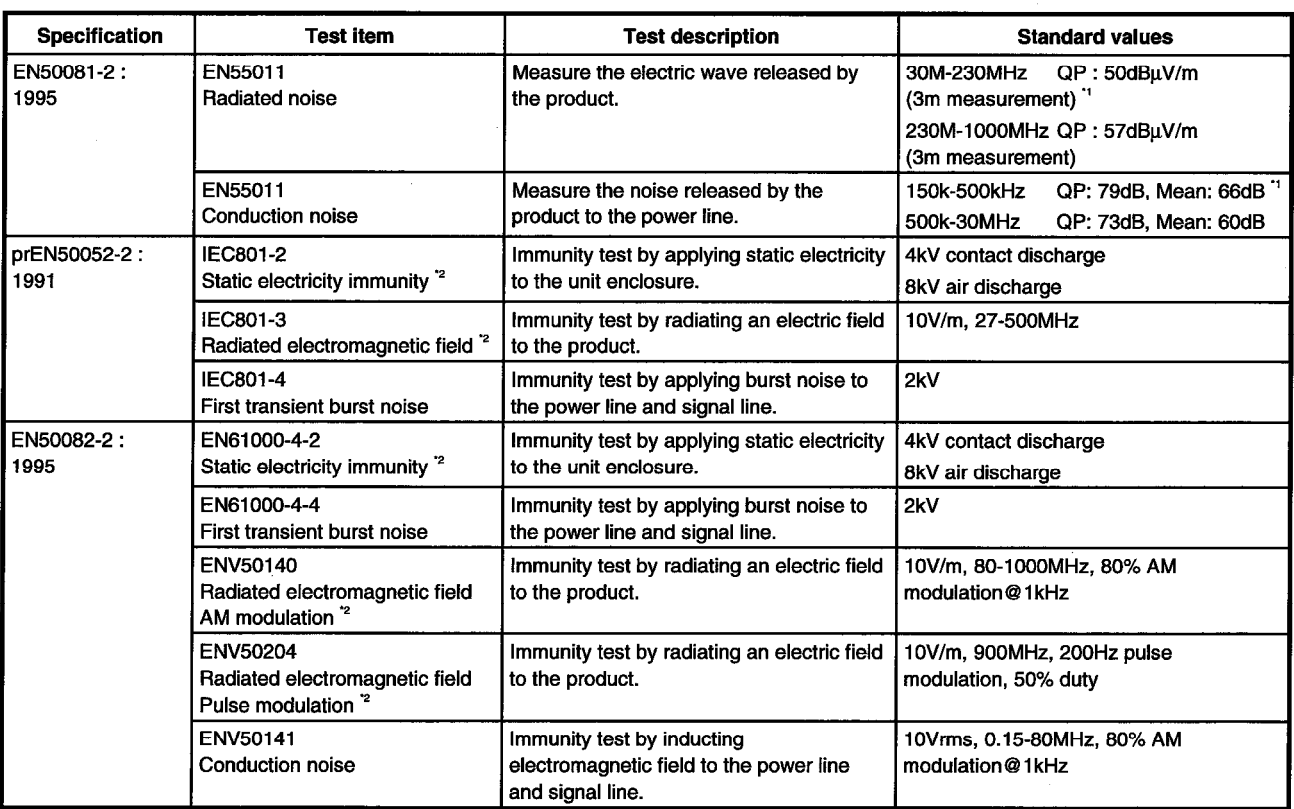

#### $2.1.1$ **EMC commands**

The standards relating to EMC commands are listed in the table below:

 $*<sub>1</sub>$ QP (Quasi-Peak) : Quasi-peak value, Mean: Average value

\*2 The applicable test items are tested with the board installed in the PC.

#### $2.1.2$ Installation on the control panel

Installing devices on the control panel has a considerable effect not only in securing safety but also in shutting down the noise generated from the PC by the control panel.

#### (1) Control panel

- (a) Use an electrically conductive control panel.
- (b) When fastening tightening the control panel's top or bottom panel with bolts, mask the coating so that surface contact is feasible.
- (c) To ensure the electrical contact between the inside panel of the control panel and the main control panel, mask any coating around the installation bolts connecting to the main unit to secure conductivity in the largest surface area possible.
- (d) Ground the control panel main unit using a thick ground cable so that a low impedance can be secured even with a high frequency.
- (e) Make the holes on the control panel less than 10 cm (3.94 in.) in diameter. A hole larger than 10 cm (3.94 in.) may leak electric waves.

#### (2) Layout of power supply cable and ground cable

The layout of power supply cable and ground cable for a PC should be set as described below.

(a) Specify a grounding point that enables grounding of the control panel close to the power supply to the PC and ground the FG (frame ground) terminal of the PC or the SLD (shield) terminal of the I/F board using the thickest, shortest cable possible (about 30 cm (11.81 in.) or less in length). Since the FG and SLD terminals play a role in grounding the noise generated in the PC, it is necessary to ensure the lowest possible impedance. Because the power line is used to allow the noise to escape, it actually contains a great deal of noise. Therefore, shortening the wire length prevents the power line from becoming an antenna.

Note : A long conductive material can become an antenna that emits noise more efficiently.

Twist the ground cable leading to the ground point with the power supply cable. By twisting  $(b)$ them with the ground cable, the noise leaking out of the power supply cable may be grounded at a higher rate. However, when a noise filter is installed to the power supply cable, twisting with the ground cable may not be necessary.

#### $2.1.3$ **Cable**

Because the cable that runs from the control panel contains high frequency noise, outside the control panel it acts as an antenna and radiates noise. Always use shielded cable for cable that runs outside the control panel.

Also, using a shielded cable is effective in raising noise resistance.

In the EN50082-2, the meaning of "(signals) related to control" is not defined. However, considering the original intent of the EMC command, the signal line that poses possible danger to person or equipment when the panel is incorrectly operated shall be defined as the "signal related to control," and it is conceivable that high noise resistance is mandatory.

#### (1) Grounding treatment for shields

- (a) Perform shielding processing at a position near the exit of the control panel. If the grounding point is far from the exit position, the cable portion after the grounding point will cause electromagnetic induction and generates high-frequency noise.
- Use a grounding method that allows the shield a surface grounding in a large area against  $(b)$ the control panel. A clamping fixture as shown below may alternatively be used. When such a fixture is used, mask the coating in the area inside the control panel where the fixture contacts.

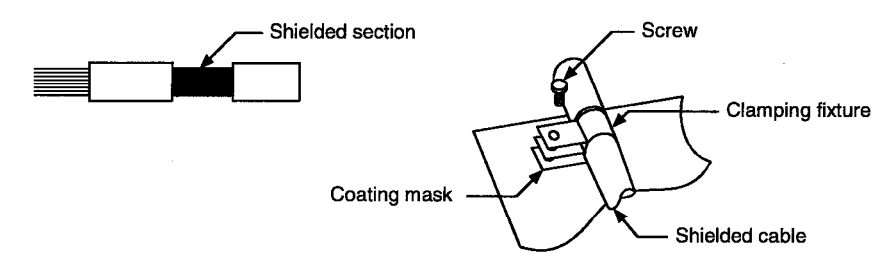

Note: The method shown below in which a PVC electric wire is soldered to the shield of the shielded cable and that end is grounded, increases the high frequency impedance and the effectiveness of the shield is lost.

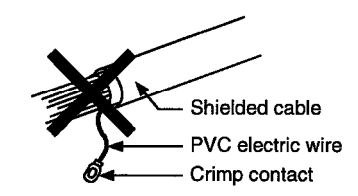

#### (2) Grounding treatment for the CC-Link cable

(a) Always ground the twisted cable connected to the CC-Link master station, local station and remote station.

Since the twisted cable is a shielded cable, remove part of the outer sheath. Then ground the exposed part of the shield indicated in the figure below as wide a surface area as possible.

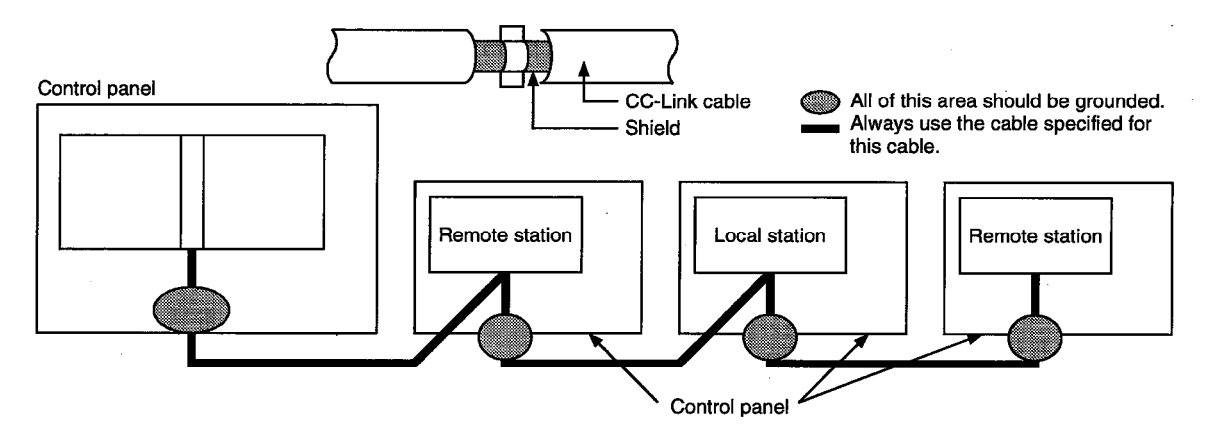

Also, ground within 30cm from the board terminal area in addition to grounding at the position closest to the exit of the control panel.

- $(b)$ Always use the specified cable for the CC-Link cable.
- For each module, do not use a ferrite core for the Link cable from the board.  $(c)$
- For each module, ground both the FG terminal and SLD terminal of the board.  $(d)$

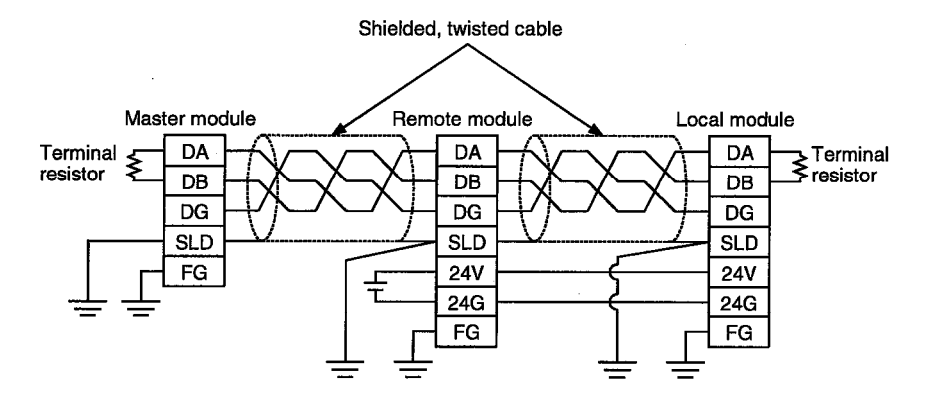

#### $2.1.4$ Noise filter (power supply line filter)

A noise filter is a part that has a considerable effect in preventing conductive noise. Except for a few models, installation of a noise filter to the power supply line is not mandatory. However, the installation of a noise filter can suppress noise at a higher rate (a noise filter is effective for reducing noise emitted in the range below 10MHz). Use a noise filter equivalent to the models shown below.

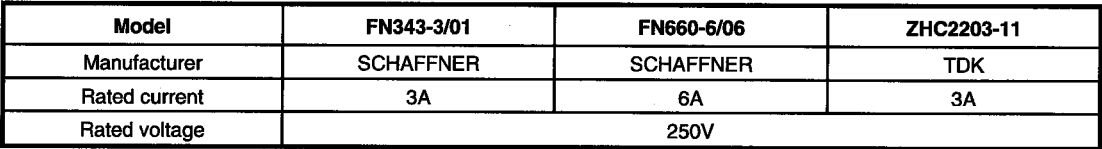

Precautions when installing a noise filter are noted below.

(1) Do not bundle the wiring on the input and output side of the noise filter. If they are bundled, noise on the output side will be inducted to the wiring on the input side where the noise has been removed by a filter.

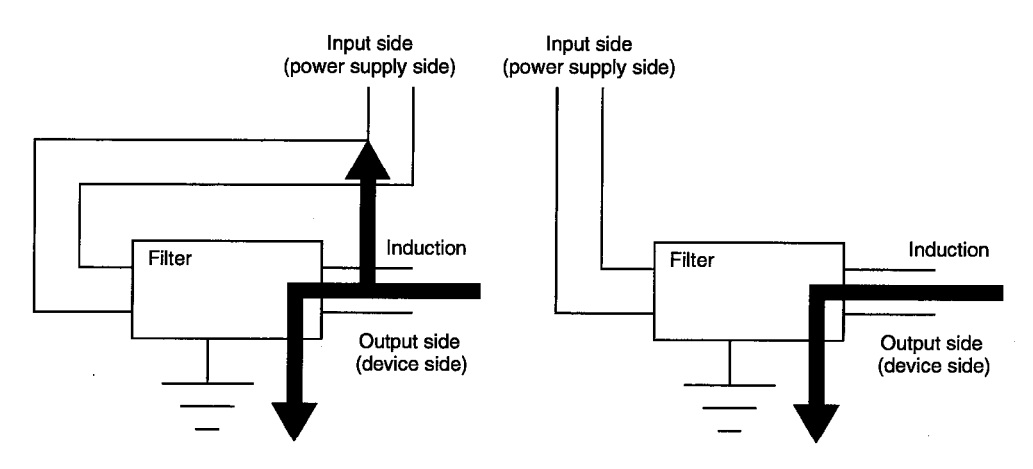

(2) Ground the ground terminal for the noise filter to the control panel using as short wiring as possible (about 10cm (3.94 in.)).

# **MEMO**

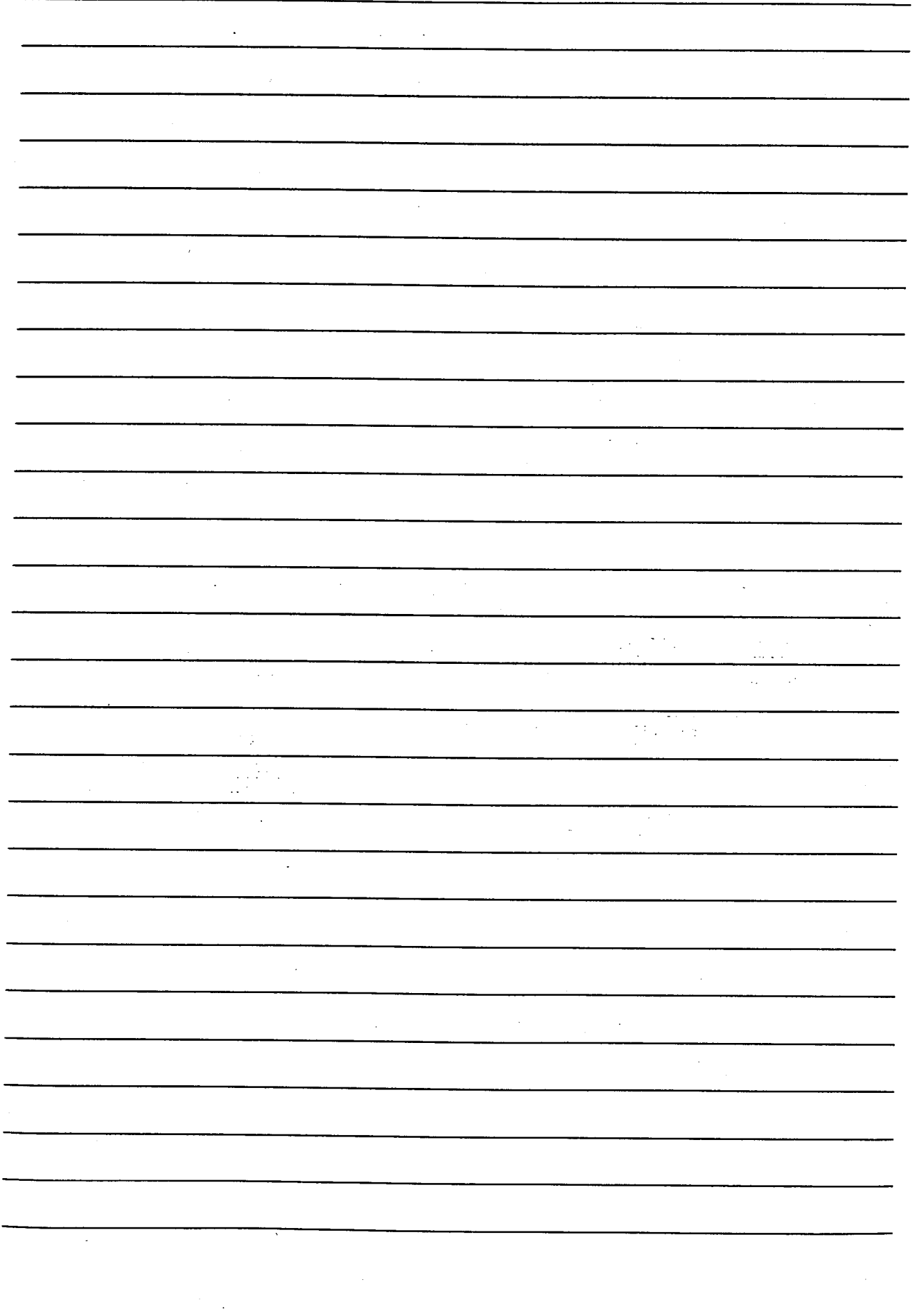

#### **SYSTEM CONFIGURATION** З.

The configuration for a system using the I/F board is explained below.

#### $3.1$ **System Configuration for A80BDE-J61BT13**

The following indicates the system configuration when an I/F board is used. The I/F board can be connected to a maximum of up to 26 modules per 1 master station. However, the following conditions must be fulfilled.

- $(1)$   $\{(1 \times a)+(2 \times b)+(3 \times c)+(4 \times d)\} \leq 64$ 
	- a : Number of modules occupied by 1 station
	- b: Number of modules occupied by 2 stations
	- c: Number of modules occupied by 3 stations
	- d : Number of modules occupied by 4 stations
- (2)  $\{(16 \times A) + (54 \times B) + (88 \times C)\} \le 2304$ 
	- A: Number of remote I/O stations  $\leq 64$
	- $B:$ Number of remote device stations  $\leq 42$
	- $C:$ The number of local stations, standby master stations and intelligent device stations  $\leq$  26

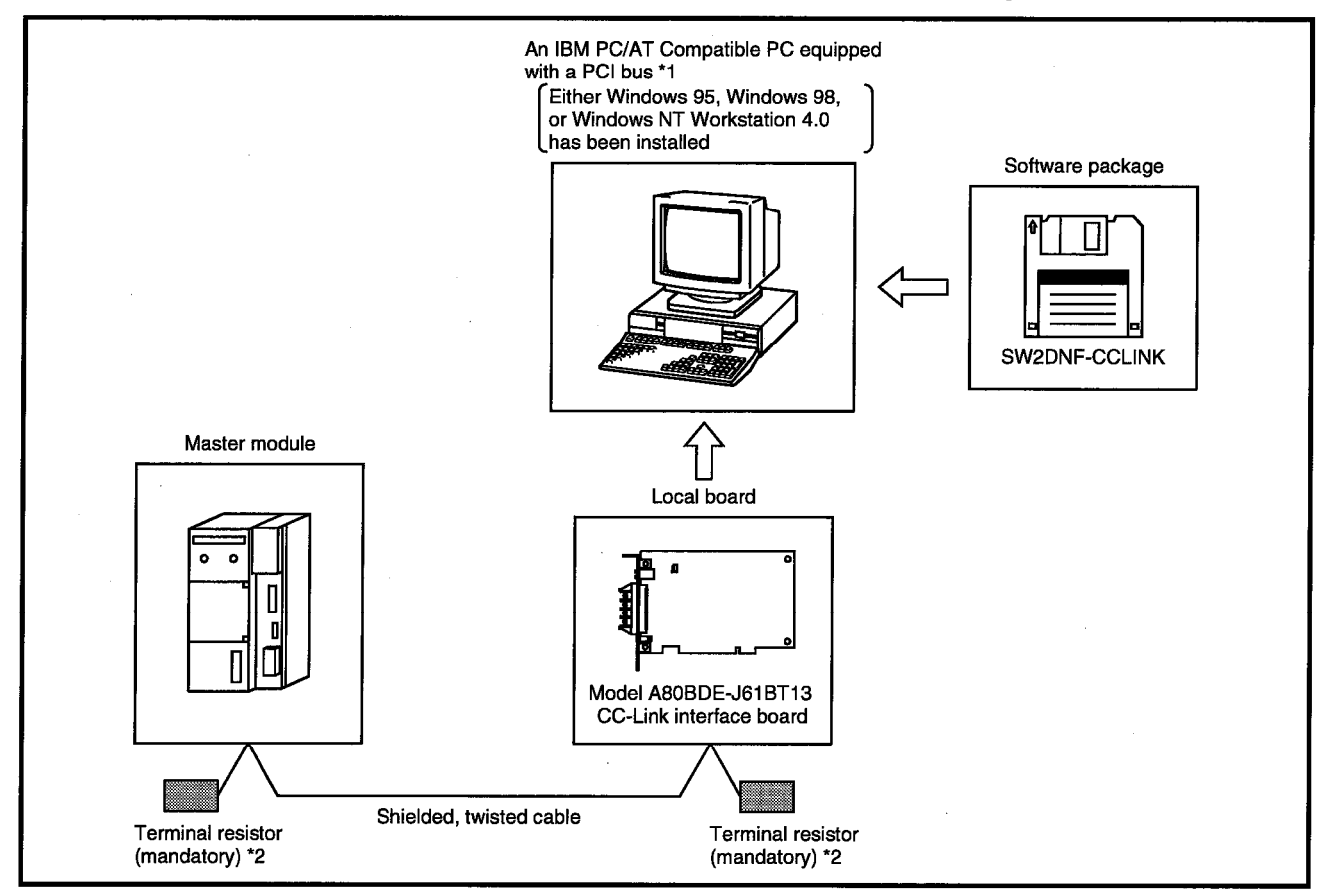

- \*1: A multiprocessor PC cannot be used, since the drivers are not compatible.
- \*2: The terminal resistor comes with the master module.

#### **Applicable System**  $3.2$

The CC-Link system master module which can use an I/F board is explained below.

The master module that can use an I/F board is the product with function version B or later and software version N or later.

The product with earlier versions than those listed above cannot use an I/F board. The function version is recorded in the DATE column of the rated plate.

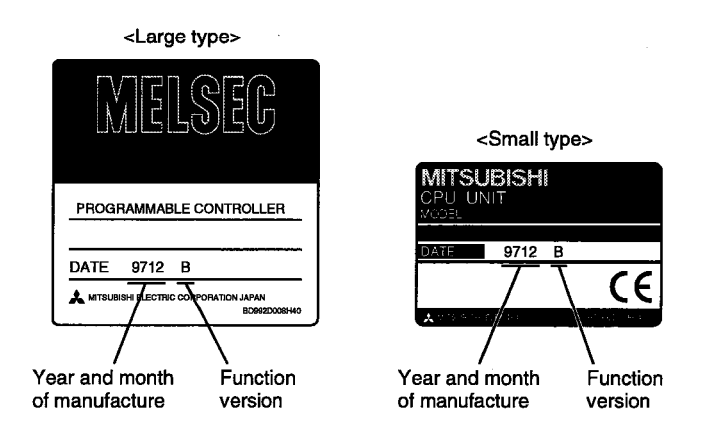

\*The function version is noted only on products with version B or later.

The software version is indicated on the module version tag located on the front of the module.

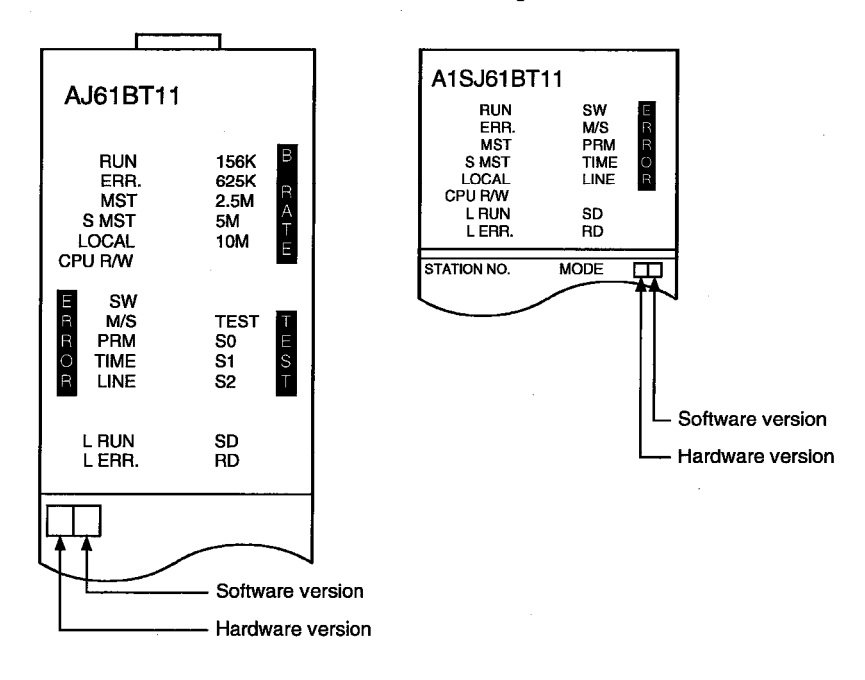

#### $3.3$ **Operating Environment**

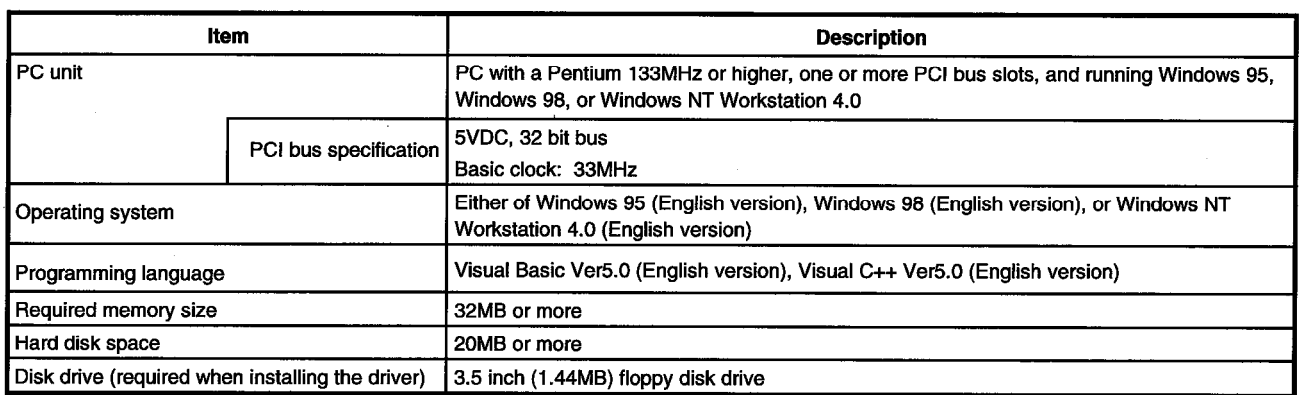

The operating environment for the I/F board is shown below.

**Note** 

A multiprocessor PC cannot be used, since the drivers are not compatible.

# **MEMO**

 $\mathcal{L}$  $\hat{\mathcal{A}}$  $\ddot{\phantom{a}}$  $\mathcal{L}_{\mathbf{r}}$  $\frac{1}{2}$  $\bar{z}$  $\mathbb{R}^2$  $\hat{\boldsymbol{\beta}}$  $\overline{\phantom{a}}$  $\mathcal{L}_{\rm{max}}$  $\frac{1}{2}$  $\mathbb{Z}$  $\mathbb{R}^{n \times n}$  $\begin{array}{l} \left( \begin{array}{cc} \textbf{1} & \textbf{1} \\ \textbf{1} & \textbf{1} \end{array} \right) \\ \textbf{2} & \textbf{1} & \textbf{1} \end{array} \end{array}$  $\mathcal{L}_{\mathcal{L}}$  $\hat{A}_{\rm eff}$  $\mathbb{R}^4$  $\overline{\mathcal{D}}_k$  is a set of  $\overline{\mathcal{D}}_k$  $\hat{\lambda}$  $\bar{\boldsymbol{\beta}}$  $\frac{1}{2}$  $\bar{\mathcal{A}}$  $\mathcal{A}$  $\ddot{\phantom{a}}$  $\bar{z}$  $\mathbb{R}^2$  $\bar{\mathcal{A}}$  $\bar{z}$  $\hat{\mathcal{A}}$ Ţ  $\mathbf{r}$ 

### **SPECIFICATION** 4.

The performance specifications and functions of the I/F board are explained below.

#### $4.1$ **General Specification**

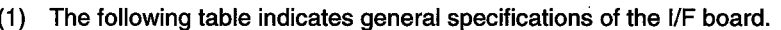

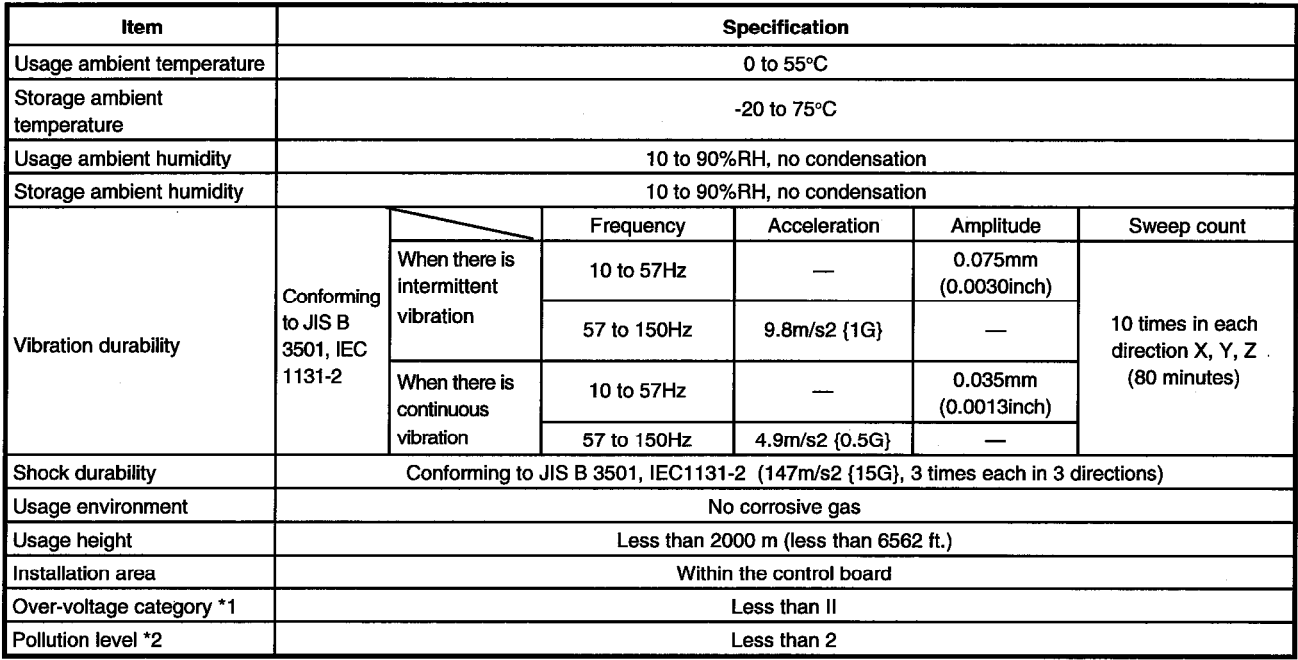

 $^{\star}$ 1 Indicates the location where the device is connected from the public cable network to the device structure wiring area.

Category II applies to the devices to which the power is supplied from a fixed equipment. Surge withstand voltage for devices with up to 300V of rated voltage is 2500V.

- \*2 This is an index which indicates the degree of conductive object generation in the environment Pollution level 2 is when only non-conductive pollution occurs. A temporary conductivity caused by condensation must be expected occasionally.
- (2) General specifications of the I/F board after it has been installed conform to the IBM PC/AT compatible PC unit.

# 4.2 Performance Specifications

 $\bar{\mathcal{A}}$ 

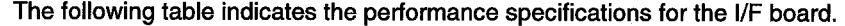

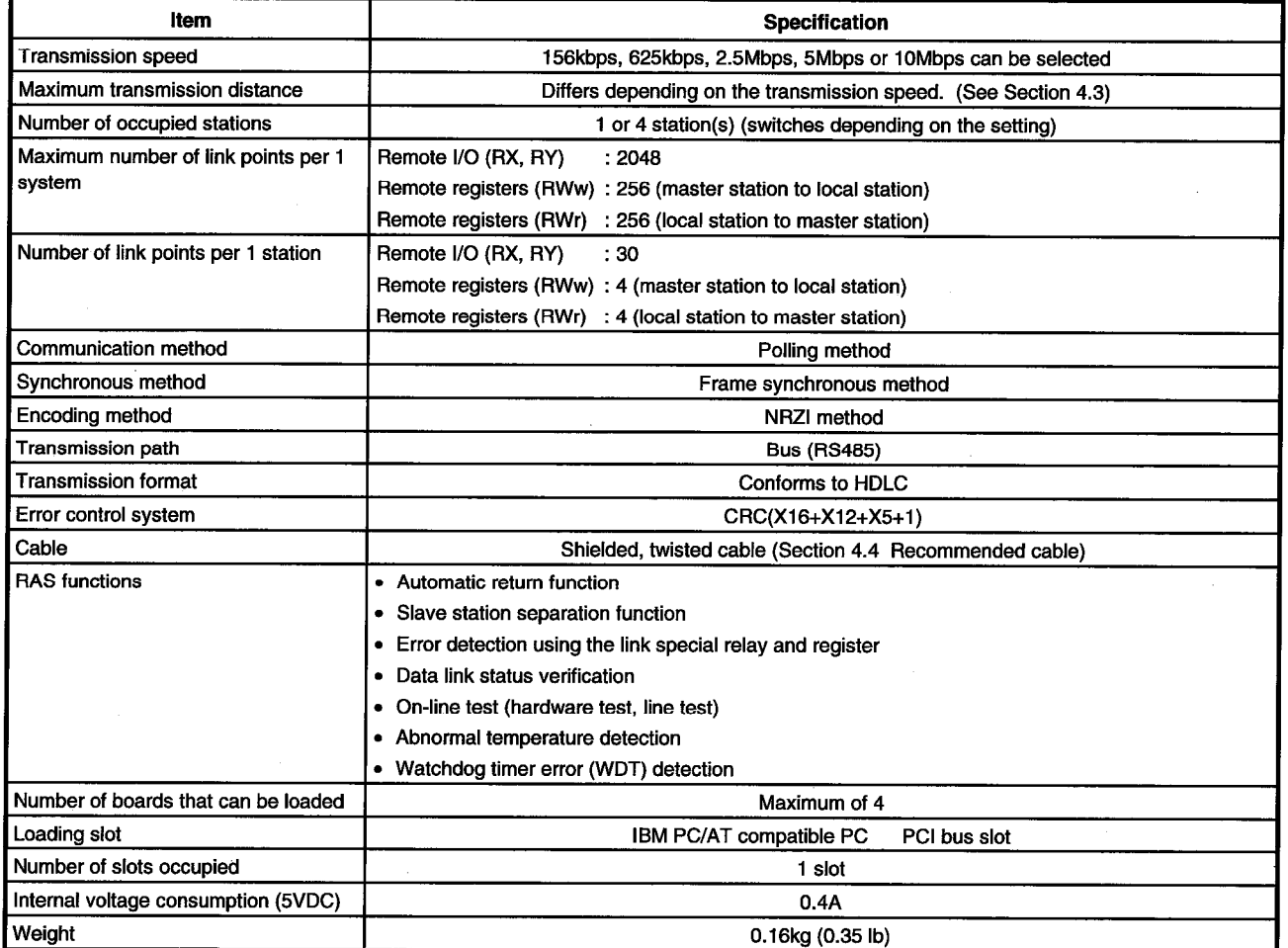

#### $4.3$ **Total Extension Distance and Between-Station Distance in the CC-Link System**

The following indicates the total extension distance and between-station distance in the CC-Link system.

- $1)$ Regardless of the transmission speed setting, the length of the cable must be "2m (6.56 ft.) or more" between master stations, local stations, as well as intelligent device stations and each of their previous and next stations, respectively.
- When the transmission speed is 5Mbps or 10Mbps, it is necessary to note that the maximum  $2)$ transmission distance varies depending on the length of the cable between the remote I/O station and remote device station.

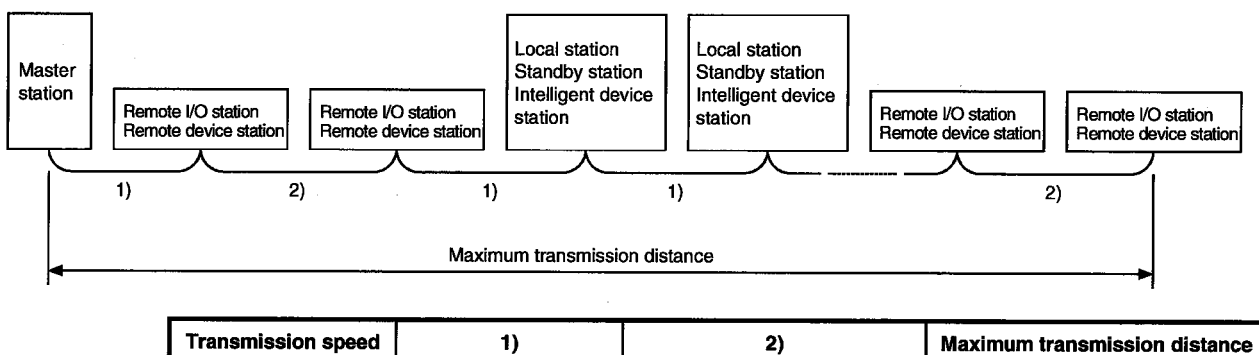

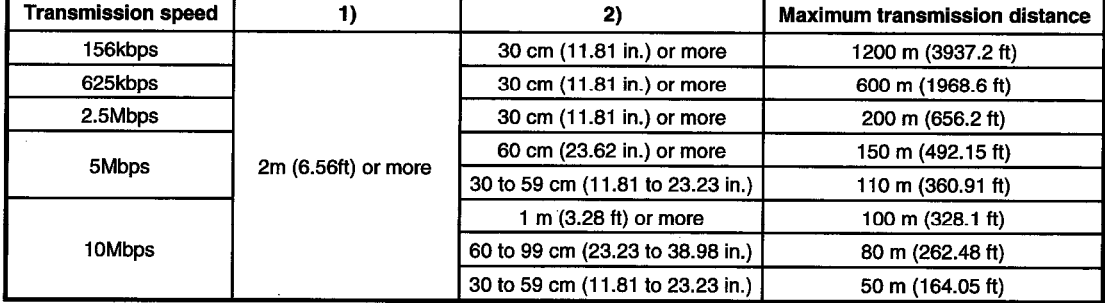

 $\overline{a}$ 

#### **Twisted Cable Specifications**  $4.4$

The following table indicates the specifications for the twisted cable that can be used with the CC-Link and the recommended cable.

The performance of the CC-Link cannot be guaranteed when cable other than the one recommended below is used.

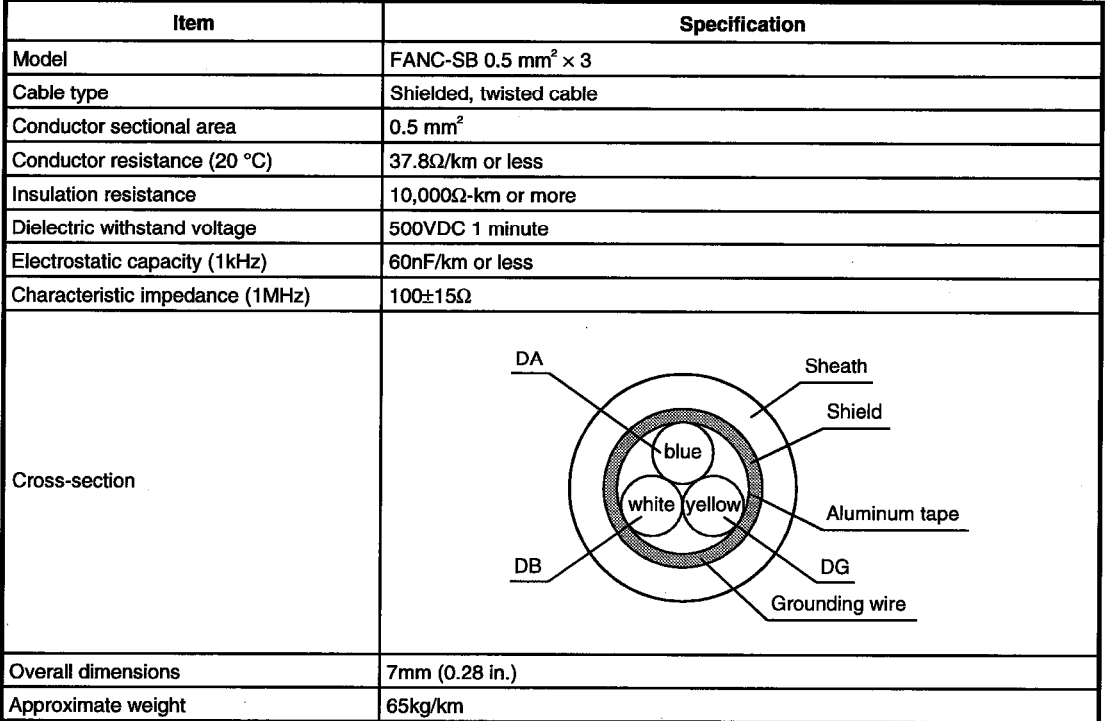

#### $4.5$ **List of Functions**

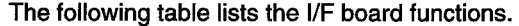

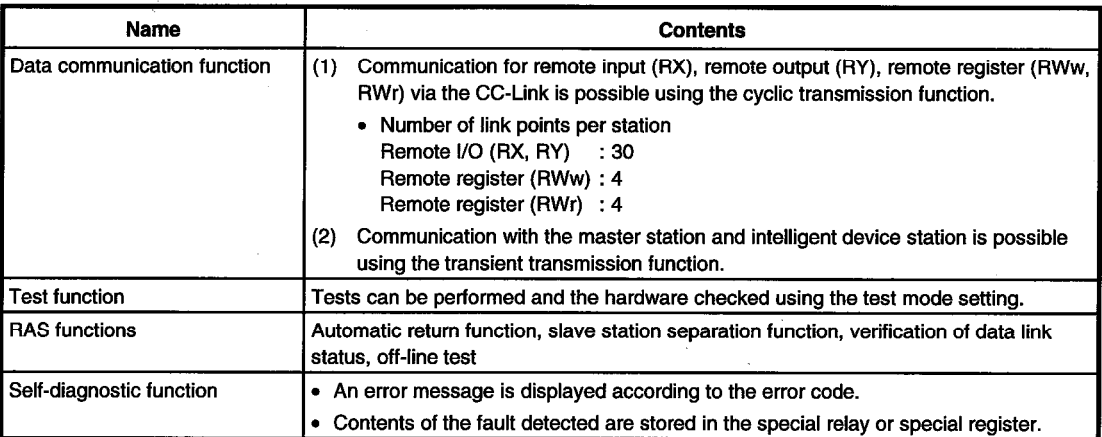

J,

 $\mathcal{L}^{\mathcal{L}}$ 

# **MEMO**

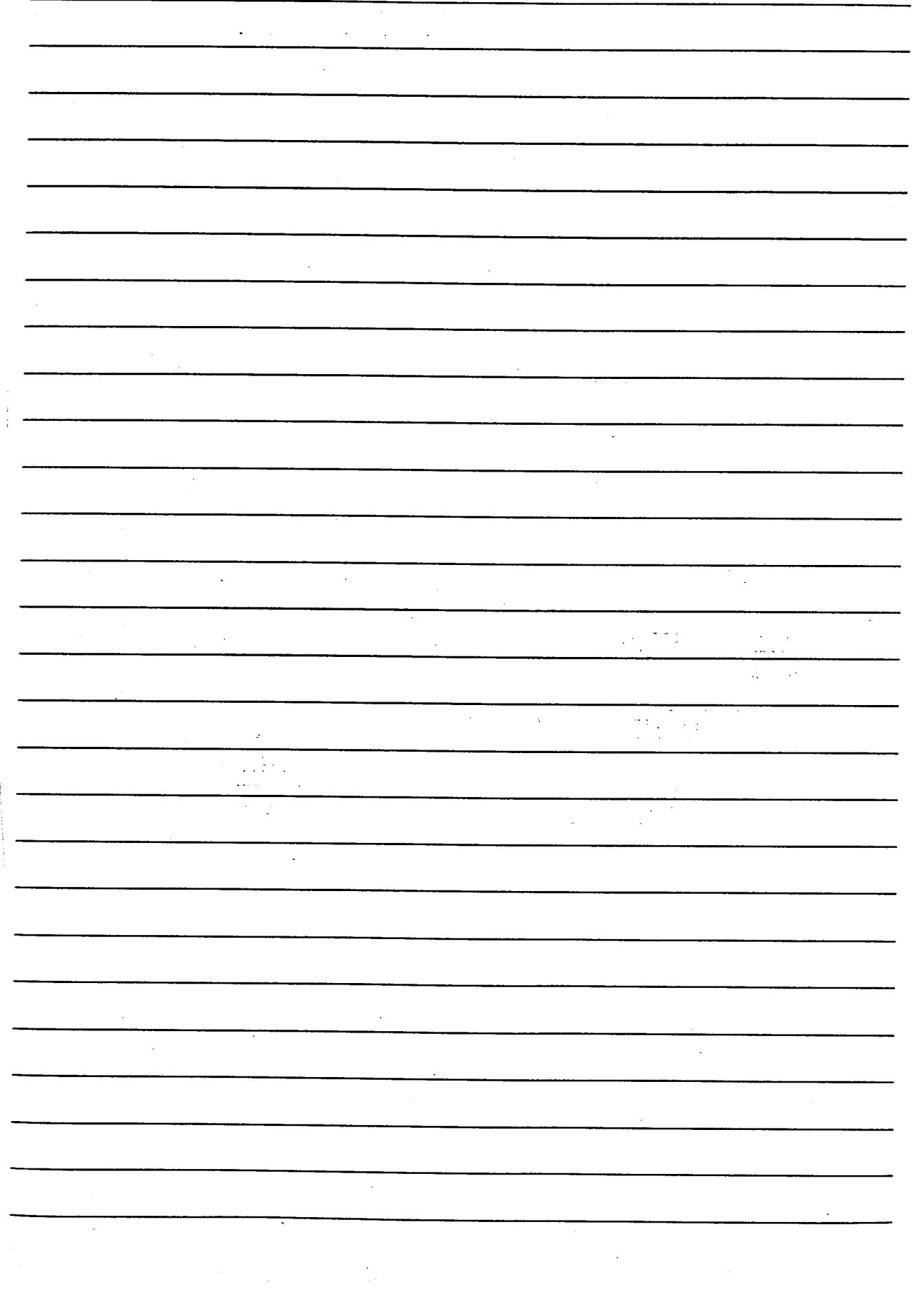

# PROCEDURE AND SETTINGS UP TO THE 5. POINT OF OPERATION

This section explains the operating procedure up to the point the I/F board is operated, as well as the names and setting for each part of the I/F board, wiring method and hardware testing.

#### Procedure Up to the Point of Operation  $5.1$

Start Perform A80BDE-J61BT13 settings, then install it into the PC ....See Section 5.3, "Name and setting for each part." Do the wiring between the A80BDE-J61BT13 and the master module. ...See Section 5.4, "Wiring." See Chapter 6, Turn on the power to the PC and install the software package. "Installing and uninstalling software package." Test the A80BDE-J61BT13. See Section 7.2.6, "Operation of the memory and I/O diagnostic screen" Perform data link settings for the A80BDE-J61BT13. See Section 7.2.3, "Board information screen operation" Startup the CC-Link system. Execute PC programs. Complete

An outline of the procedure up to the point of I/F board operation is explained below.

**Note** 

Setting on the master module side is mandatory in order to run the CC-Link system. Perform the settings for the master module side as required.

See the user manual for the master module regarding the master module settings.

#### $5.2$ **Installation**

This section gives precautions when handling the I/F board and explains the installation environment.

#### $5.2.1$ **Precautions when handling**

The followings are precautions to be noted when handling the I/F board.

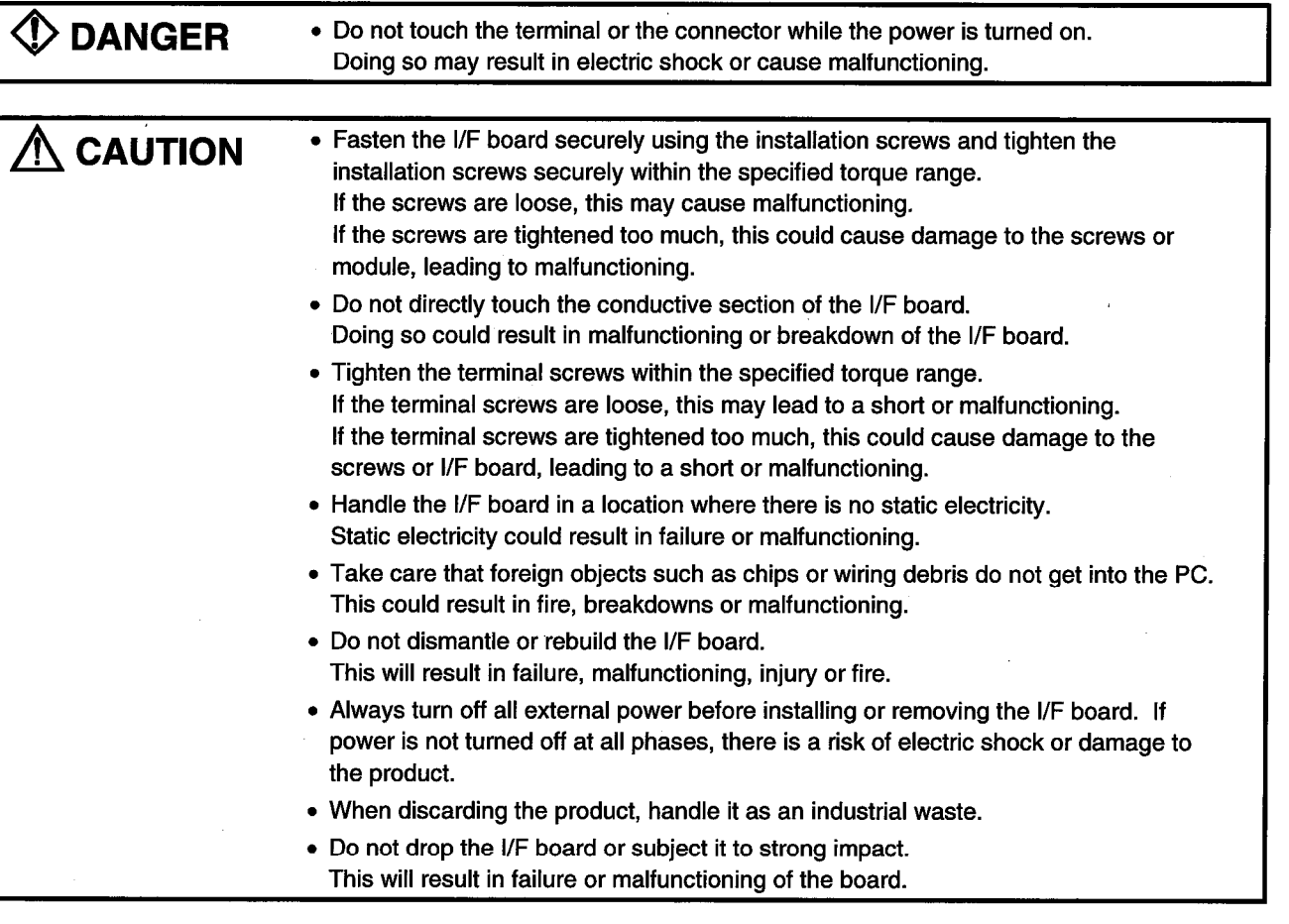

(1) The tightening torque for the I/F board terminal screws and fixing screws should fall within the range indicated in the table below.

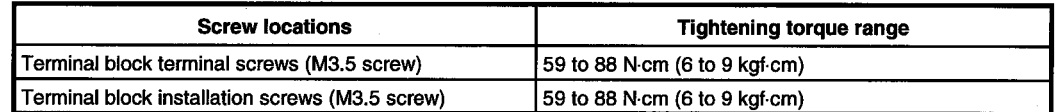

#### $5.2.2$ **Installation environment**

See the instruction manual accompanying the PC unit regarding installation of the PC unit in which the I/F board is mounted.

#### • Always ground the PC unit using grounding type D (Class 3 grounding). Otherwise,  $\bigwedge$  CAUTION there is the risk of malfunctioning. If there is an error in operation even when the PC unit is grounded, ground the FG terminal of the PC unit as well as the SLD terminal of the I/F board.
#### $5.2.3$ How to remove the terminal block

The I/F board uses a two-piece terminal block, so that the I/F board can be replaced without disconnecting the signal line to the terminal block.

The illustration below shows how to remove the block.

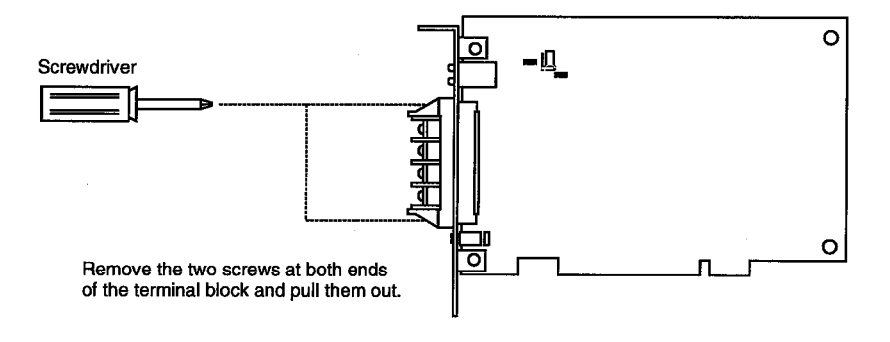

#### $5.2.4$ Procedure for mounting to the PC

The following explains the procedure for mounting the I/F board to the PC.

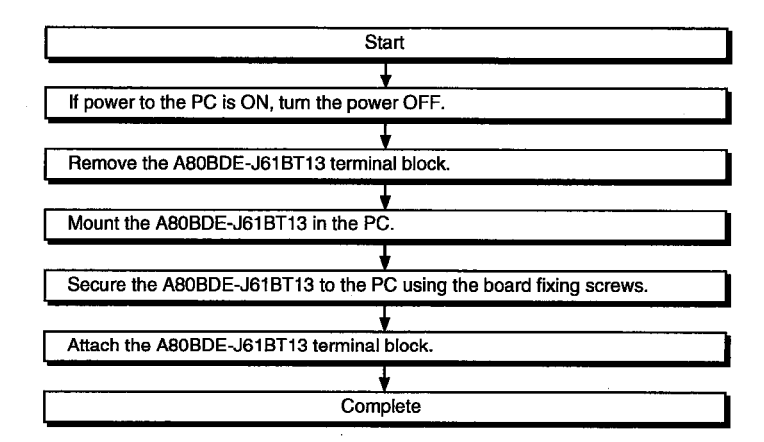

### $5.3$ **Name and Setting for Each Part**

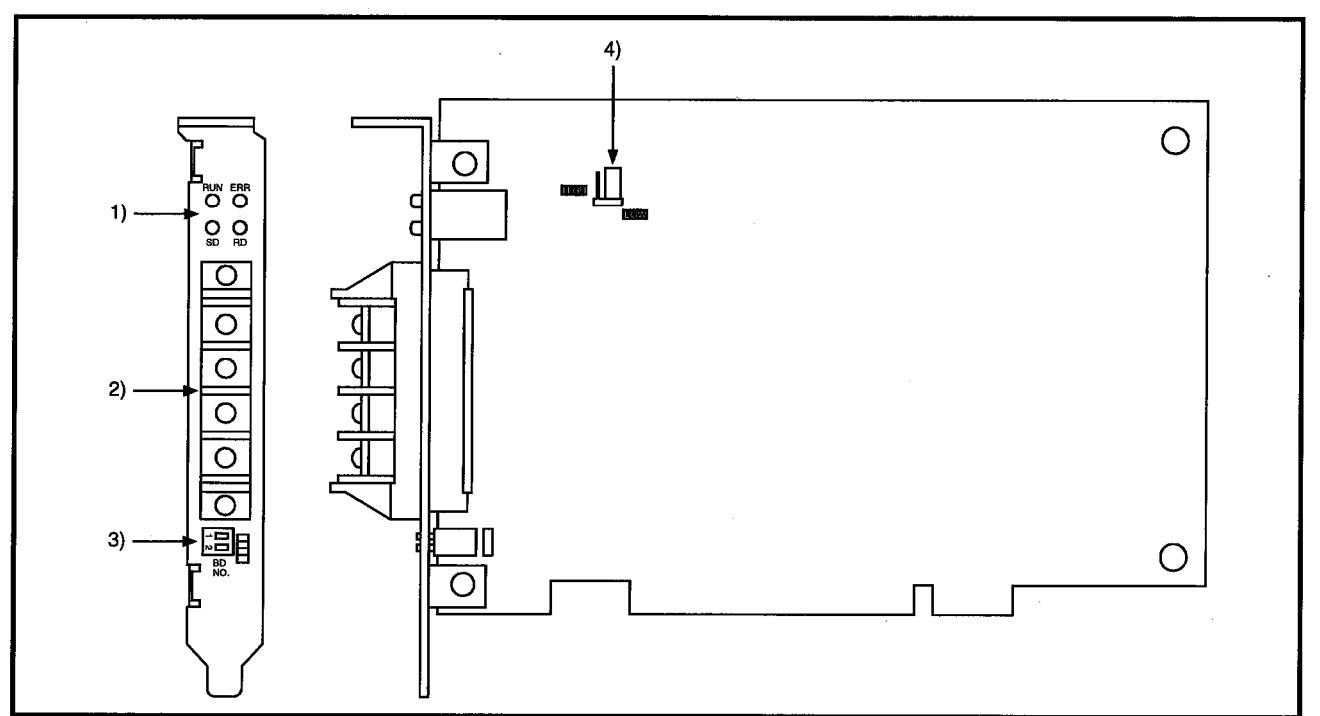

This section explains the name and settings for each part of the I/F board.

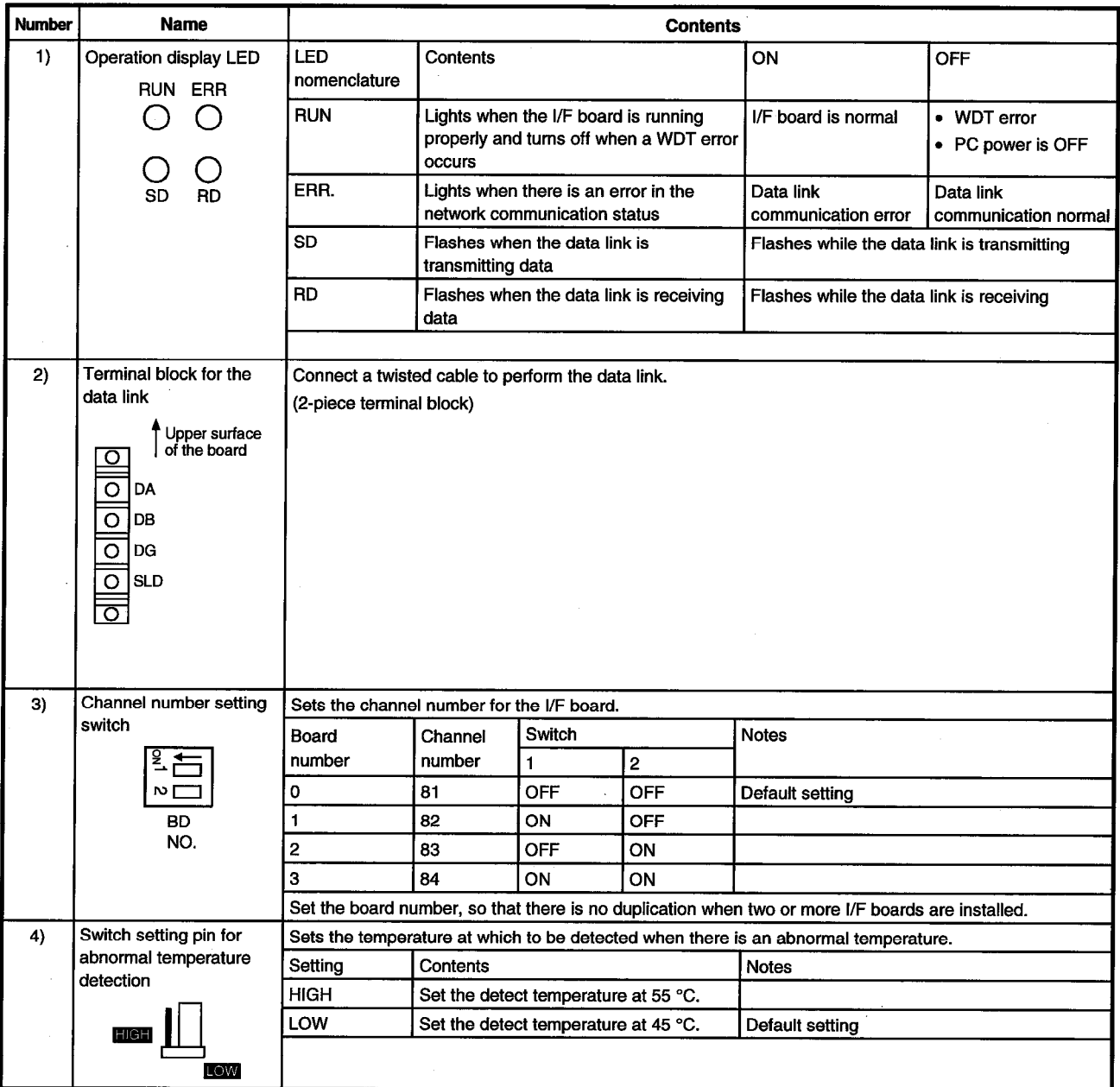

#### Wiring  $5.4$

#### $5.4.1$ Precautions when handling the twisted cable

There is the risk of damage to the twisted cable if it is handled in an extreme fashion. Therefor, do not handle the cable in the following manner.

- (1) Crushing the cable.
- (2) Twisting the cable with extreme force.
- (3) Pulling the cable with extreme force. (greater than the allowable tension)
- (4) Stepping on the cable.
- (5) Placing objects on top of the cable.
- (6) Damaging the cable cover.

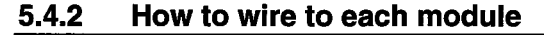

The following indicates how to wire the twisted cable for the master module, remote module and I/F board.

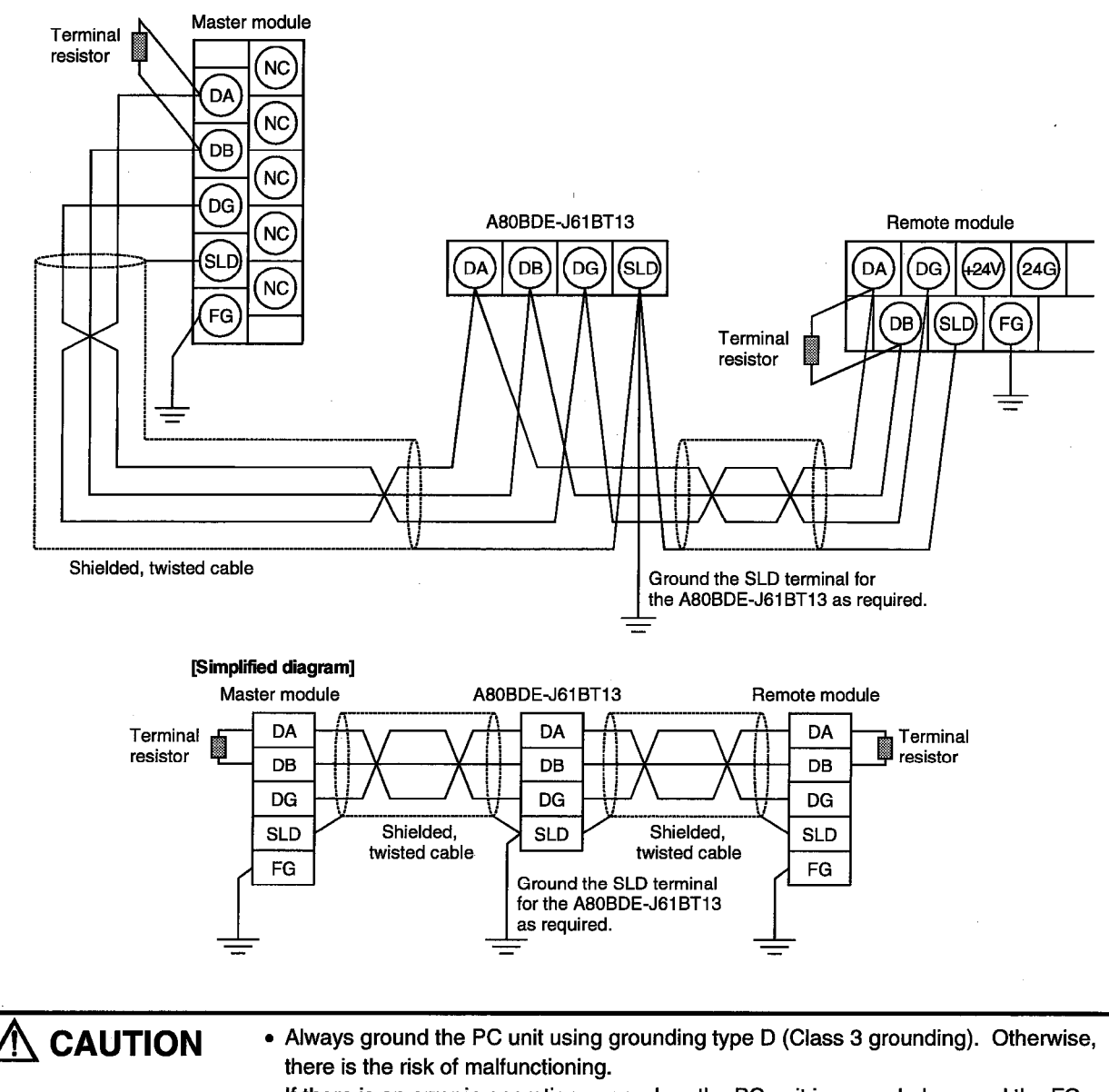

If there is an error in operation even when the PC unit is grounded, ground the FG terminal of the PC unit as well as the SLD terminal of the I/F board.

# Point

Always connect the "terminal resistor" that comes with the master module to the modules at both ends for the data link. (Connect between DA and DB)

# **MEMO**

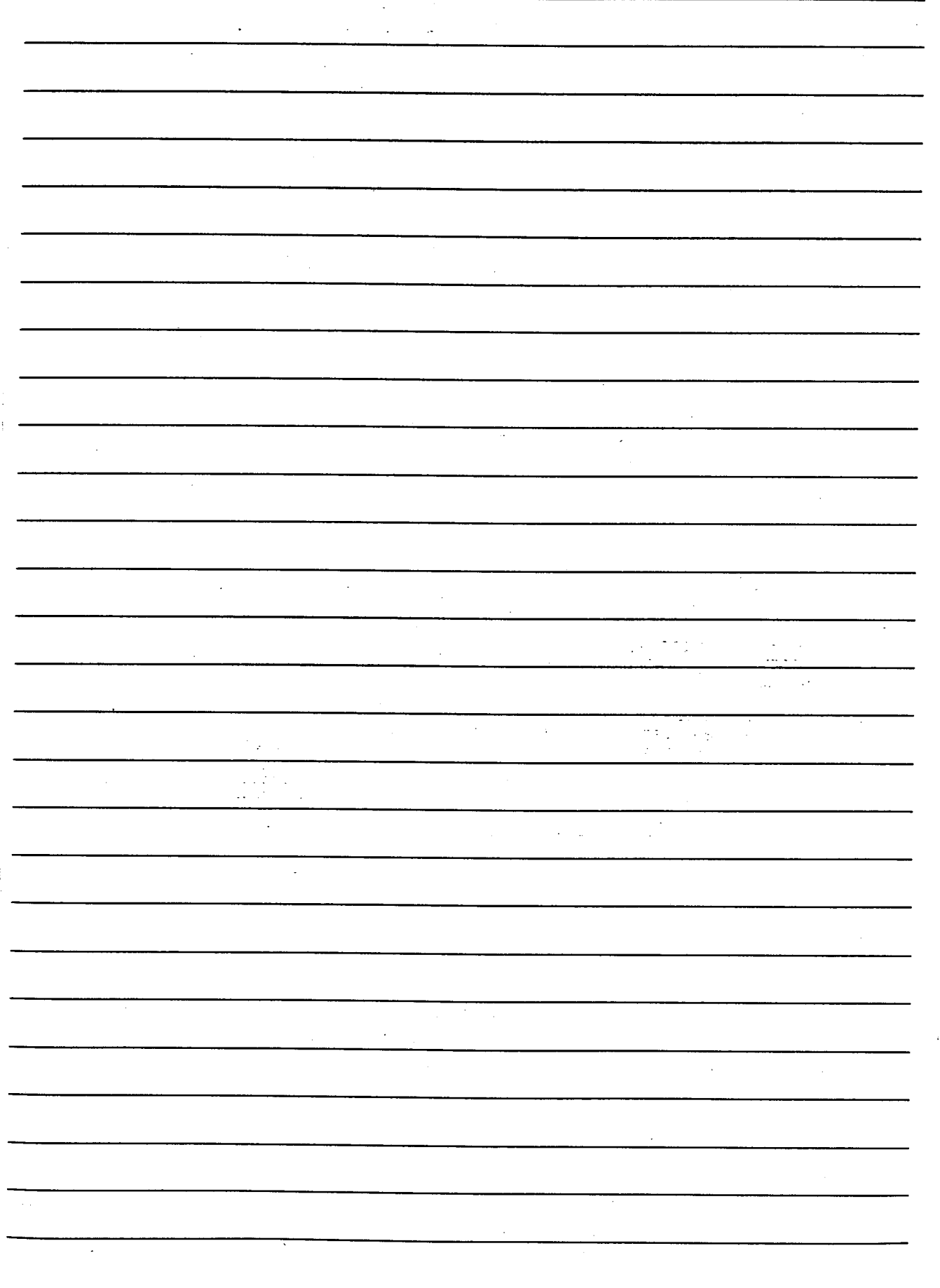

# **INSTALLING AND UNINSTALLING** 6. **SOFTWARE PACKAGES**

The following explains methods on how to install and uninstall software packages to run the board for each operating system.

### $6.1$ Installing and Uninstalling Software Packages for Windows 95/98/NT 4.0

The following explains methods on how to install and uninstall software packages for Windows 95/98/NT 4.0.

#### $6.1.1$ Installing software packages for Windows 95/98/NT 4.0

The following shows the installation procedure of software packages for Windows 95/98/NT 4.0.

# **Point**

- (1) If operating system is Windows NT 4.0, log on as a user whose privilege is an administrator.
- (2) Remove all applications that are included in the Start up menu, then restart Windows before installing.
- (3) The floppy diskettes, 1/6 (first disk) to 4/6 (4th disk) are used for installation.

1.

2.

- (4) Uninstall SW0DNF-CCLINK and SW1DNF-CCLINK before installing SW2DNF-CCLINK. Also, the utility setting needs to be configured again as all setting data using each utility is erased.
- (5) The following method performs installation from "Add/Delete Applications" in the "Control Panel." The other method is to execute "SETUP.EXE". When "SETUP.EXE" is clicked. installation begins starting from the sixth item.

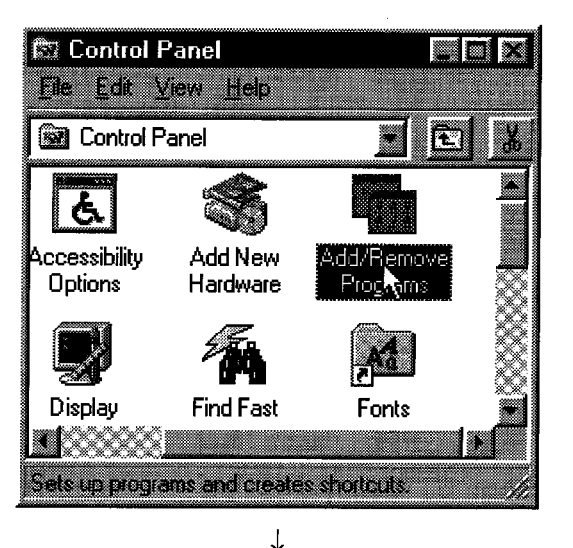

Open "Start" - "Setting" - "Control Panel".

Turn on the power to the PC and start Windows.

(To the next page)

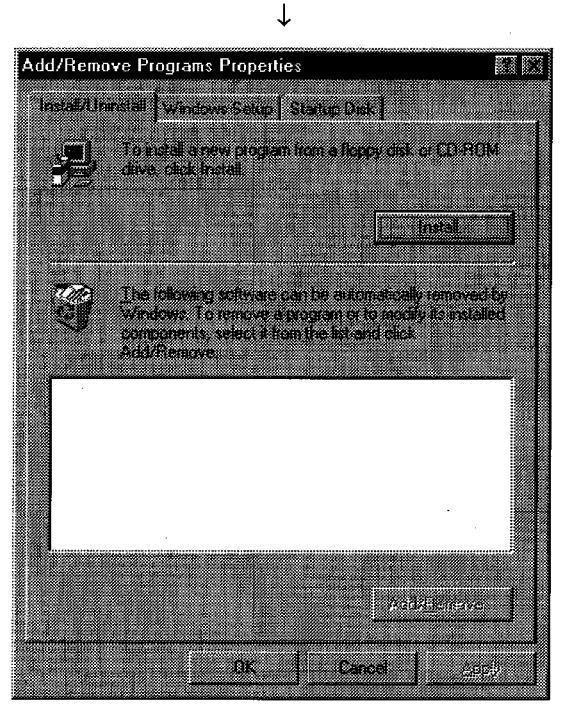

(From the previous page)

 $3<sub>1</sub>$ Open "Add/Delete Applications".

4. When the next screen is displayed, insert the 1/6 (first) floppy diskette into FDD.

After inserting the floppy diskette, click the [Next (N)] button.

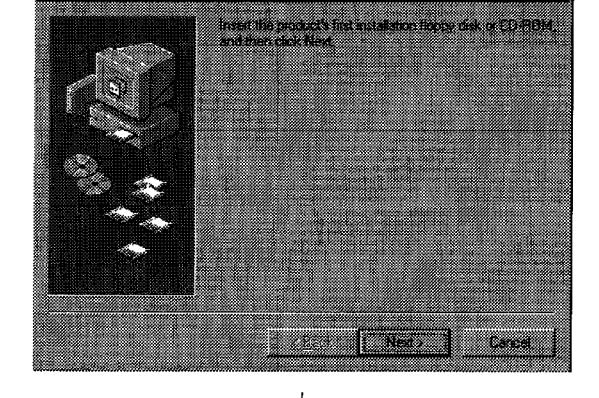

 $\downarrow$ 

nstall Program From Floppy Disk or CD-ROM

[Note] Note that SW0DNF-CCLINK and SW1DNF-CCLINK requires different sequences of the floppy diskettes used for installations.

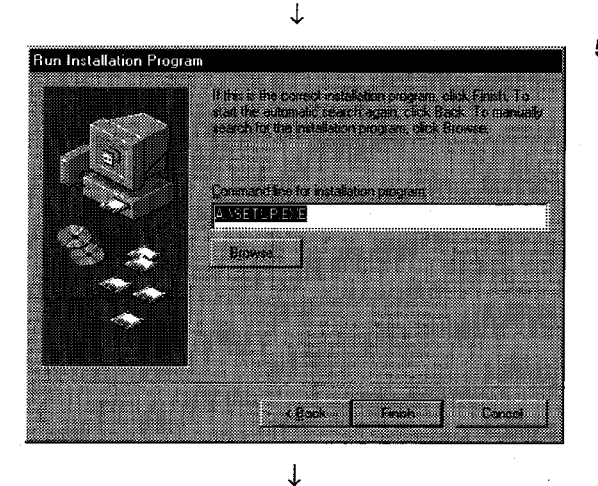

(To the next page)

5. When the next screen is displayed, it indicates that "SETUP.EXE" is found. Click the [Exit] button, and start the installation.

"If SETUP.EXE" was not found, click the [Browse (R)] button and change to the directory where "SETUP.EXE" is located.

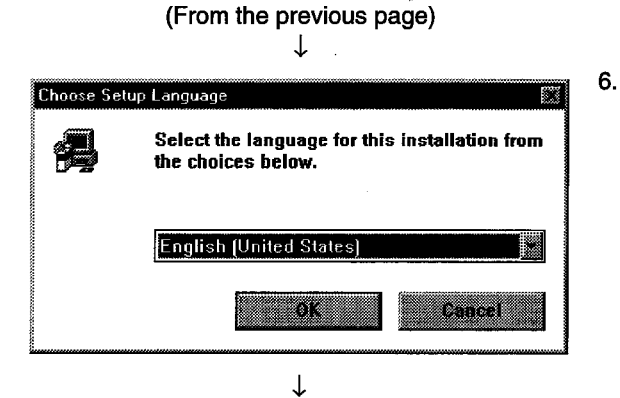

After a few moments, the screen similar to what shown left will be displayed. Select Japanese and click the [OK] button.

7. Verify the content, and click the [Next (N)] button.

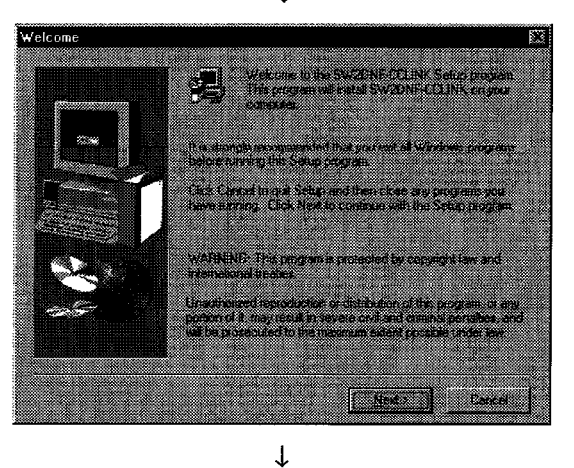

- www.www.www.www.www.<br>Choose Destination Local .<br>Selected to a formation of the following them atoma cice classic ▓ **CARLS Theo**
- 8. Specify the installation destination folder. The default installation destination folder for SW2DNF-CCLINK is "C:\MELSEC". If the default is fine, click the [Next (N)] button. When changing the installation destination folder, click the [Browse (R)] button and change it.

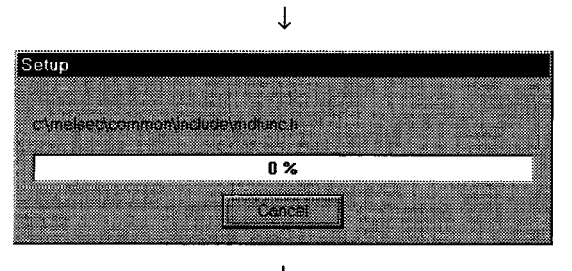

 $\downarrow$ (To the next page)

9. As the installation starts, follow the instructions and insert the floppy diskettes in order.

(From the previous page)

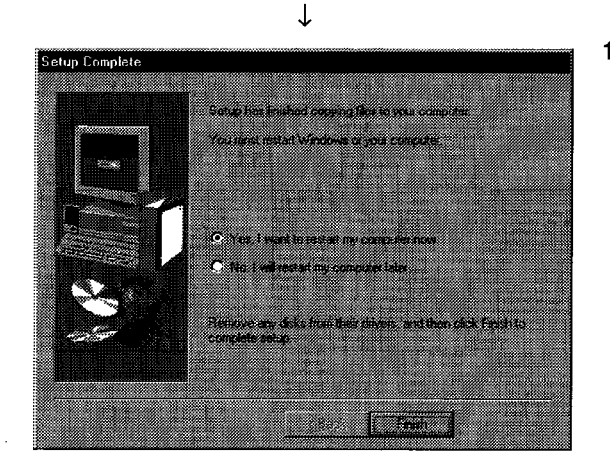

10. When the dialog box shown left is displayed, it indicates that installation is completed. To restart, verify that "Yes, shutdown the computer and restart now". is checked, then click the [Exit] button.

To restart later, check "No, restart later". and click the [Exit] button.

# Point

When the installation fails to complete successfully, and if software packages can be uninstalled, execute uninstallation.

#### $6.1.2$ Icons to be registered

Installing the software packages will register the icons shown below. The icons shown below are registered in [Start] - [Program] - [MELSEC].

$$
(1) \quad \frac{\text{CC}}{\text{C}} =
$$

**MELSEC CC-Link Utility** 

Starts CC-Link Utility.

艳  $(2)$ 

Error viewer (for Windows 95/Windows98 only)

Starts Error viewer.

# Point

If other I/F board software packages are installed, the icon for the device monitor utilities may be registered.

#### 6.1.3 Uninstalling software packages for Windows 95/98/NT 4.0

The following shows uninstallation method for the software packages.

**Point** 

• Be sure to execute uninstallation from the control panel. Do not directly start "UnInstaller.exe" that has been installed.

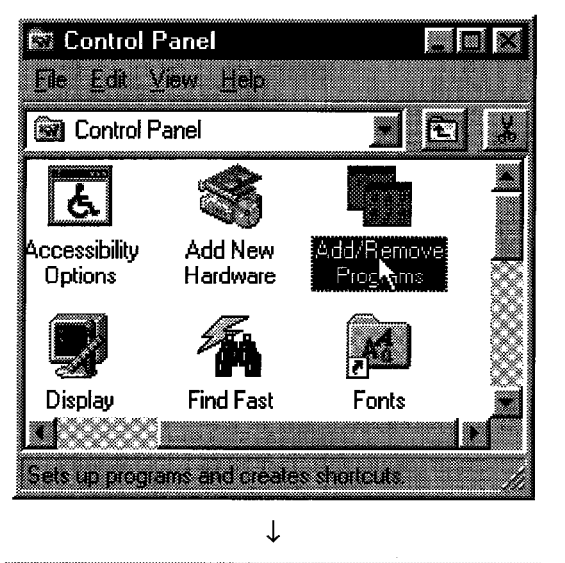

- Select [Start] [Settings] [Control Panel] menu.  $\mathbf{1}$ .
- $2.$ As control panel is displayed, double-click "Add/Delete Applications".

3.

國家

Select "SW2DNF-CCLINK", and click the [Add/Delete (R)] button.

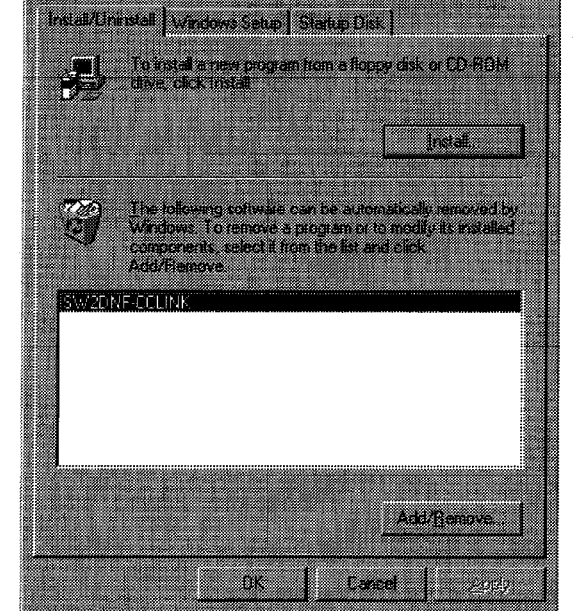

Add/Remove Programs Properties

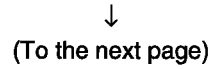

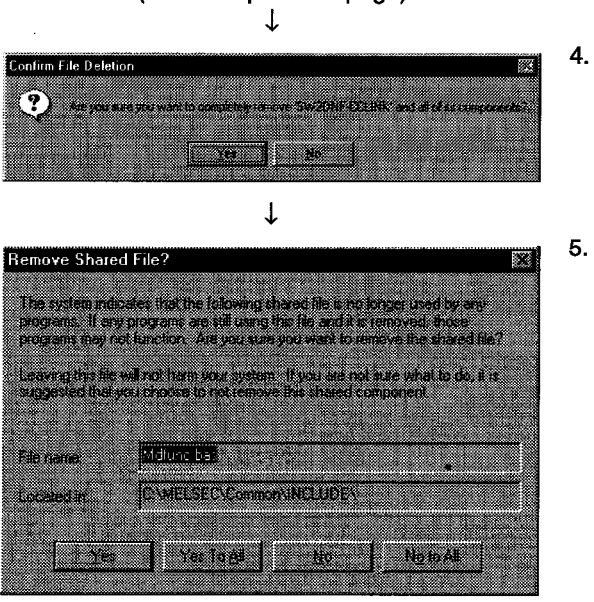

- (From the previous page)
- 4. Clicking the [Yes (Y)] button starts uninstallation.
	- If the screen shown left is displayed, click [No to all (O)] button.

Upon completing uninstallation, click the [OK] button.

Clicking the [Yes (Y)] or [Yes to all (A)] button deletes common files for the MELSEC software packages group, and other software packages may not start normally.

 $6.$ 

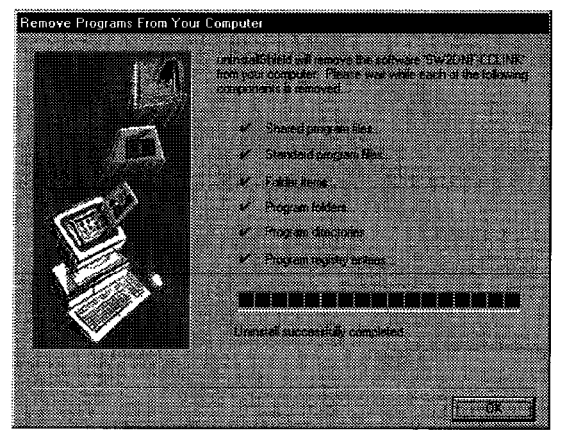

 $\downarrow$ 

# **MEMO**

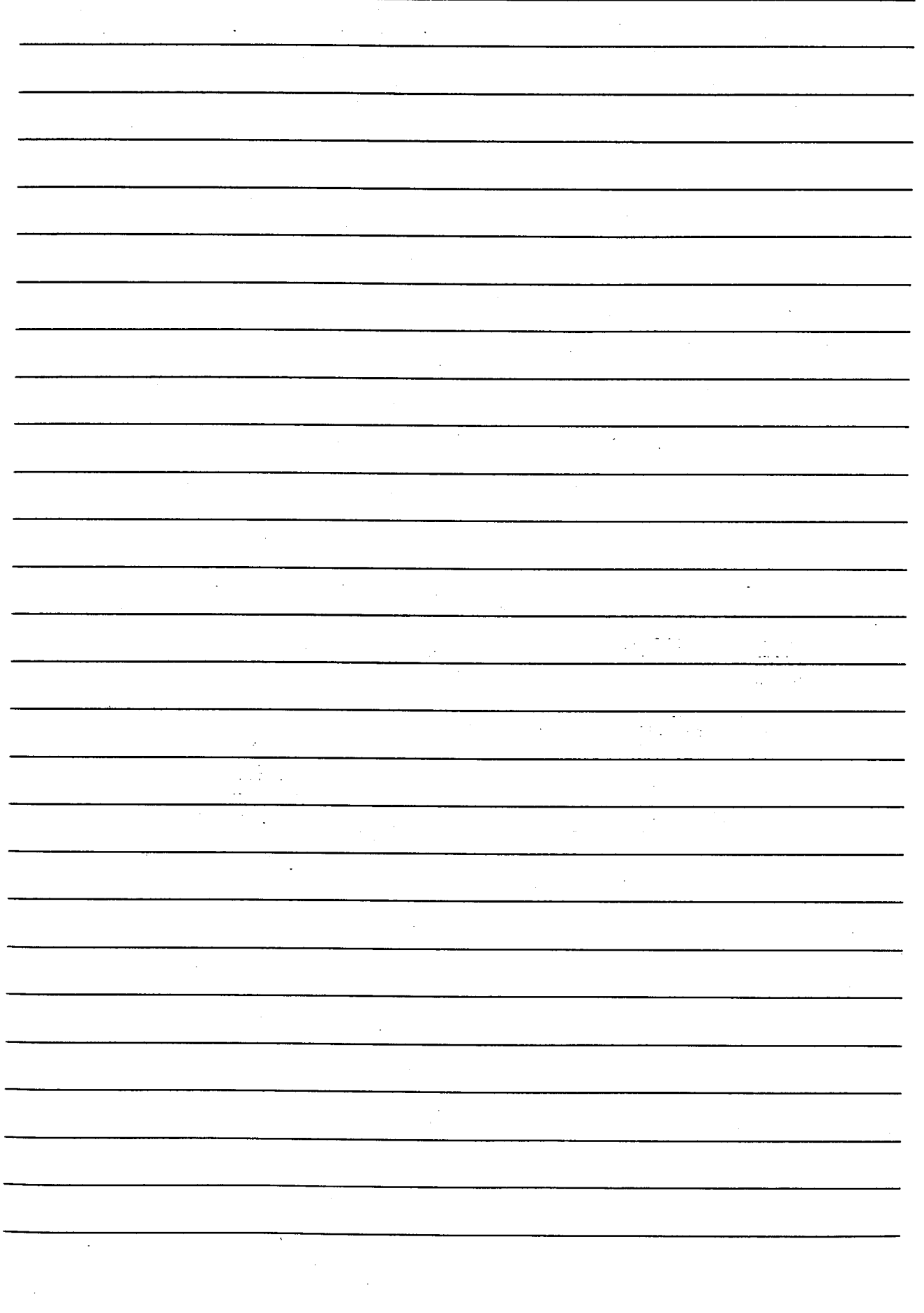

 $\overline{\phantom{a}}$ 

# **UTILITY OPERATION** 7.

#### $7.1$ **Utility Common Operations**

The following explains the common operations for each utility.

#### **Starting a utility**  $7.1.1$

A utility can be started by clicking on menus 1) to 5) shown below found in the [Start] - [Program] -[MELSEC application] - [Basic communication support tools] menu.

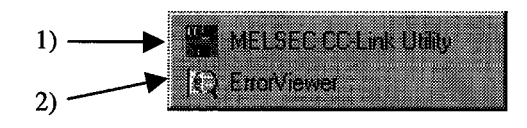

- Starts the CC-Link utility.  $1)$
- $2)$ Starts the error viewer.

#### $7.1.2$ Starting the device monitoring utility

The following explains how to start the device monitoring utility from the CC-Link utility.

The device monitoring utility can be started by clicking on the [Device monitor (start)] button found at the bottom of the CC-Link utility screen.

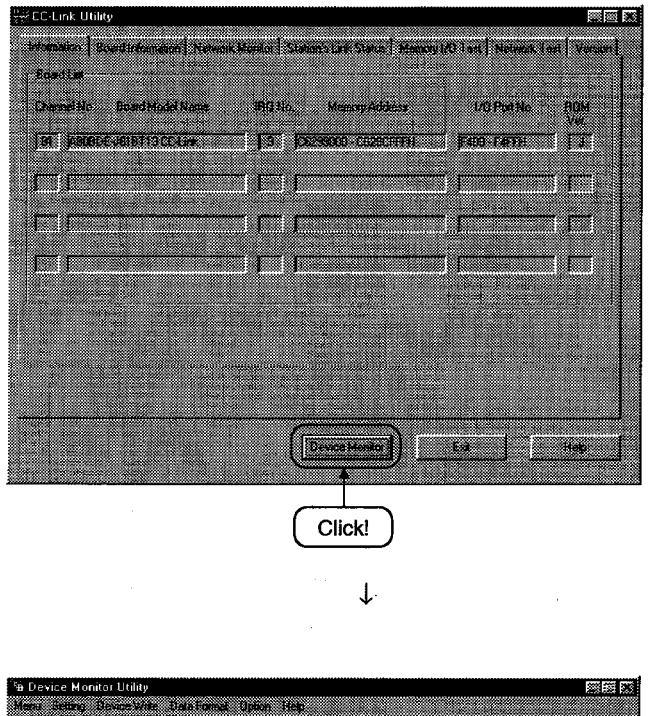

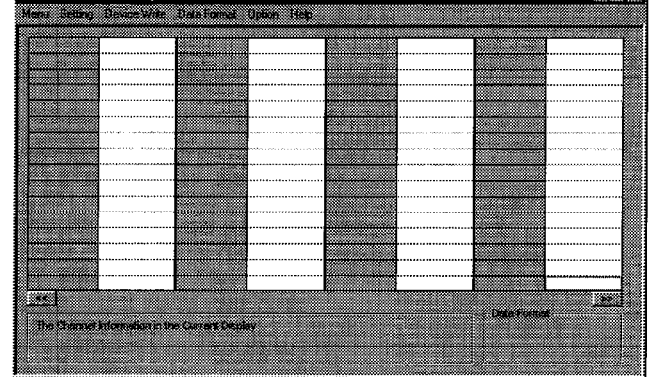

#### $7.1.3$ **Ending a utility**

The following explains how to end a utility.

(1) To end the utility, click the [Exit] button at the bottom of the utility screen.

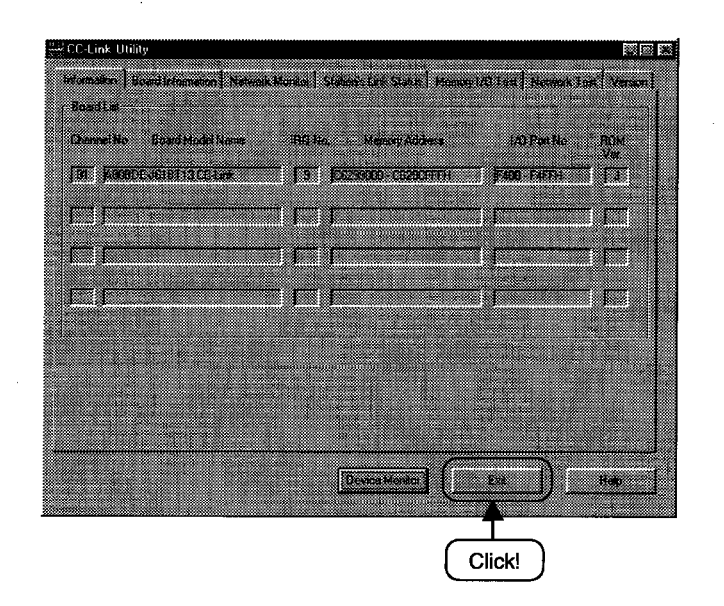

(2) To end the device utility, click [Menu] - [Close] from the menu bar. When a dialog box is displayed, clicking the [Yes] button ends the device monitor utility.

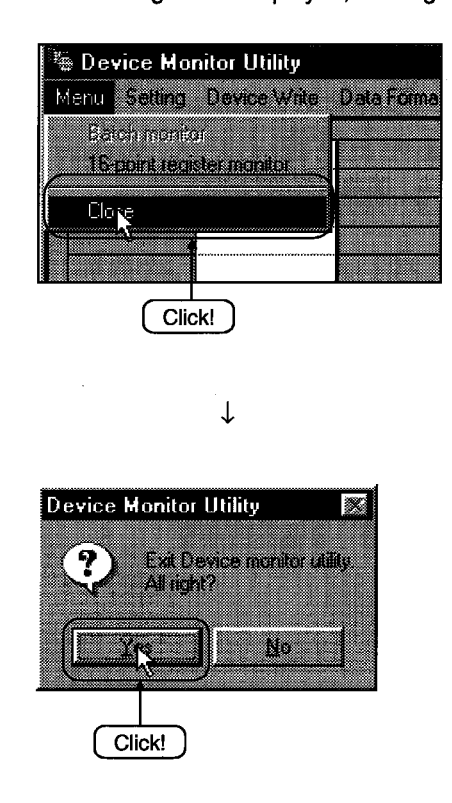

(3) To end the error viewer, click [Log] - [Exit] menu from the menu bar.

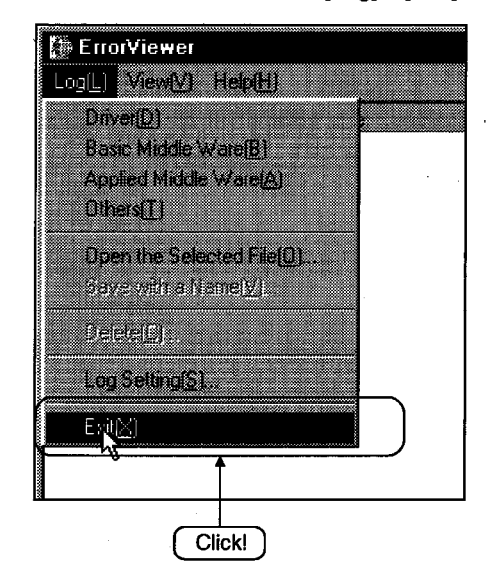

#### $7.1.4$ Displaying the help screen

The following explains how to display the utility's help screen.

(1) To display the utility's help screen, click the [Help] button at the lower right-hand corner of the utility screen.

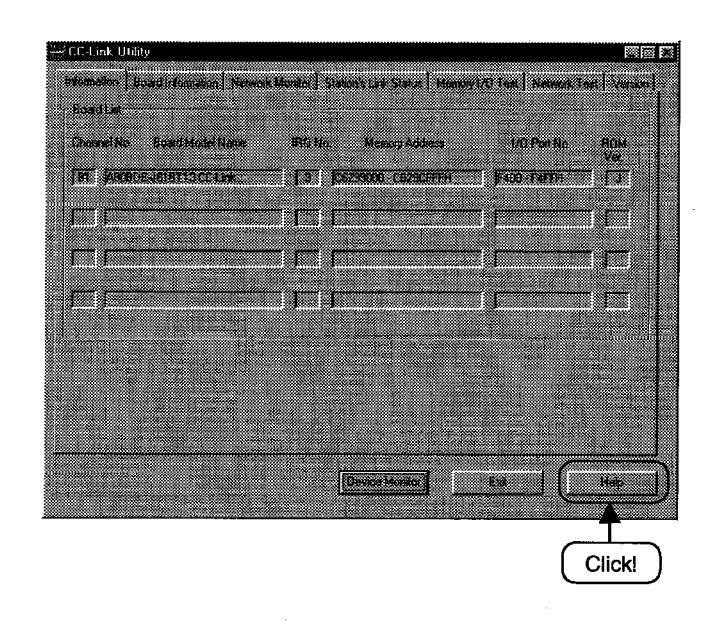

To display the help screen for the device monitor utility and error viewer, click [Help] - [Help] from  $(2)$ the menu bar.

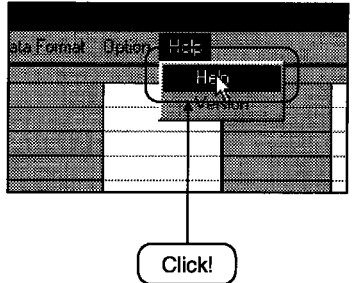

#### $7.1.5$ Verifying the version

The following explains how to verify the utility version.

(1) To verify a utility's version, click the "Version" tab.

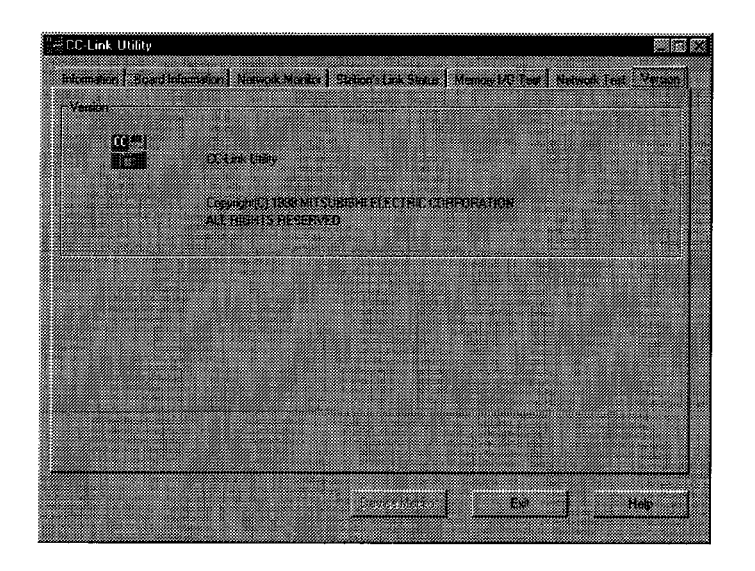

(2) To display the help screen for the device monitor utility and error viewer, click [Help] - [Version] from the menu bar.

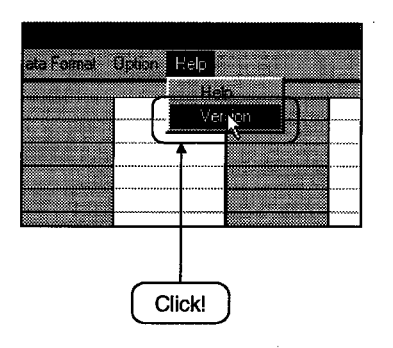

#### $7.2$ **CC-Link Utility Operation**

The following explains how to set and operate the CC-Link utilities.

#### $7.2.1$ **Operation procedure**

The following explains the operation procedure for the CC-Link utilities.

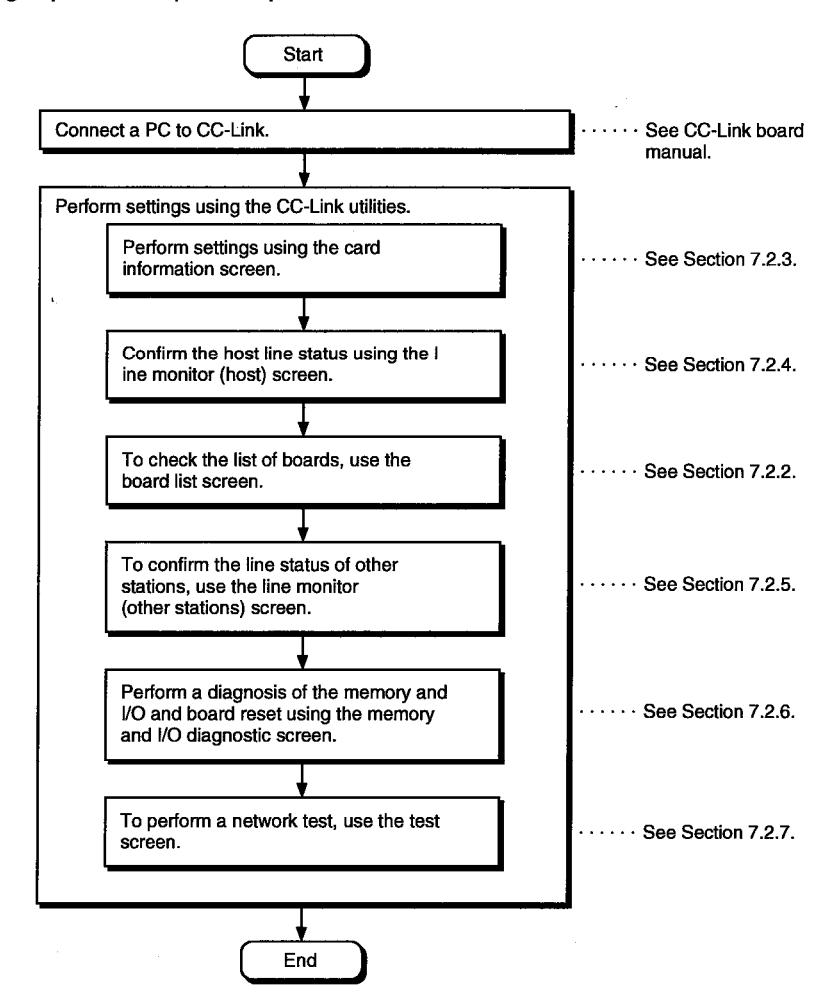

#### $7.2.2$ **Information screen**

The board list screen displays the hardware information that is set for CC-Link board.

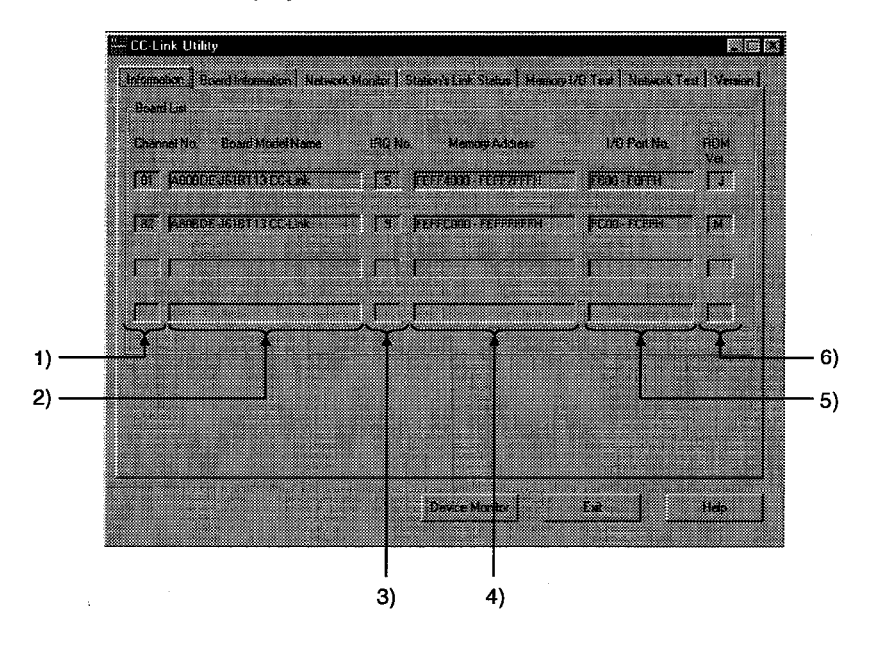

 $1)$ **Channel No.** Displays the channel number.

#### $2)$ **Board Model Name** Displays the model of CC-Link board that is connected.

- $3)$ IRQ No. Displays the IRQ number that CC-Link board uses.
- 4) **Memory Address** Displays the range of dual-port memory that CC-Link board occupies.
- $5)$ **VO Port No.** Displays the ranges of I/O port that CC-Link board occupies.
- **ROM Ver.**  $6)$ Displays the ROM version of CC-Link board.

#### **Operations on Board Information screen**  $7.2.3$

The board information screen is used to set and to display various information about the installed CC-Link board.

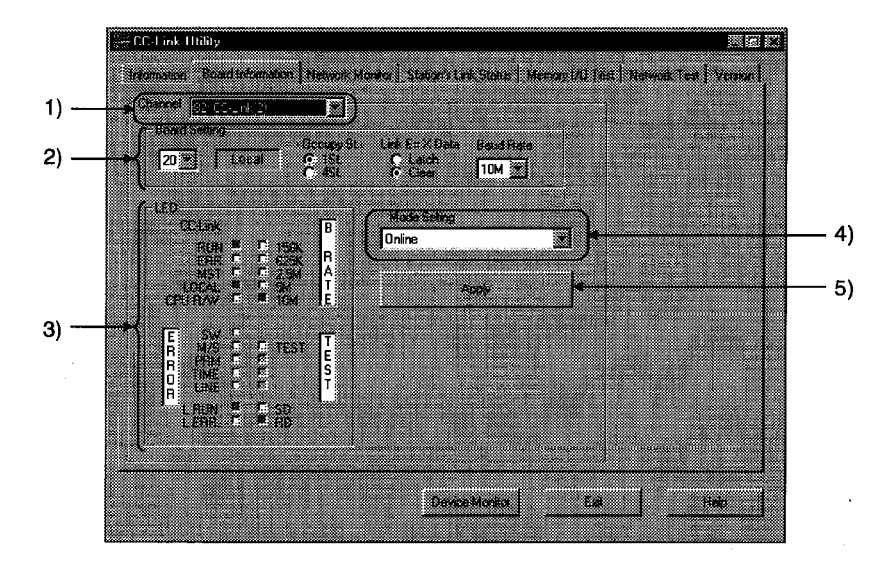

# Point

When switching screens, set the mode setting to "On-line" or "Off-line."

#### $1)$ Channel

Sets a channel to be used.

#### **Board Setting**  $2)$

Sets information on the host.

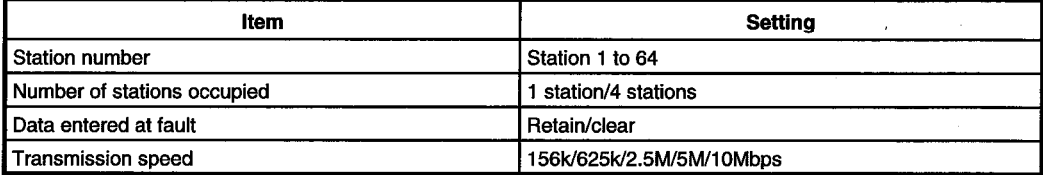

# 3) LED

Display present status of CC-Link board.

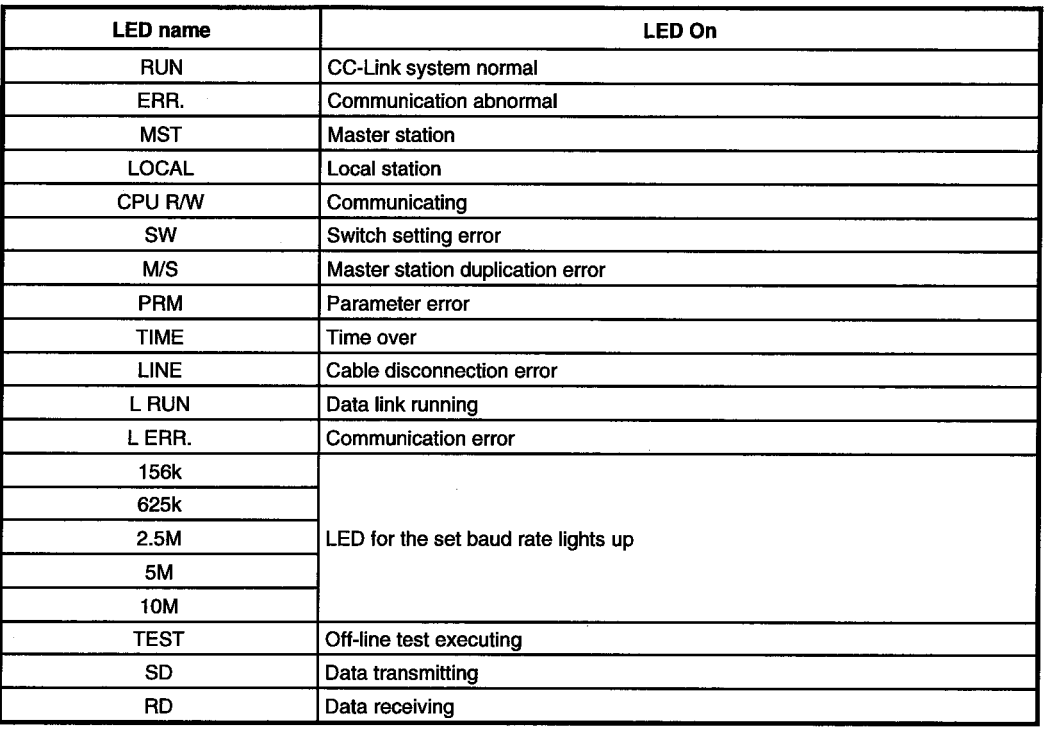

#### $4)$ **Mode setting**

Perform the mode setting for the CC-Link board, and display the present mode status.

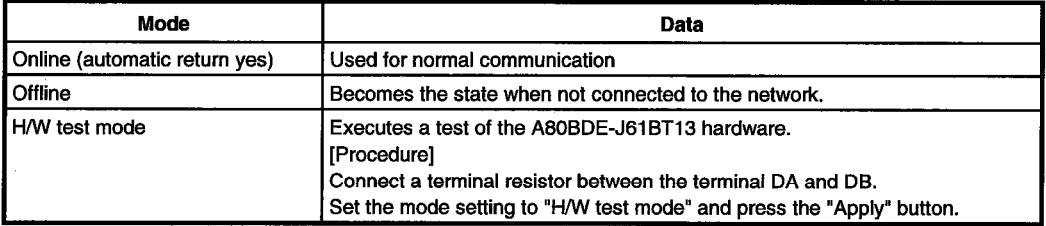

#### "Apply" button 5)

The contents of the setting with respect to the CC-Link board for the channel selected in 1) are updated.

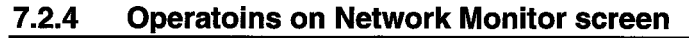

This screen monitors the line status of the host.

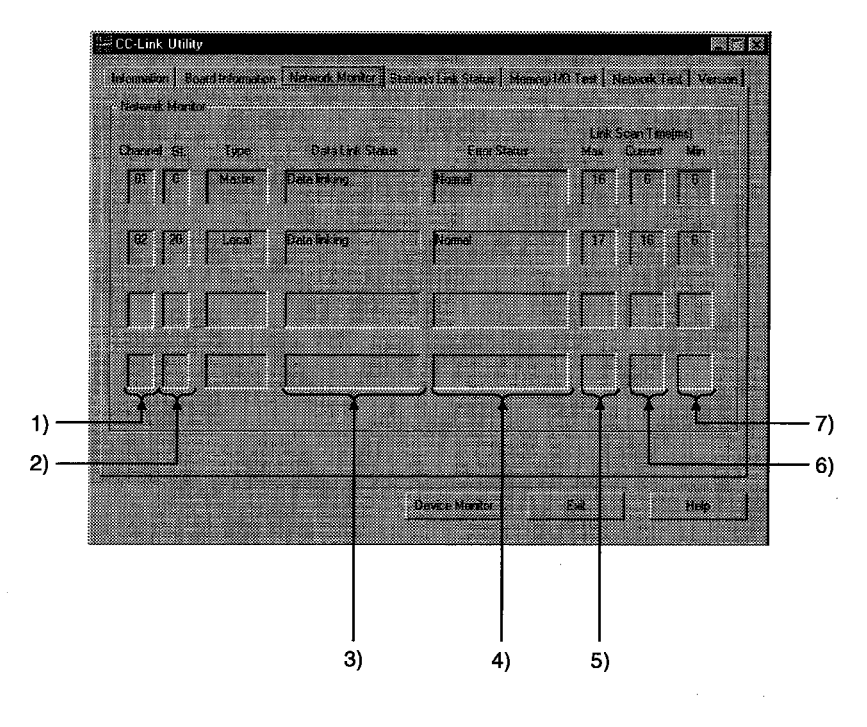

 $1)$ Channel

Displays the channel number.

 $2)$ St.

Displays the station number of the host.

#### $3)$ **Data Link Status**

Monitors and displays the startup status of the data link.

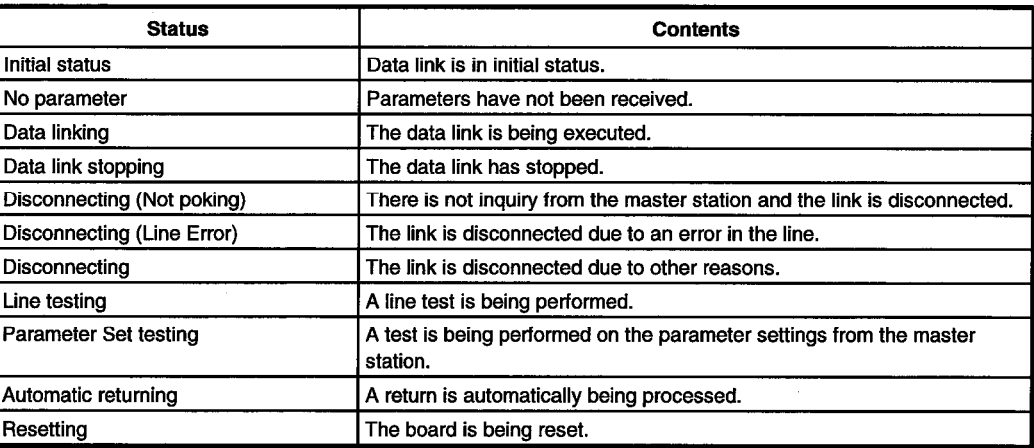

#### $4)$ **Error Status**

Monitors and displays the error status.

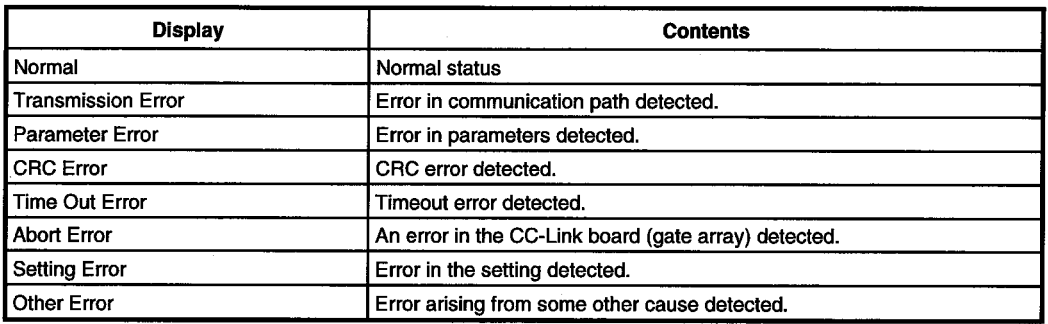

#### 5) Link Scan Time (Max)

Displays the maximum value for the link scan time . (1ms unit)

# 6) Link Scan Time (Current)

Displays the current value for the link scan time. (1ms unit)

## 7) Link Scan Time (Min)

Displays the minimum value for the link scan time. (1ms unit)

#### $7.2.5$ **Operations on Station's Link Status screen**

Displays the line status of another station.

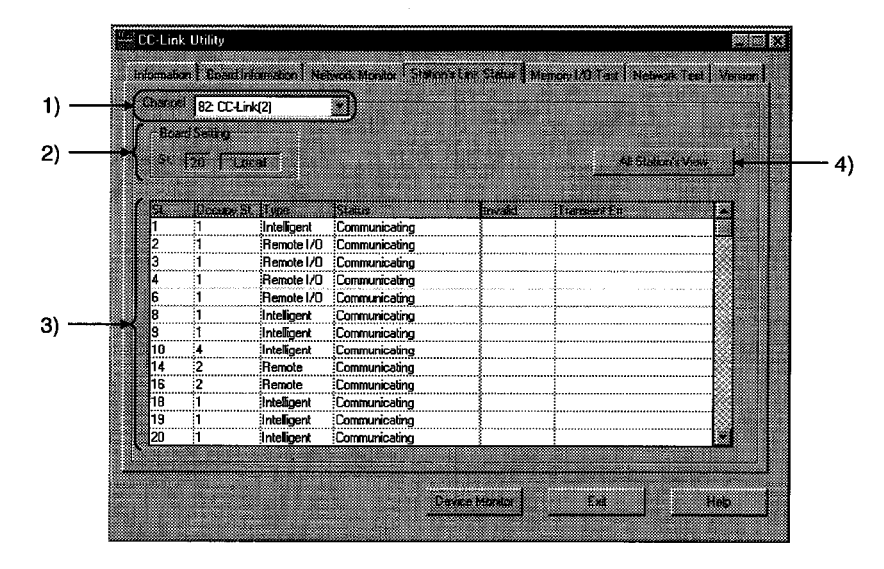

# Point

The line monitor (other station) only monitors when the host status is "data linking."

Channel  $1)$ 

Sets the channel to be used.

 $2)$ **Board Setting** 

Displays information on the host.

#### **Other Station Status** 3)

Displays the status of another station.

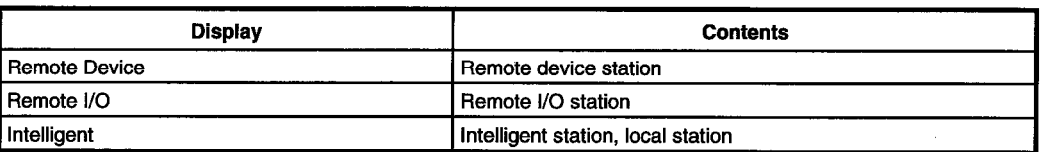

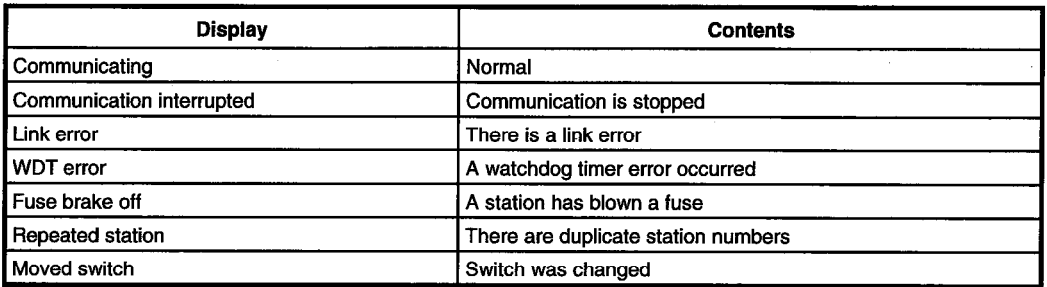

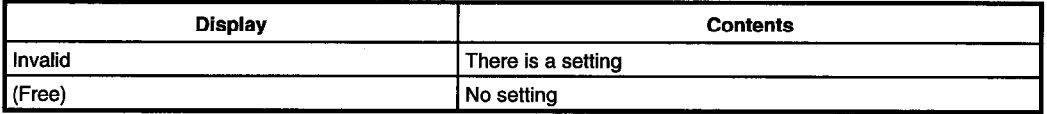

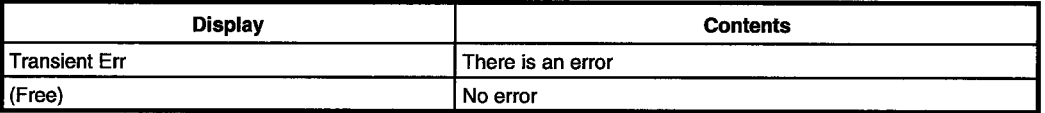

#### $4)$ **All Station's View**

A list of communication status for other stations is displayed.

When a reserve station has been set in the data link parameter that is set in the master station, the reserve station is displayed as a normal communication station in the following list of other station communication statuses.

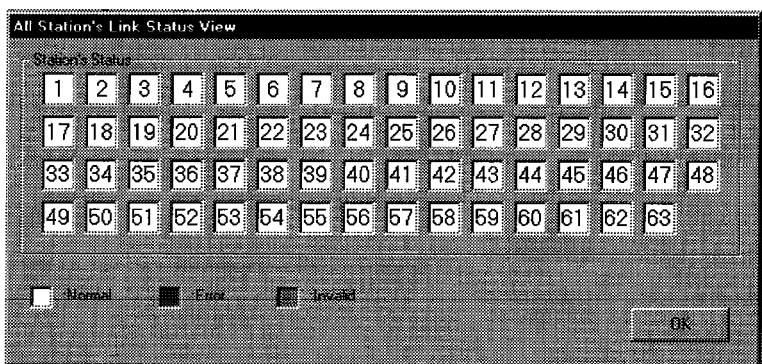

#### $7.2.6$ **Operations on Memory I/O Test screen**

Diagnoses the dual-port memory and I/O port used by the CC-Link board.

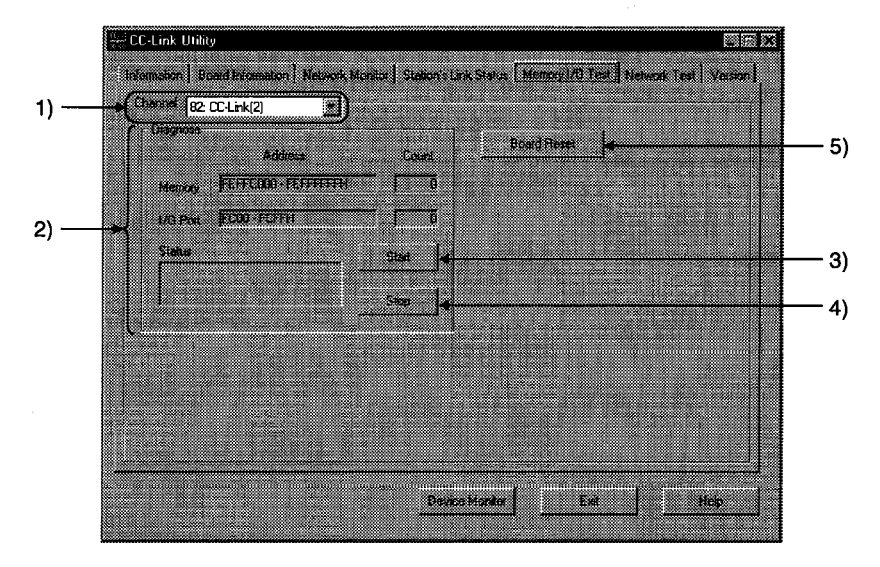

# Point (1) Start the diagnostic operation after disconnecting the external cable. (2) To switch the screens during the diagnostic operation, click the "Stop" button to terminate the diagnosis and then switch screens.

Channel  $1)$ Set the channel to be used.

- $2)$ **Diagnose** Displays the address being diagnosed and number of the diagnosis and status.
- $3)$ "Start" button Starts the memory and I/O diagnosis.
- 4) "Stop" button Terminates the memory and I/O diagnosis.
- "Board Reset" button  $5)$ Resets the CC-Link board.

#### $7.2.7$ Operation of the test screen

Tests the CC-Link board that is loaded.

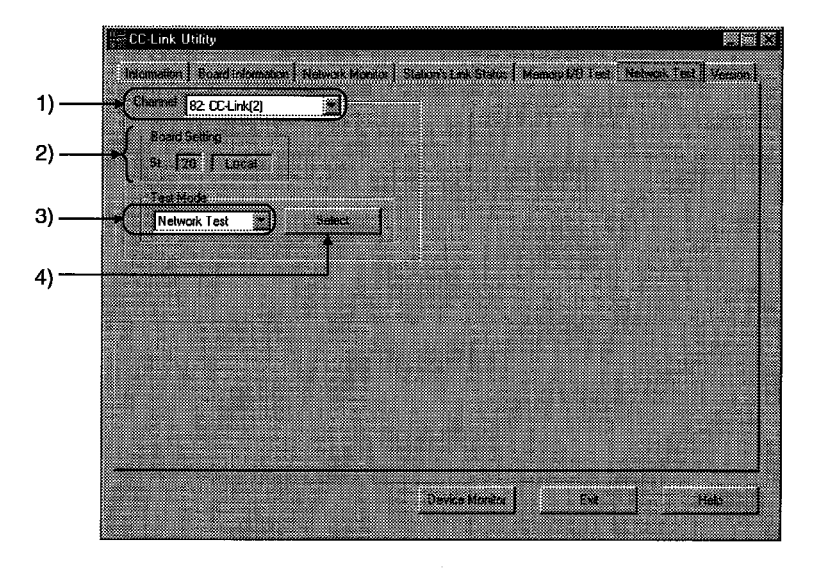

#### $1)$ Channel

Sets the channel to be used.

#### $2)$ **Board Setting**

Displays information on the host.

#### $3)$ **Test Mode**

Sets the items to be tested.

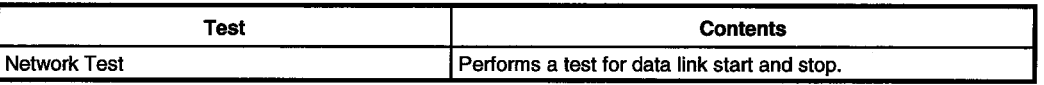

#### "Select" button 4)

Clicking on the "select" button displays the following dialog box.

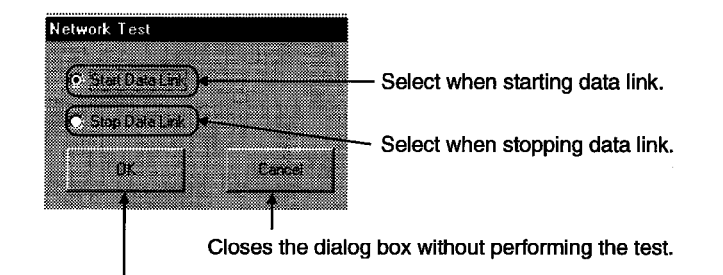

Clicking this starts the test.

#### **Device Monitor Utility Operation**  $7.3$

The following explains how to operate and set the device monitor utility.

#### $7.3.1$ Setting as batch monitoring

Monitors only one device that has been specified.

# (1) Selecting the menu

Select [Menu] - [Batch monitor] from the menu bar.

(Selectable for 16-point register monitor only.)

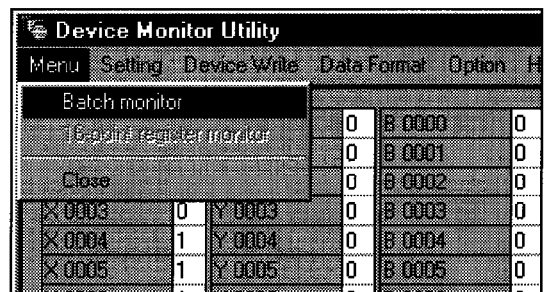

## (2) Display screen

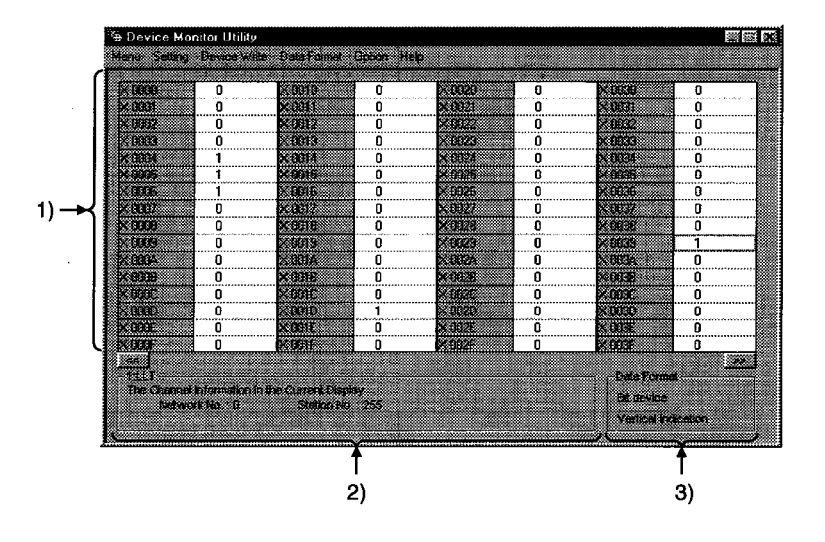

#### $1)$ **Device information**

Displays the current device status. See Section 7.3.8 when the display form is changed.

#### $2)$ **Network status**

Displays the network status currently set. See Section 7.3.3 when the network is set.

#### **Data Format**  $3)$

Shows a display form and device types being displayed (word device and bit device). See Section 7.3.4 when the device type is changed. And, see Section 7.3.8 when the display form is changed.

#### Setting as 16 point register monitor  $7.3.2$

Monitors up to five bit devices and one word device simultaneously.

## (1) Selecting the menu

Select [Menu] - [16 point register monitor] from the menu bar. (Selectable at batch monitoring only.)

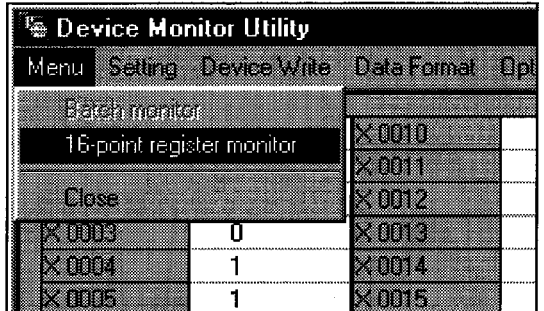

### (2) Display screen

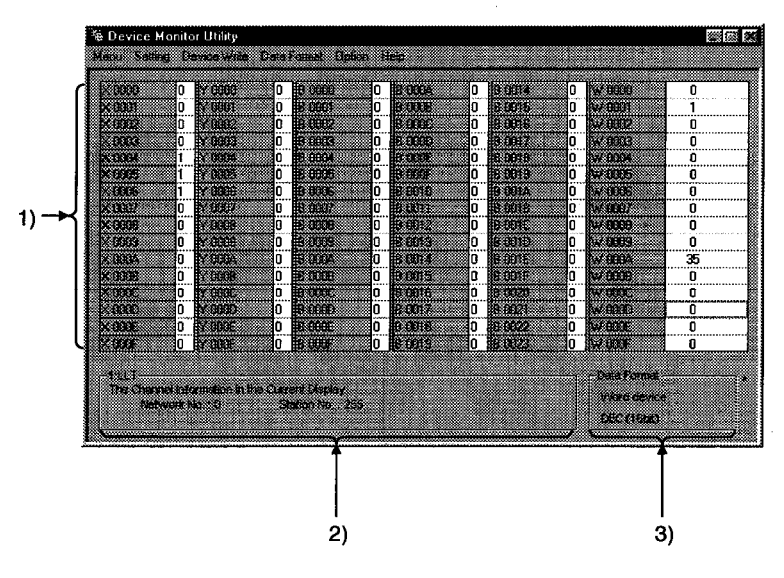

#### **Device information**  $1)$

Displays the current device status. See Section 7.3.8 when changing the display form.

#### $2)$ **Network status**

Displays the network status currently set. See Section 7.3.3 when setting the network.

#### $3)$ **Data Format**

Shows a display form and device types being displayed (word device and bit device). See Section 7.3.4 when changing the device type. And, see Section 7.3.8 when changing the display form.

#### Setting the monitoring destination  $7.3.3$

Sets the network to be used for device monitoring. Set this when starting the device monitor utility.

## (1) Selecting the menu

Select [Setting] - [Network setting] from the menu bar.

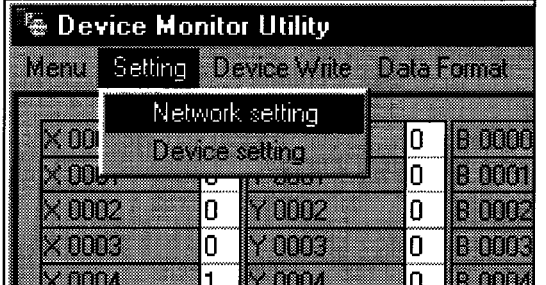

# (2) Dialog box

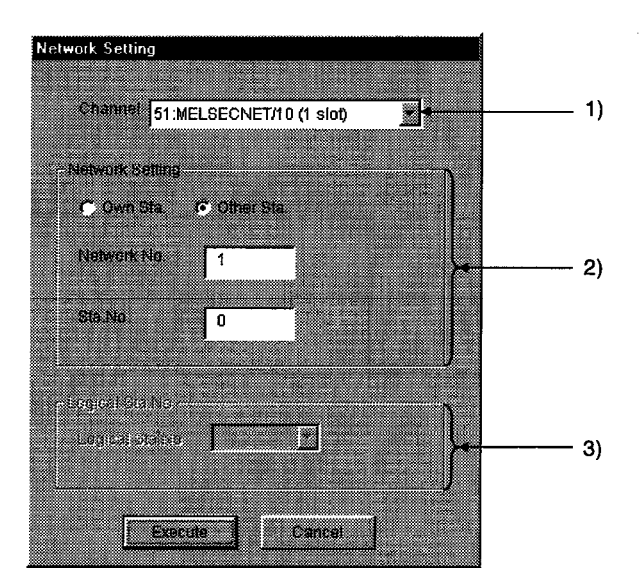

- $1)$ Channel Sets the channel to be used.
- **Network Setting**  $2)$ Sets the host and other stations along with network number and station number.
- $3)$ Logical Sta. No. Sets the logical station number.

#### 7.3.4 Setting the device to monitor

Set the device to perform monitoring.

# (1) Selecting the menu

Select [Setting] - [Device setting] from the menu bar.

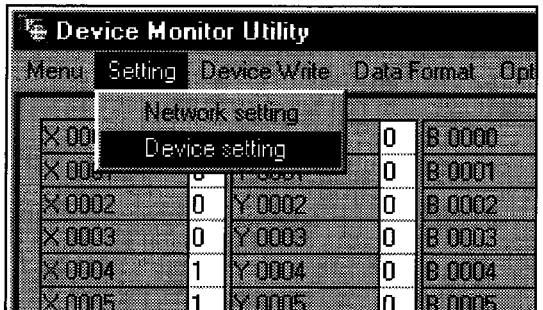

# (2) Dialog box

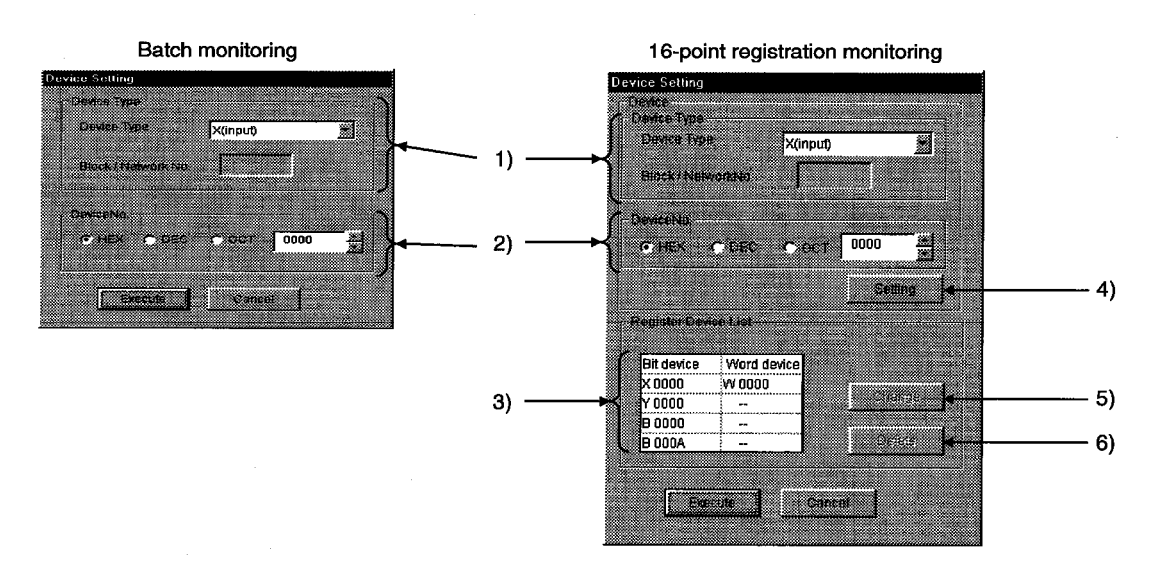

 $1)$ **Device Type** 

Sets the device type, block number, and network number to monitor.

 $2)$ Device No.

> Sets the head number of device to monitor. (HEX: Hexadecimal, DEC: Decimal)

**Register Device List**  $3)$ 

Displays a list of the devices entered.

#### $4)$ **Setting button**

Enters the data set in 1) and 2), and adds them to 3) (list of devices entered).

#### $5)$ **Change button**

Selects the device to change, and click this button to change the entered data.

#### $6)$ Delete button

Selects the device to be deleted, and click this button to delete from the list of devices entered.
#### $7.3.5$ **Changing word device values**

Changes the specified word device data.

# (1) Selecting the menu

Select [Device Write] - [Data changing] from the menu bar.

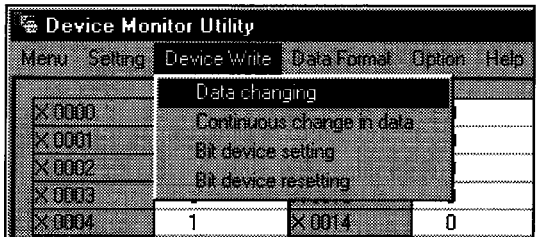

# (2) Dialog box

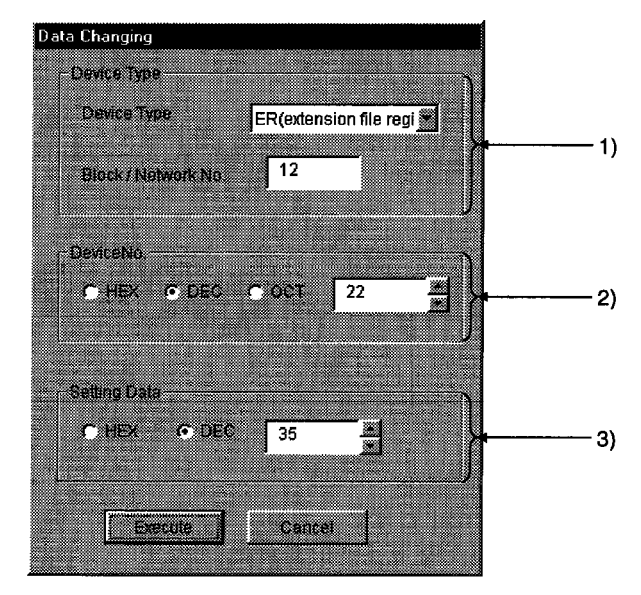

#### $1)$ **Device Type**

Sets the device type, block number, and network number to change the data.

#### $2)$ Device No.

Sets the device number to change the data. (HEX: Hexadecimal, DEC: Decimal)

#### **Setting Data**  $3)$

Sets the data to be changed. (HEX : Hexadecimal, DEC : Decimal)

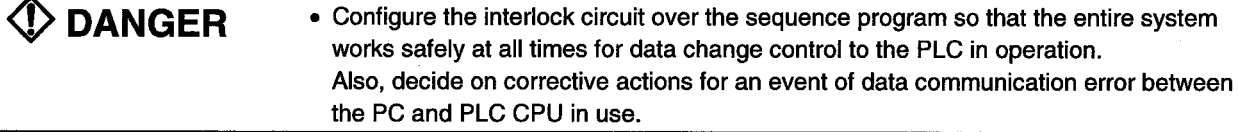

#### 7.3.6 **Changing word device values continuously**

Change the specified word device data for the number of specified points being set.

# (1) Selecting the menu

Select [Device Write] - [Continuous change in data] from the menu bar.

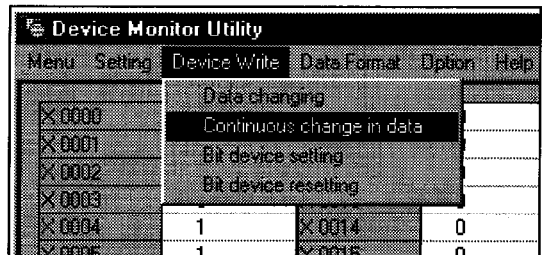

# (2) Dialog box

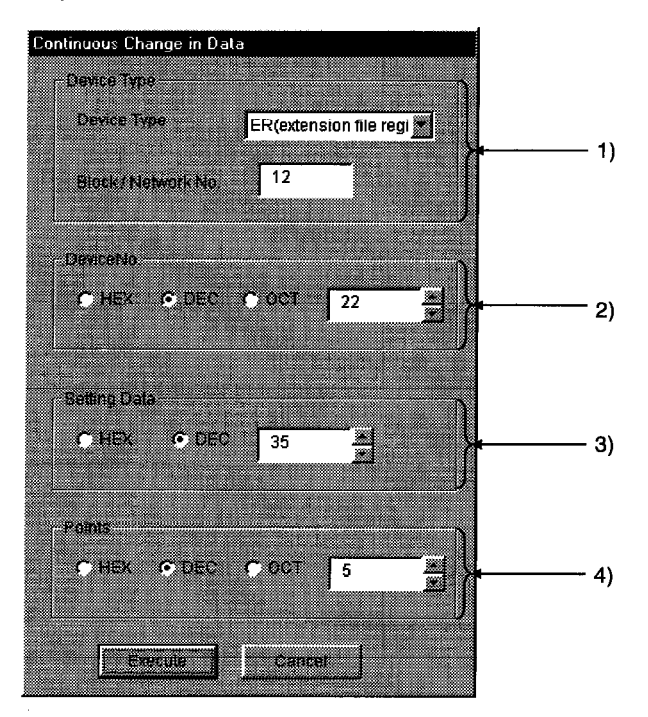

#### $1)$ **Device Type**

Sets the device type, block number, and network number to change the data.

#### $2)$ Device No.

Sets the head address to change the data. (HEX: Hexadecimal, DEC: Decimal)

#### **Setting Data**  $3)$

Sets the data to be continuously changed. (HEX: Hexadecimal, DEC: Decimal)

 $4)$ **Points** 

Sets the number of points to perform continuos change of the data.

**1** DANGER • Configure the interlock circuit over the sequence program so that the entire system works safely at all times for data change control to the PLC in operation. Also, decide on corrective actions for an event of data communication error between the PC and PLC CPU in use.

#### $7.3.7$ Tuning on/off a bit device

Turns on/off the specified bit device.

# (1) Selecting the menu

Select [Device Write] - [Bit device Setting] from the menu bar.

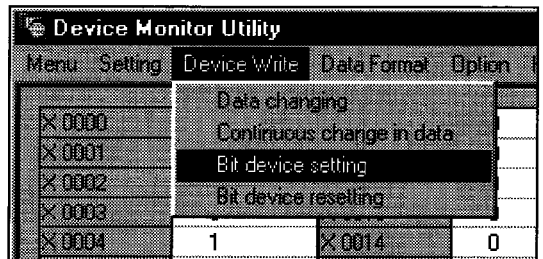

# (2) Dialog box

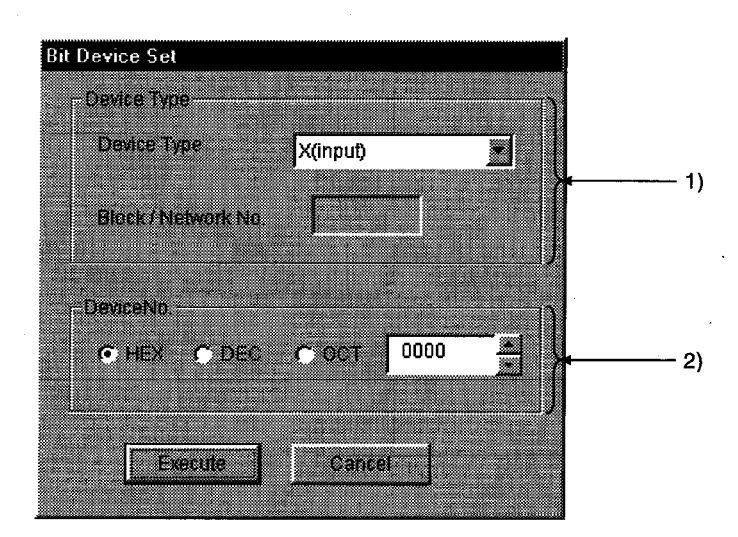

#### $\left| \right|$ **Device Type**

Sets the bit device type, block number, and network number to turn on/off.

#### $2)$ Device No.

Sets the bit device number to turn on/off. (HEX: Hexadecimal, DEC: Decimal)

### $\diamondsuit$  DANGER • Configure the interlock circuit over the sequence program so that the entire system works safely at all times for data change control to the PLC in operation. Also, decide on corrective actions for an event of data communication error between the PC and PLC CPU in use.

#### 7.3.8 Switching the display form

Switches the display form for device monitor to the selected display form. The batch monitoring and 16 point entry monitor have different sets of selectable menu.

羉

# (1) Selecting the menu

Select [Display switch] - [Word device] from the menu bar.

(a) For batch monitoring

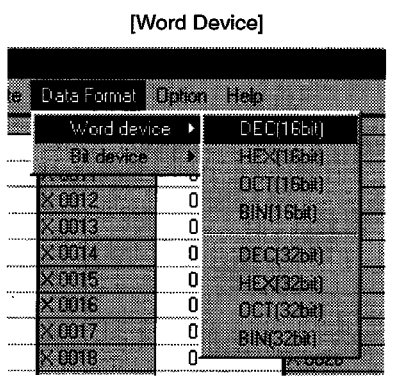

# (b) For 16 point entry monitor

[Word Device]

| Data Format 《《《《《《《》》》》》》 |                    |
|---------------------------|--------------------|
|                           |                    |
| Word device               | DEC[16bit]         |
| Birth Cole                | 0<br>i zingin      |
|                           | Ū                  |
|                           | oomsun             |
| 15.002<br>Ω               | Ω<br>an Ban        |
| 83113<br>0                | Λ                  |
|                           |                    |
| Pann<br>0                 | Ω                  |
| Roga<br>n                 | n<br>a Bart        |
| Ω                         |                    |
| <b>HERMANY</b>            | 0<br><u>a kasa</u> |
| 8000<br>0                 | 0<br>81 March      |
| <b>Binne</b> s<br>n       | 0                  |
|                           | menerate           |

[Bit Device]

[Bit Device]

Vertical Indication

**Hitlerholdenberg** 

Housen Indication(HEX)

ö

ö

700.

20025

Data Format Building House Word device

 $\overline{\phantom{a}}$ 

ő

ö.

ö

Ő

Bit device

XOO Z

. and

**SOUTH** 

30

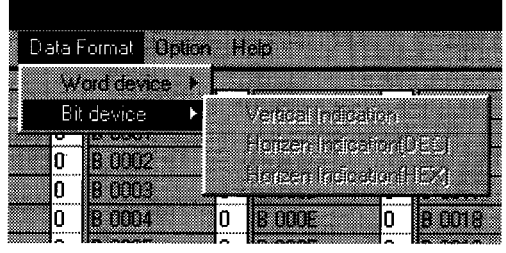

#### $7.3.9$ **About the Numerical pad**

By choosing [Option]-[Numerical Pad] on the menu ber, you can use the numerical pad when setting the device value, etc.

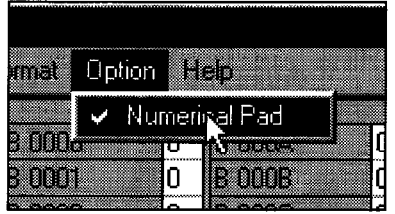

 $1.$ Click the numerical input column.

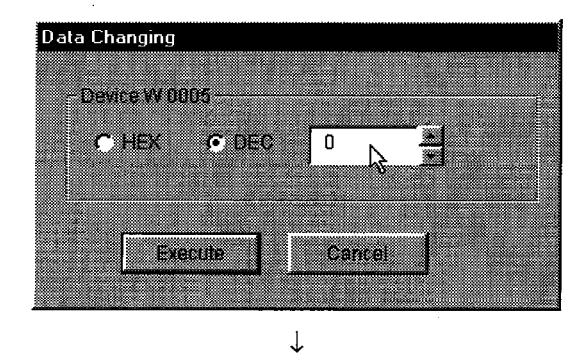

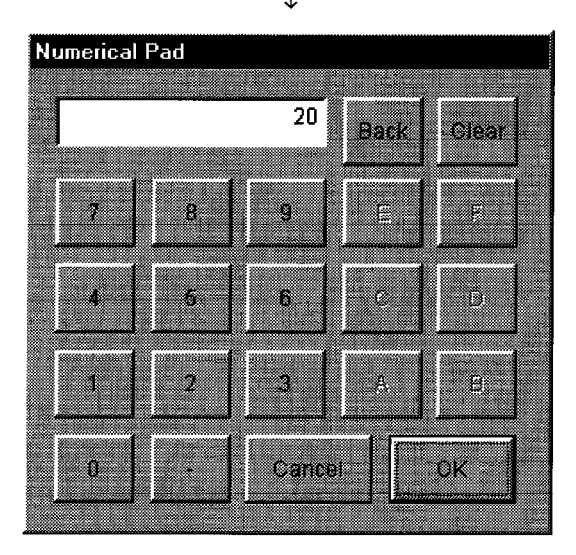

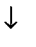

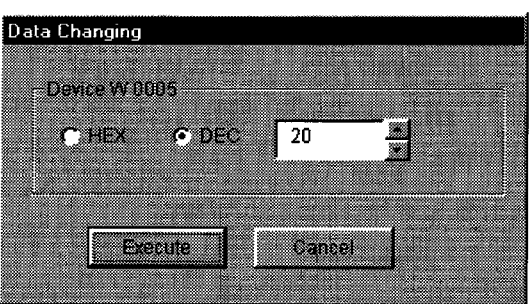

- $\overline{2}$ . As the Numerical Pad appears, enter the value with the buttons.
- $3<sub>l</sub>$ Click the "OK" button.

 $\overline{\mathbf{4}}$ . The value is entered.

#### $7.3.10$ **Other operations**

Changing data in word device and turning on/off a bit device can be performed by double-clicking the device number on the screen while monitoring.

# (1) Word device

The following shows the operation for changing a word device. (Only when the display form is 16 bit.)

 $\mathbf{1}$ 

Double click!

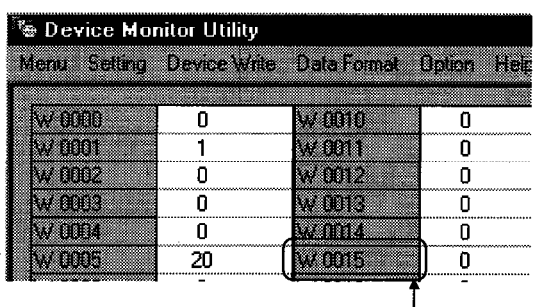

Double-click the number of the word device to be changed.

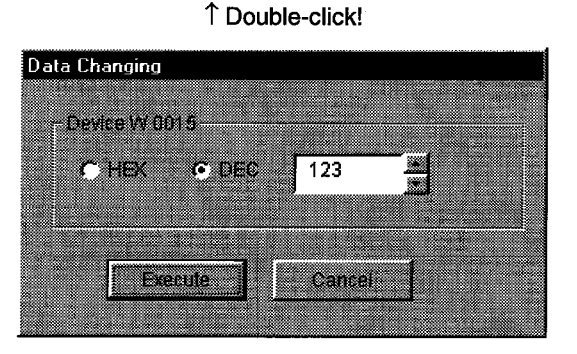

- $2.$ As the dialog box shown left is displayed, set any desirable value.
- 3. Click the [Run] button.

**Device Monitor Utility** 戮 Change the device W 0015 to 123 ama S 3 W

 $\downarrow$ 

↓ Data change complete

Select [Yes] in the dialog box shown left if the change is 4. acceptable.

**① DANGER** • Configure the interlock circuit over the sequence program so that the entire system works safely at all times for data change control to the PLC in operation. Also, decide on corrective actions for an event of data communication error between the PC and PLC CPU in use.

 $7 - 28$ 

# (2) Bit device

The following shows the operation for turning on/off a bit device. However, this is operable only when the display orientation is "Portrait."

 $2<sup>1</sup>$ 

鹨

Device Monitor Utility Meru Sating Device Wite DataTomal Option Help 8000 a Gundesse  $\overline{0}$ Ō Ō 300 e de la provincia de la construcción de la construcción de la construcción de la construcción de la construcció  $\mathbf{0}$ 8000) Ő e de la f ö **Maritim** e anni ΠÏ ö rint. ö - - ö an a Ő Ö Double click!

> 1 Double-click! . \_ \_ \_ \_ \_ \_ \_ \_ \_ \_ \_ \_ \_ \_

The selected bit device is ON.

The selected bit device is OFF.

 $\downarrow$ Data change complete

Change the device 8 0015 to ON

Change the device B 0015 to OFF

N.

Device Monitor Utility

**Device Monitor Utility** 

anii 11

YS.

aliano

7

 $\left[ \bm{r} \right]$ 

 $1.$ Double-click the number of the bit device to be changed.

Select [Yes] in the dialog box shown left, if the change is acceptable. Select [No] to cancel it.

 $\bigcirc$  DANGER

• Configure the interlock circuit over the sequence program so that the entire system works safely at all times for data change control to the PLC in operation. Also, decide on corrective actions for an event of data communication error between the PC and PLC CPU in use.

### **Error Viewer Operation** 7.4

The following explains how to operate or set the error viewer.

#### 7.4.1 **Screen description**

The following explains the error viewer screen.

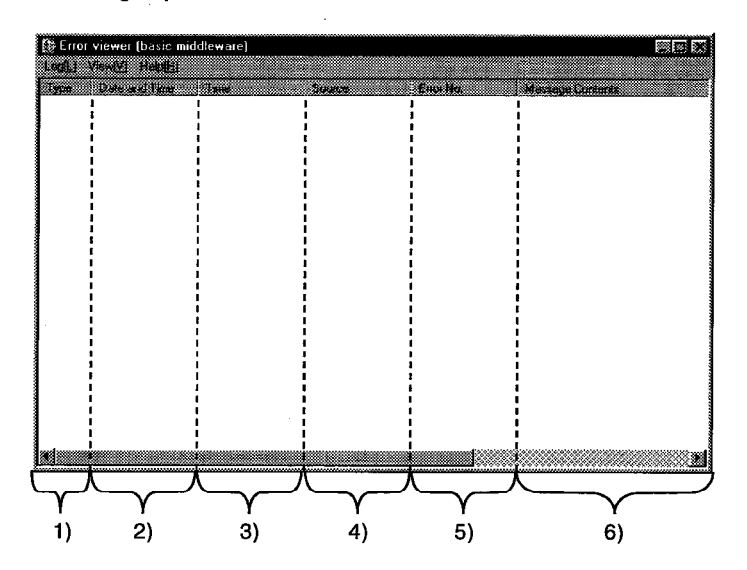

 $1)$ **Type** 

The error types are displayed by symbols shown below.

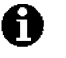

Normal message (Indicates comments that are generated from normal processing.)

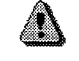

63

Warning message (Messages that are generated to elicit attention even though it is not an error.)

**Error message** (Displays the error definitions that are generated from each module. For the lines with this symbol, double-click to see the detailed message contents, and remove the cause promptly.)

 $2)$ Date and Time

Displays the date an error occurred.

- $3)$ **Time** Displays the time an error occurred.
- $4)$ **Source** Displays the source of an error.
- 5) **Error No.** Displays the number for an error. See the programming manual for details on error numbers.

#### $6)$ **Message Content**

Displays the content of an error.

#### $7.4.2$ Log menu

The following explains the contents of log menu.

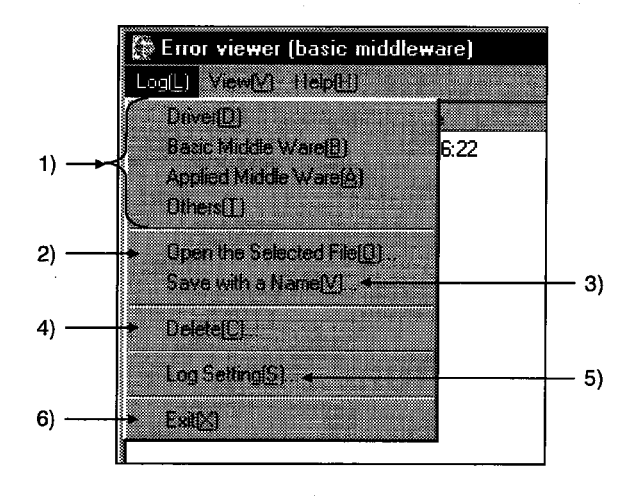

#### Selecting error-entry source type  $1)$

- Select the error-entry source type to be displayed in the error viewer.
- Driver-**community-community** Displays the messages generated by drivers such as common memory device.
- Basic Middle Ware ..... Displays the messages generated by the common memory data server and tab control process.
- Applied Middle Ware ·· Displays the messages generated by XMOP and OLEX.  $\bullet$
- Others ............................. Displays the messages generated by the application packages.  $\bullet$

#### $2)$ **Open the Selected File**

Open the error log file (\*.ELF) using the dialog box shown below.

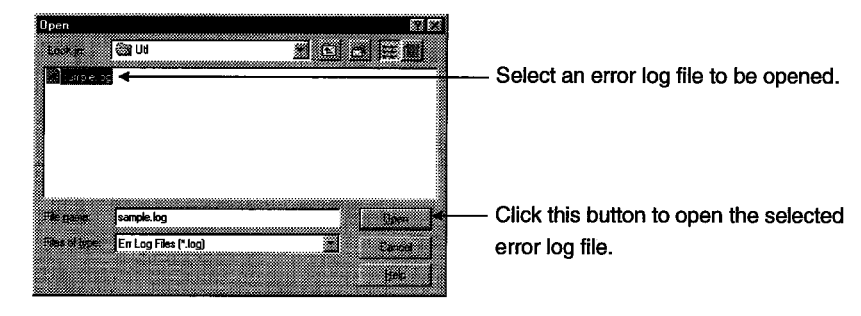

#### $3)$ Save with a Name

Save the error log data of the error entry source (driver, etc. ...) currently being selected to the specified file using the dialog box shown below.

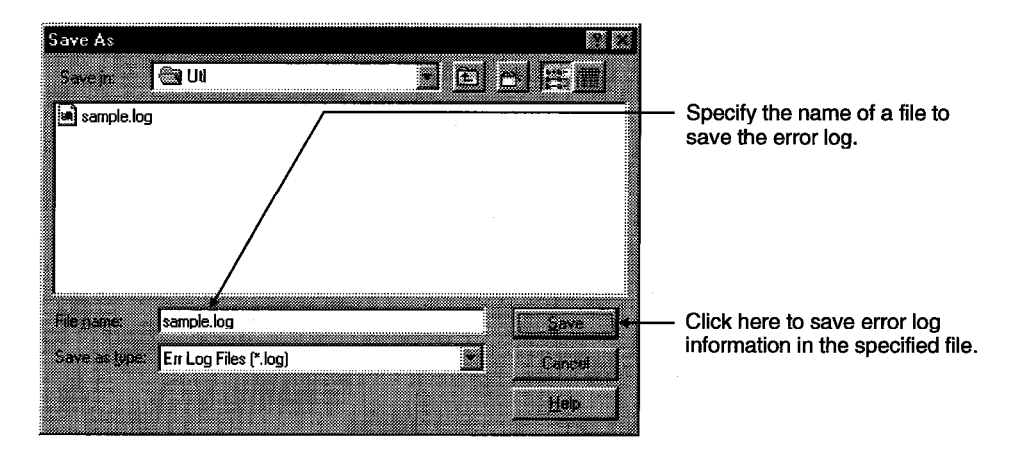

#### $4)$ **Delete**

Erase the error log data of the error entry source (driver, etc. ...) currently being displayed. Perform operations according to direction displayed on the dialog box.

#### $5)$ Log setting

Select processing method for which the number of error logs exceeds the number of maximum entry.

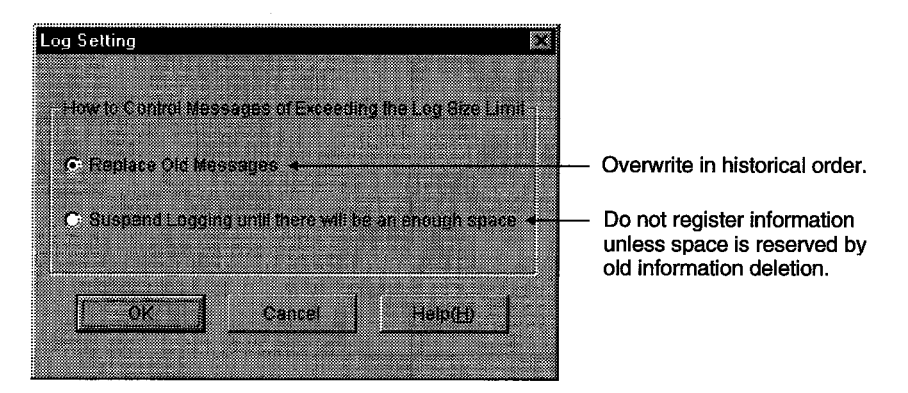

#### $6)$ Exit

End the error viewer.

#### $7.4.3$ **View menu**

The following explains the contents of display menu.

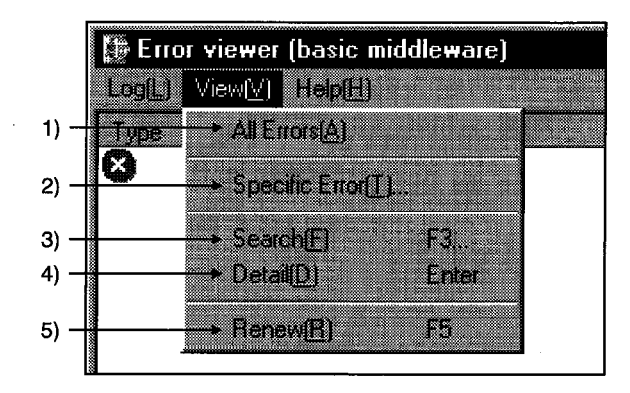

#### $1)$ **All Errors**

Displays all the errors that occurred per type of error entry source.

#### $2)$ **Specific Error**

Sets the errors displayed on the screen according to the conditions in the dialog box shown below.

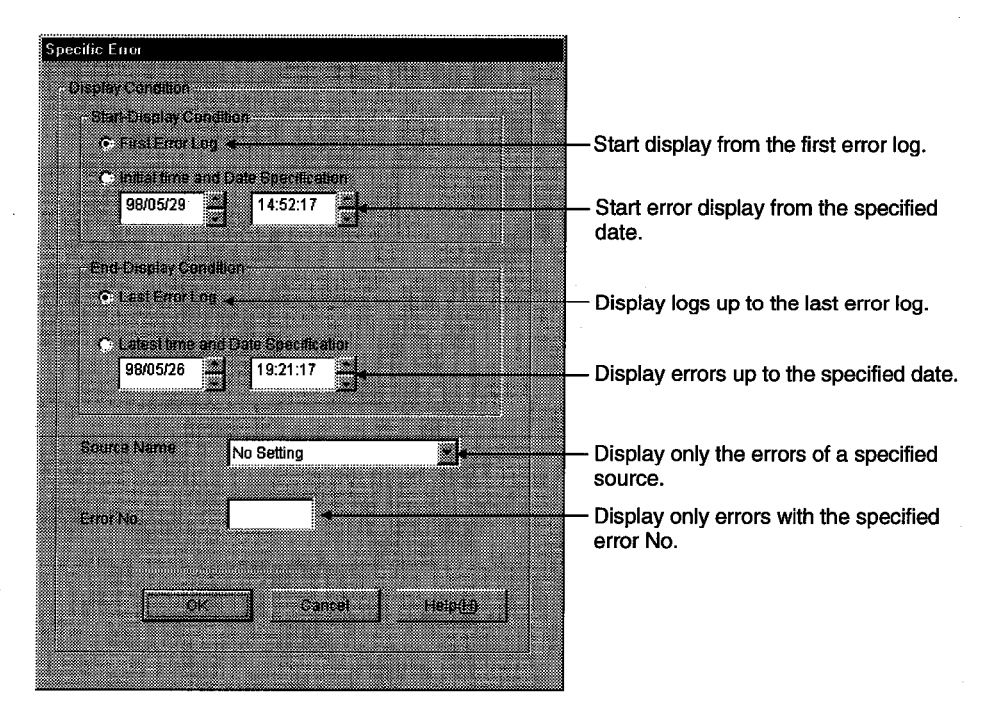

#### $3)$ **Search**

Search error information of the source name and error code from the error log data currently being displayed using the dialog box shown below.

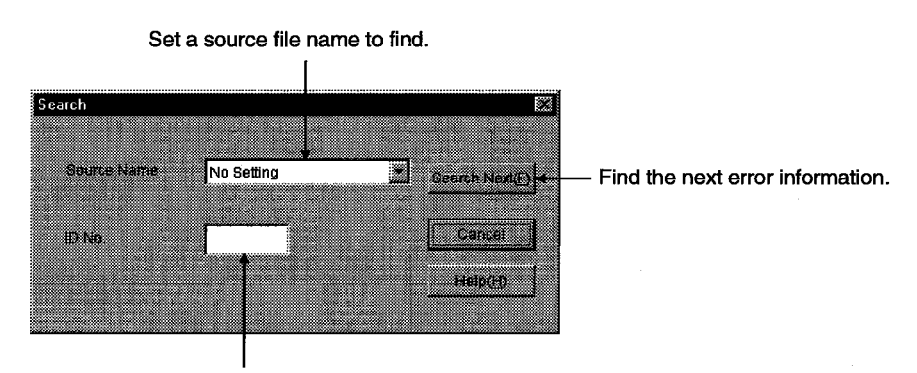

Input an error code to find.

#### **Details** 4)

Displays detailed information on the error log currently being selected (pressing the Enter key after selecting a display item will display the same).

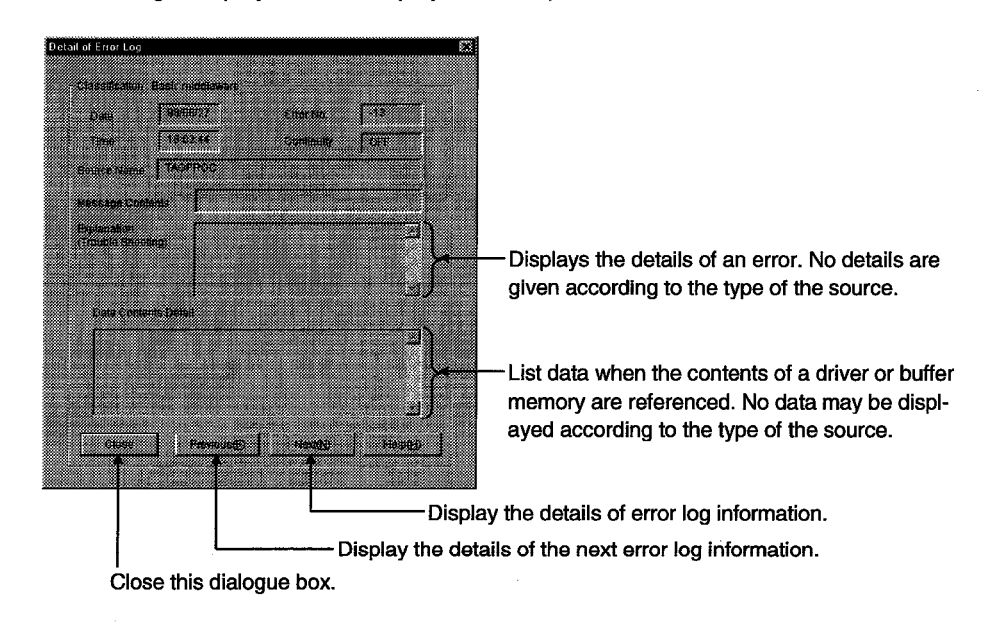

 $5)$ Renew

Updates the data currently being displayed.

# **ACCESSIBLE DEVICES AND RANGES** 8.

This chapter describes the devices and ranges that can be accessed during CC-Link communication.

#### $8.1$ **Accessible Devices**

The following lists the devices that can be accessed during MELSECNET/10 communication.

#### $8.1.1$ Host (personal computer (local station equivalent))

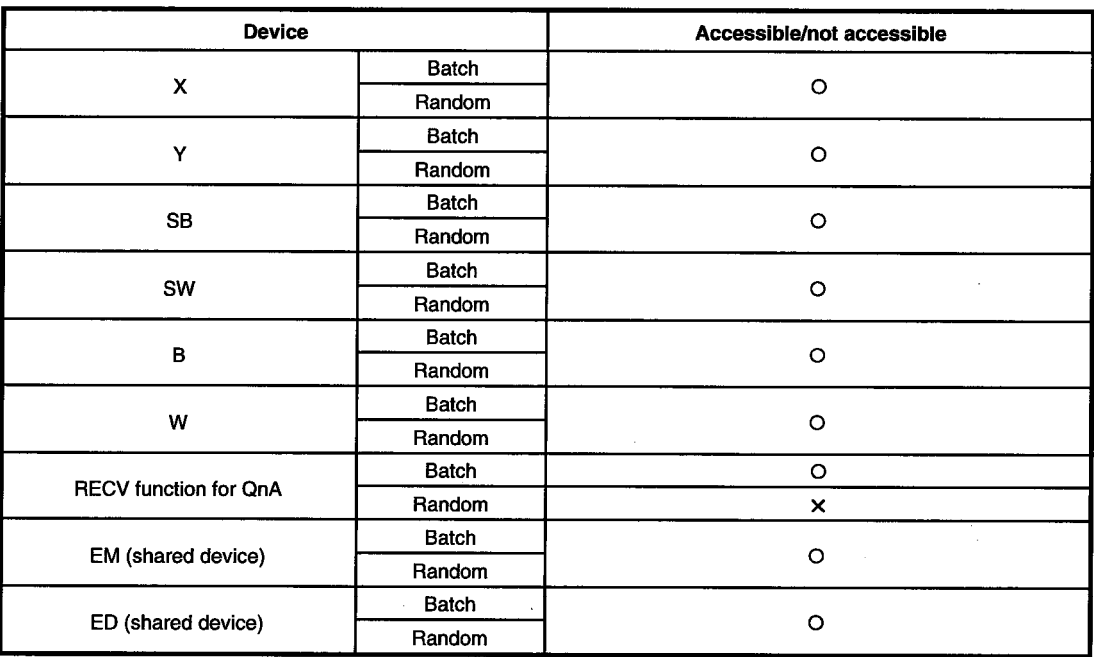

### **Other station**  $8.1.2$

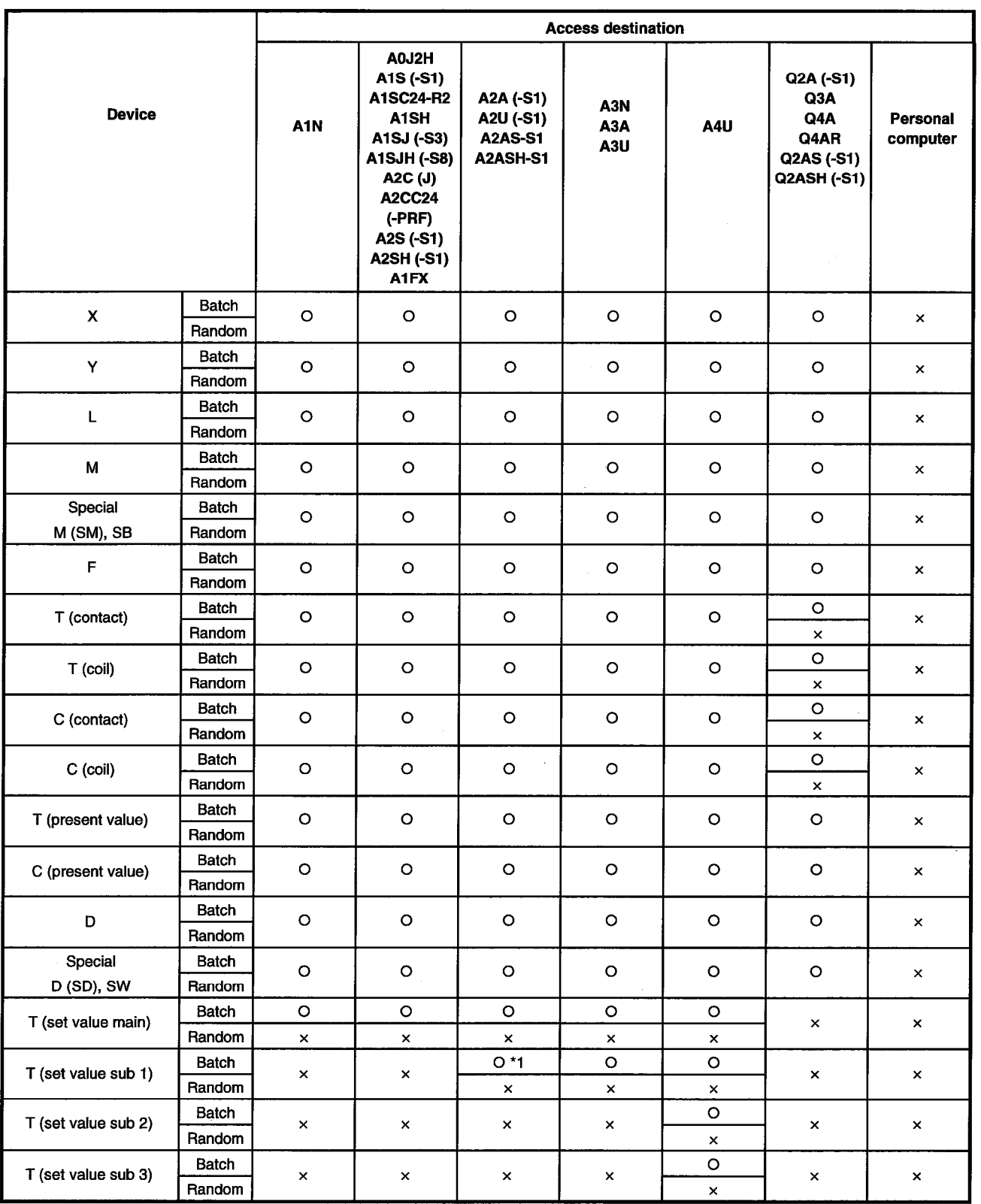

\*1 : A2A(-S1) cannot be accessed.

# 8. ACCESSIBLE DEVICES AND RANGES

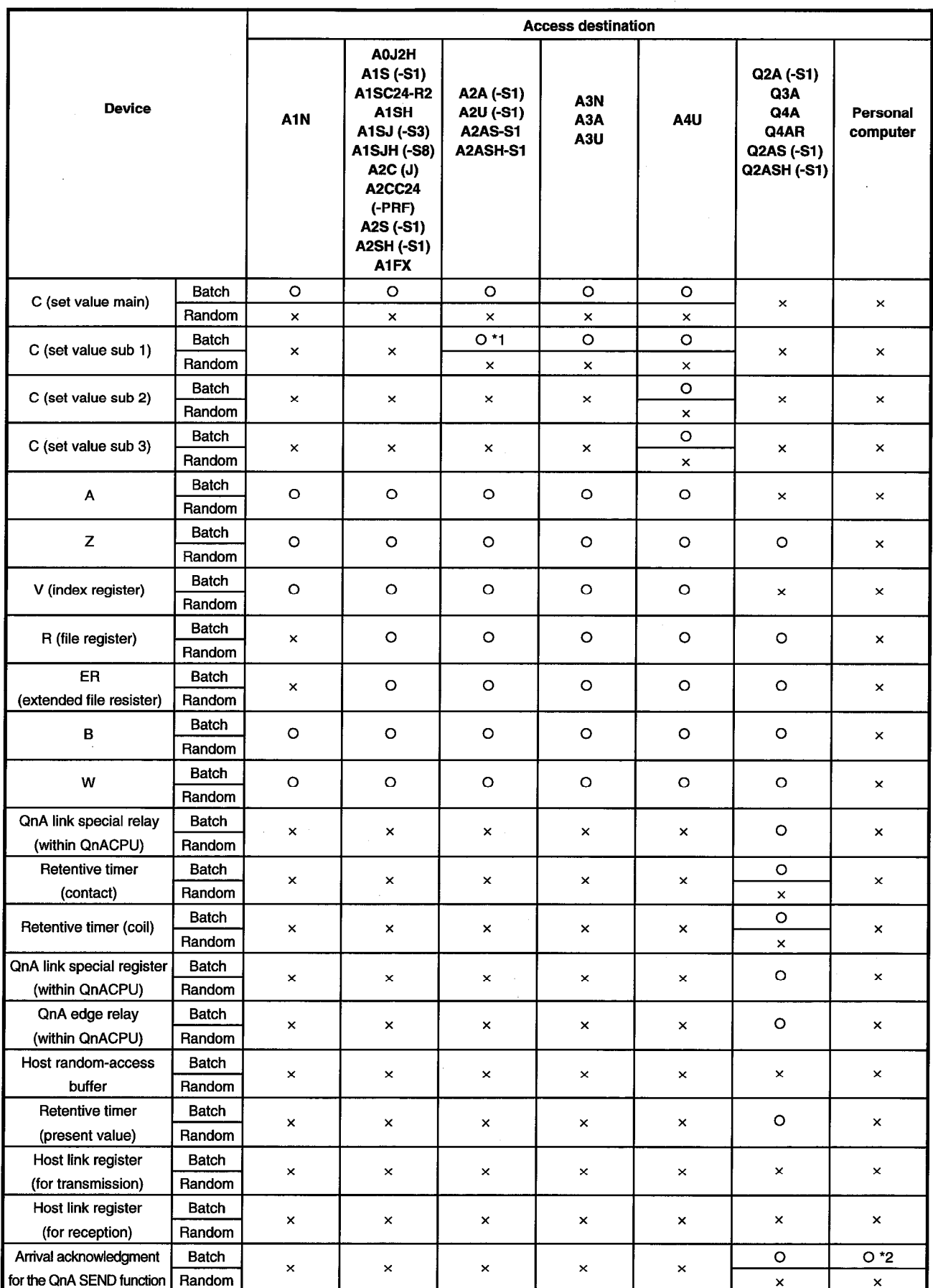

\*1 : A2A(-S1) cannot be accessed.

\*2 : Accessible only when the operating system is Windows 95, 98 or NT 4.0.

# 8. ACCESSIBLE DEVICES AND RANGES

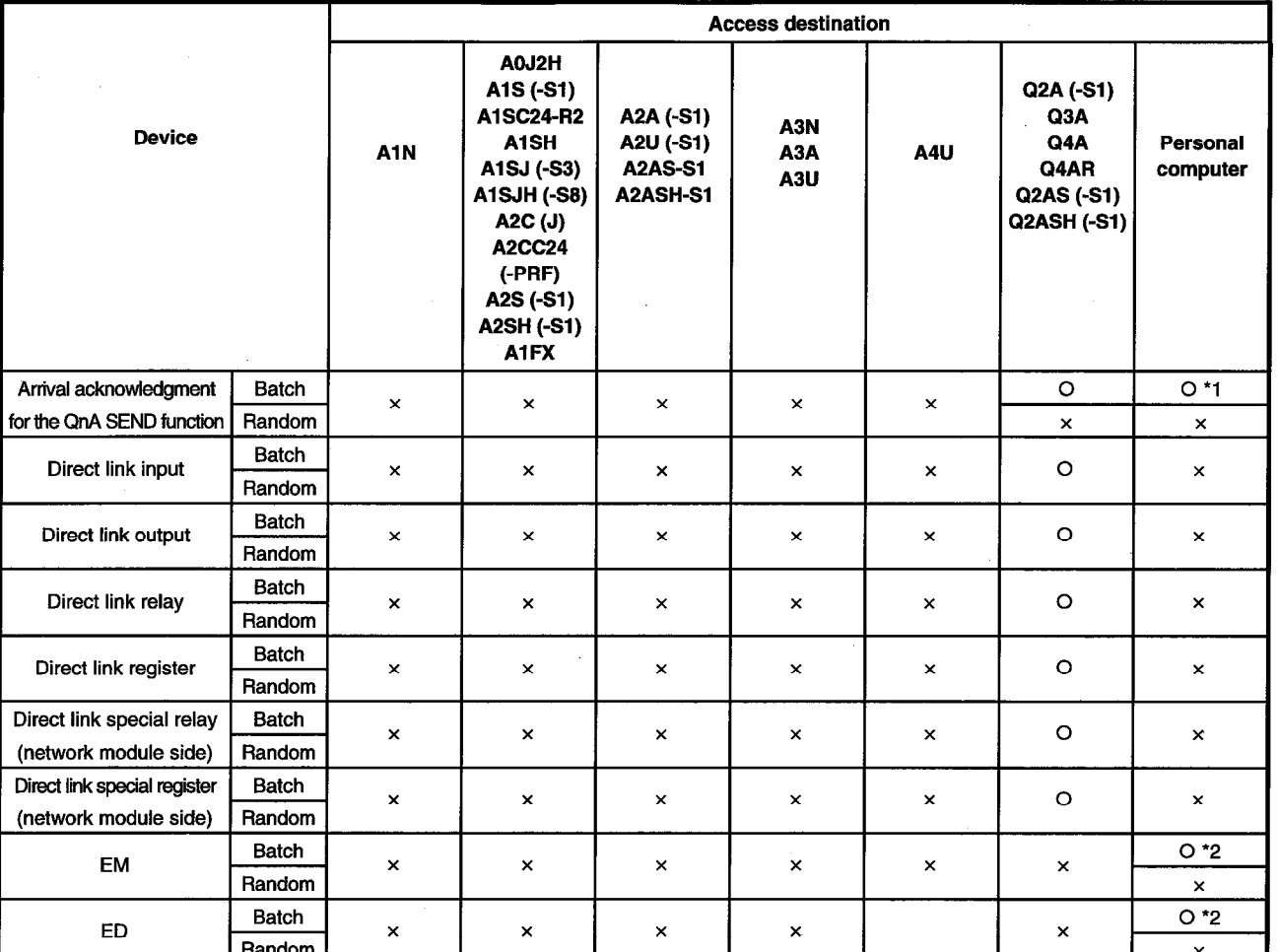

\*1 : Accessible only when the operating system is Windows 95, 98 or NT 4.0.

\*2 : Accessible only when the SW2D5F-CSKP is operating on Windows NT 4.0.

### **Accessible Range**  $8.2$

The range of access during CC-Link communication includes only the module master station and local station PLC for the CC-Link connected by the CC-Link board.

# **MEMO**

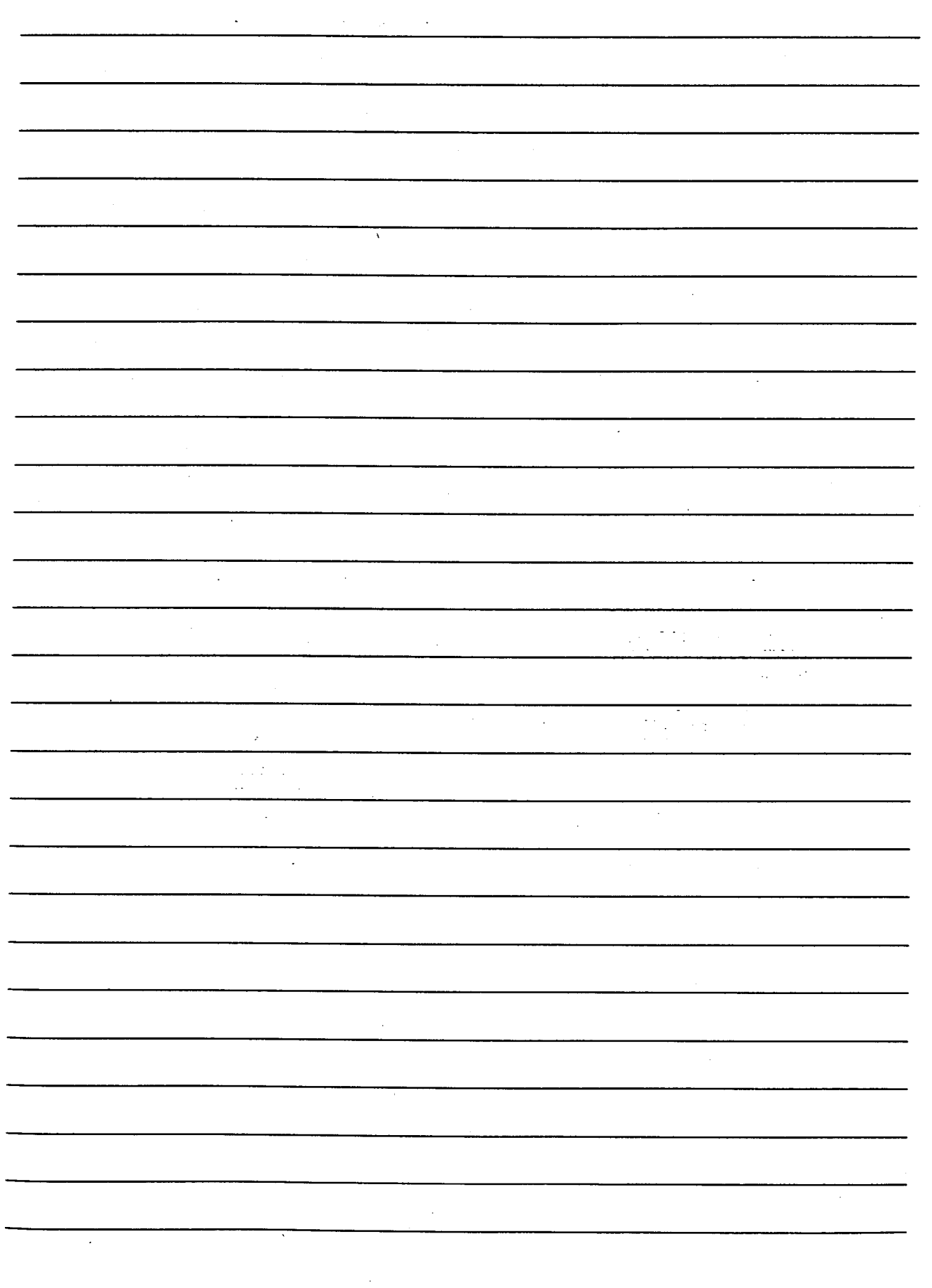

# **MELSEC DATA-LINK LIBRARY** 9.

This chapter describes the functional overview of the functions included in the library.

# Remark

The screen images shown in this manual are based on Windows 95. There may be cases in which the actual screen images on Windows NT Workstation 4.0 and Windows 98 differ from those shown here.

### **Overview of the MELSEC Data-Link Library**  $9.1$

These functions are used when creating a user program that communicates with a PLC CPU. With the functions, the user can perform communication without being conscious of the hardware type on the opposite side or the communication protocol.

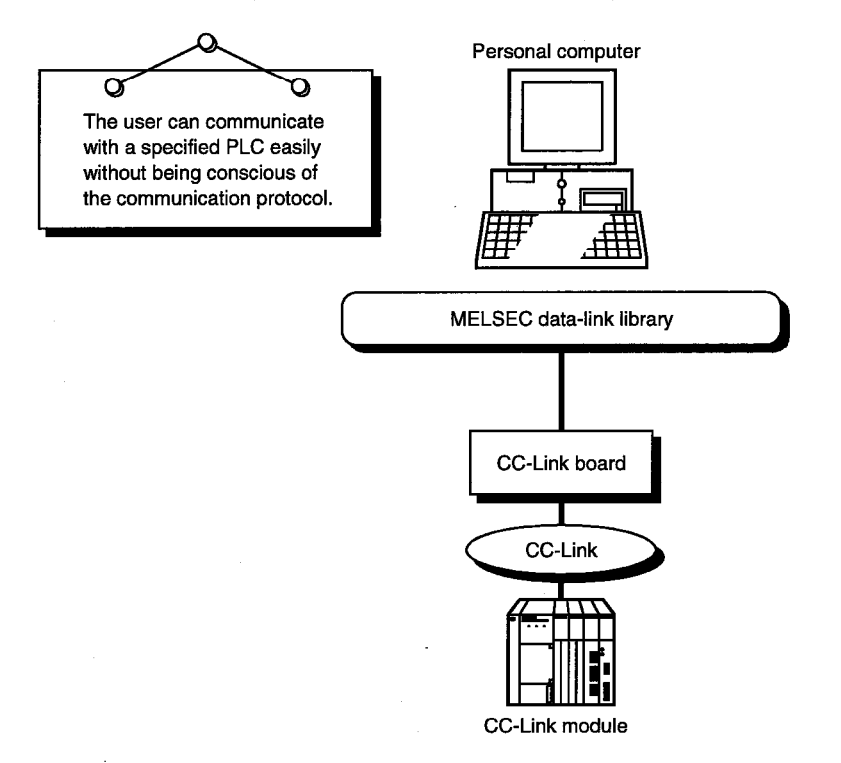

τ

### **Function List**  $9.2$

The following table lists the functions comprising the MELSEC data-link library that is provided with the software package.  $\ddot{\phantom{a}}$ 

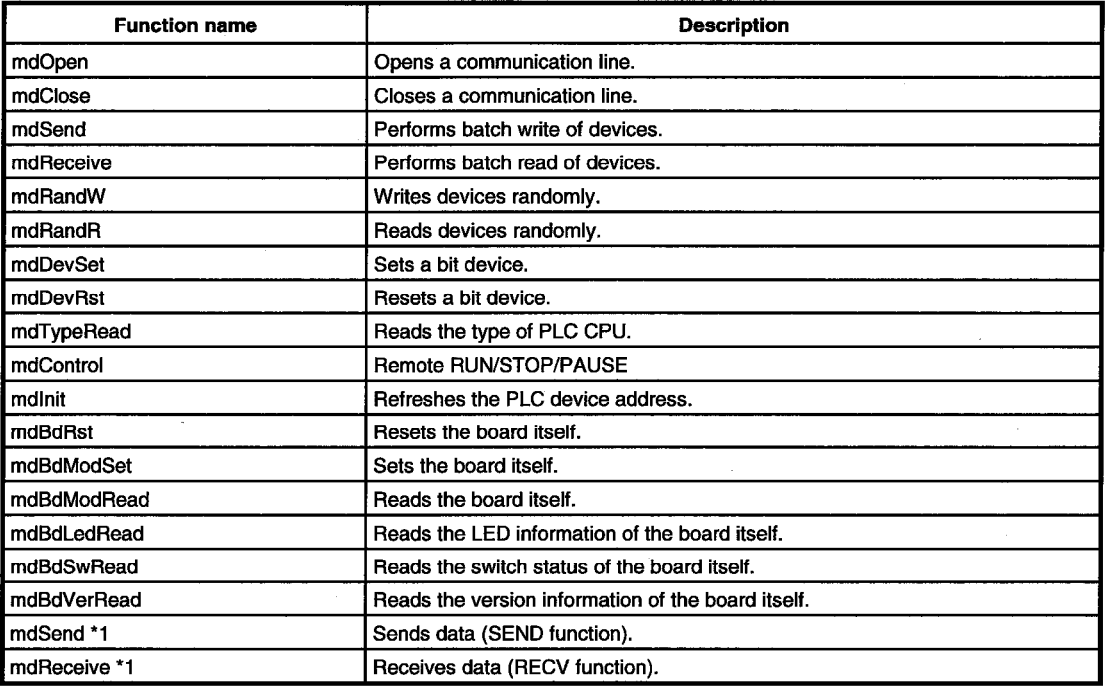

\*1 : An instruction dedicated to the QnA.

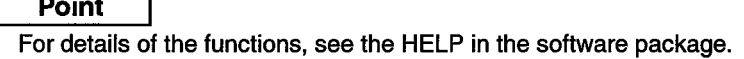

### **Settings for Using Functions** 9.3

This section describes the setting procedure in order to use functions.

#### $9.3.1$ **When using Visual Basic 5.0**

The following describes the setting procedure when using Visual Basic 5.0.

- Start Visual Basic 5.0 and select [Project] [Add standard module] menu. 1.
- $2.$ Select the "Existing files" tab and select "MDFUNC.BAS." "MDFUNC.BAS" has been saved in the following directory during installation: <User-specified folder> - <COMMON> - <INCLUDE>

#### $9.3.2$ When using Visual C++ 5.0

The following describes the setting procedure when using Visual C++ 5.0.

### (1) When setting an include file

- Start Visual C++ 5.0 and select [Tool] [Option] menu. 1.
- Select the "Directory" tab and set the directory type to "Include files." 2.
- Double-click the item to set and reference the include file.  $\mathbf{3}$ . "MDFUNC.H" has been saved in the following directory during installation: <User-specified folder> - <COMMON> - <INCLUDE>
- 4. Add "#include<mdfunc.h>" at the beginning of your program.
- (2) When setting a library file
	- $1.$ Start Visual C++ 5.0 and select [Tool] - [Option] menu.
	- Select the "Directory" tab and set the directory type to "Library files" in the same  $2.$ manner as in (1).
	- Open the workspace to create and select [Project] [Set]. 3.
	- 4. Select the "Link" tab, set "General" as the category, then type "mdfunc32.lib" in the object/library module field.

### **Procedure for Programming** 9.4

The following describes the procedure for programming using the MELSEC data-link library. In this section, it is assumed that the CSKP has already been installed.

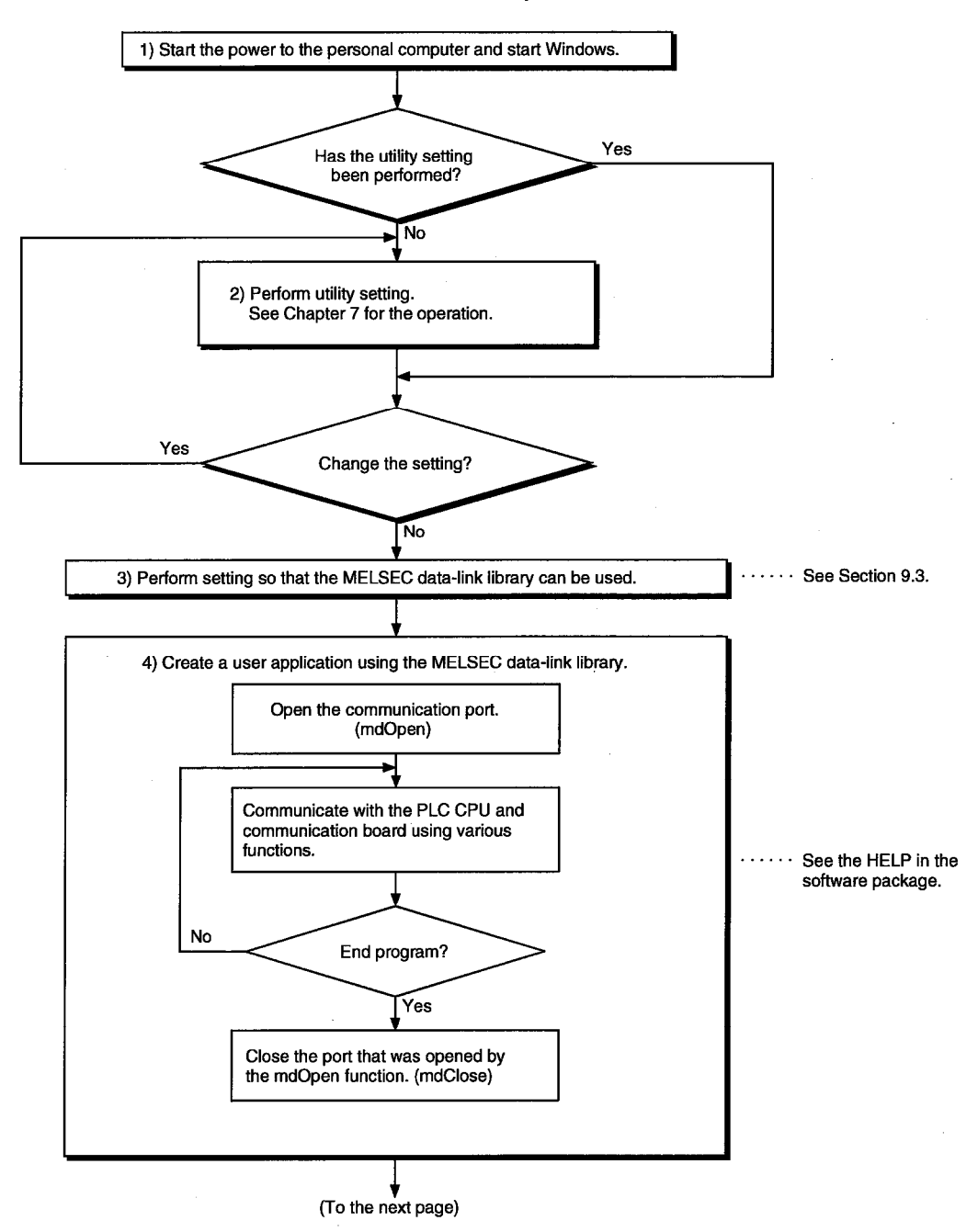

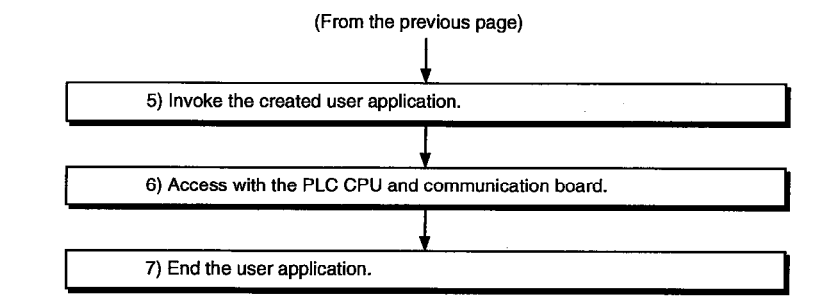

# Point

Perform the processing for opening and closing a communication line (mdOpen / mdClose) only once at the beginning and end of a program.

Repeating opening and closing of a communication line for each transaction will degrade the communication performance.

When accessing the PLC CPU and communication board again with the user created application program, they can be accessed by performing steps 5) to 7) only.

### $9.5$ **Channel**

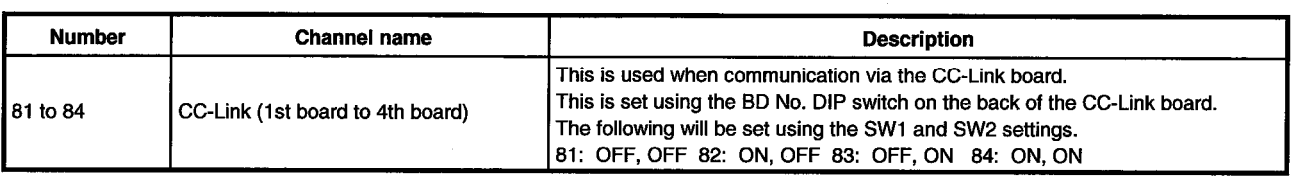

The following is the channel used by the MELSEC data library:

### 9.6 **Station Number Settings**

The following lists the station numbers specified via functions.

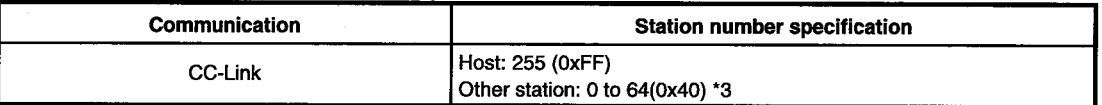

### $9.7$ **Device Types**

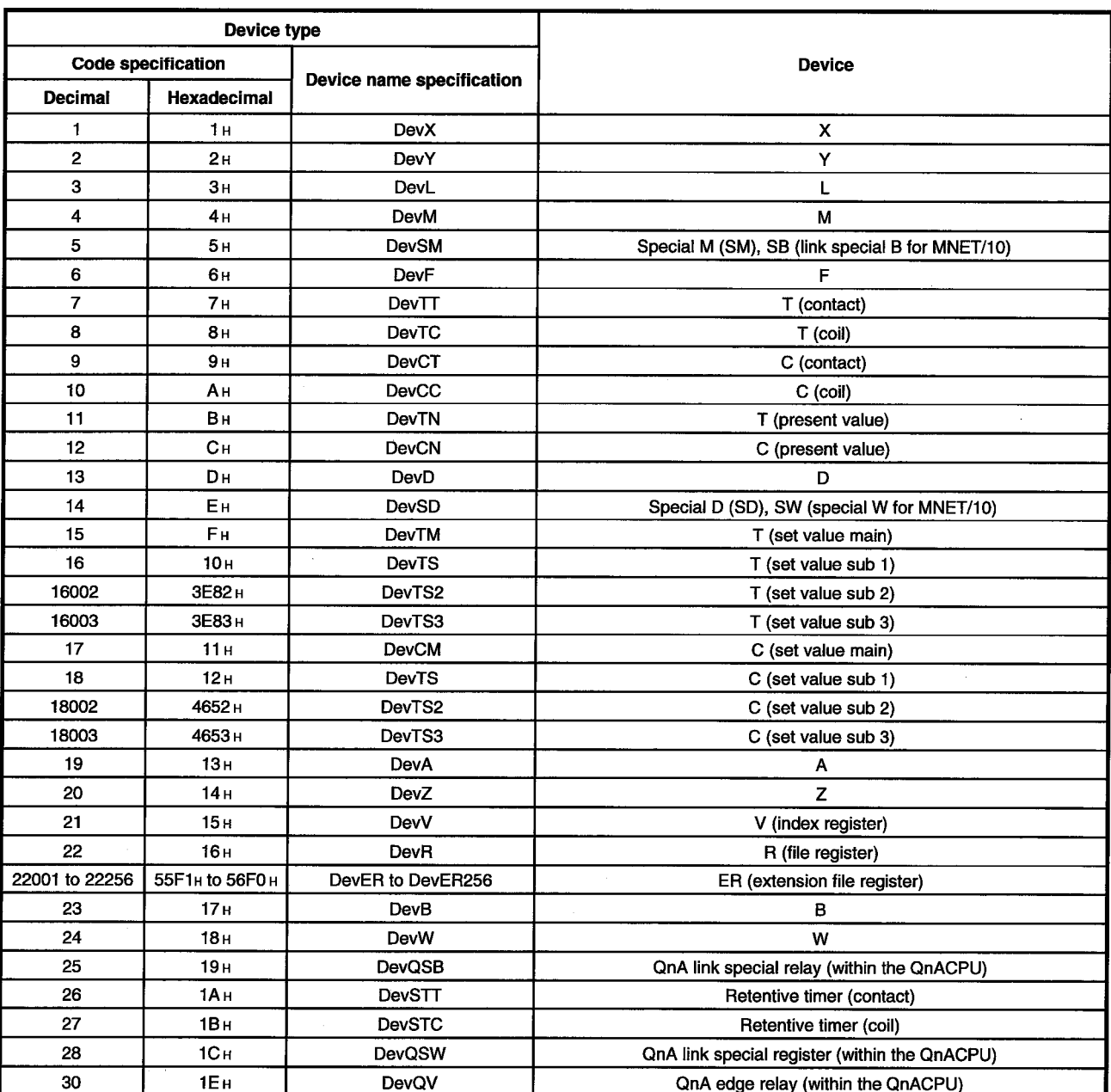

Either code number or device name can be specified for functions as the device type.

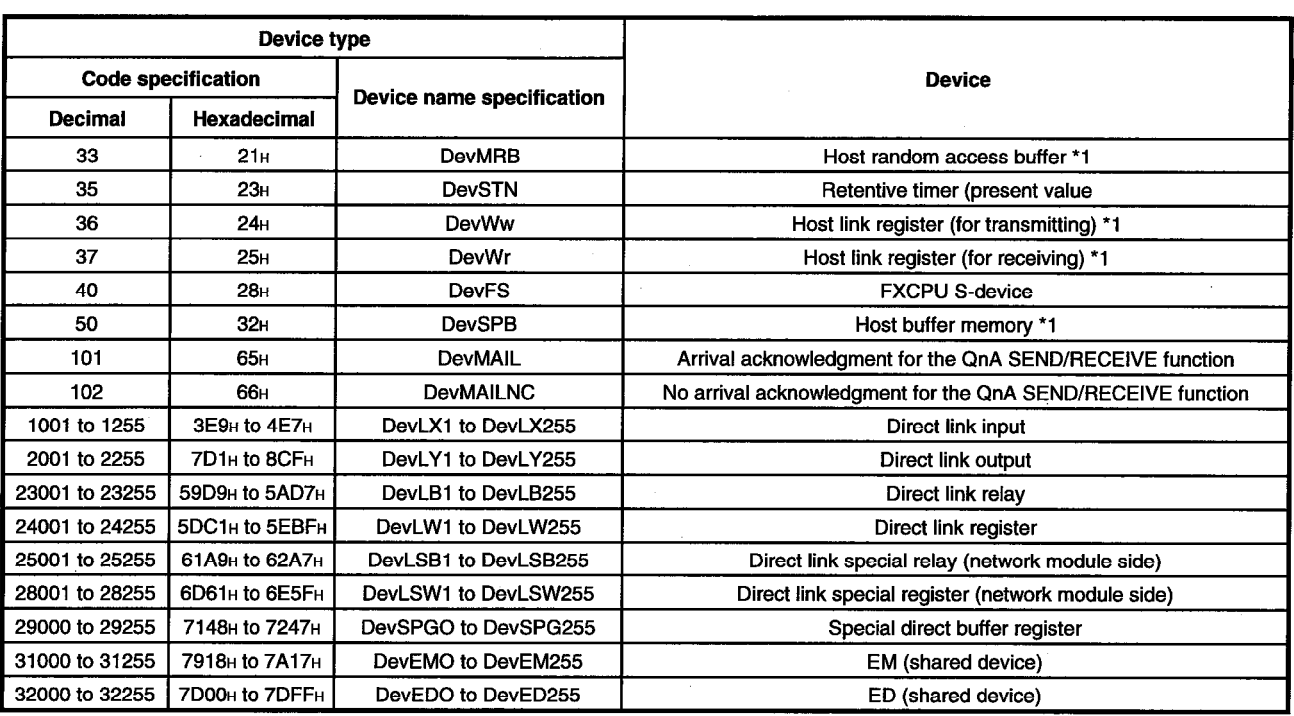

\*1 : Dedicated device for accessing the buffer memory for the CC-Link board (host).

**Point** 

When accessing the host device shown in the table below with a function, it is necessary to specify a device that differs from the actual device.

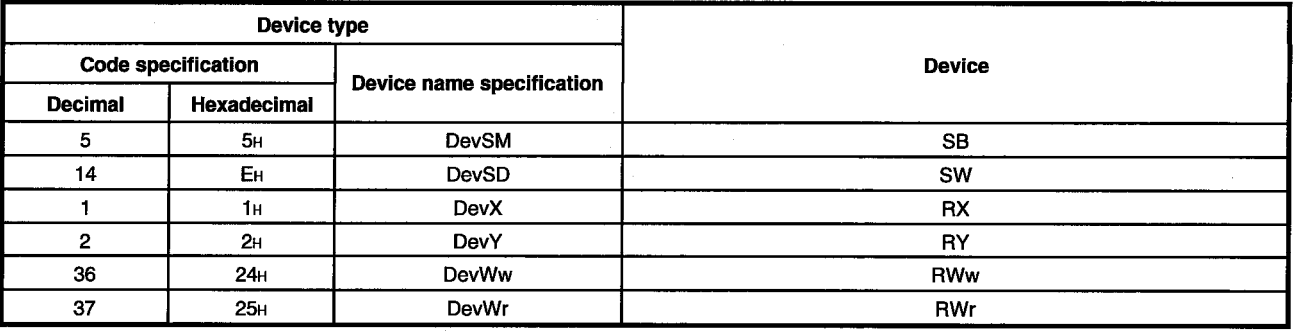

# 10. ERROR CODE

An error code is returned as the return value when a function is executed. The error definition and corrective action that correspond to each error code are described.

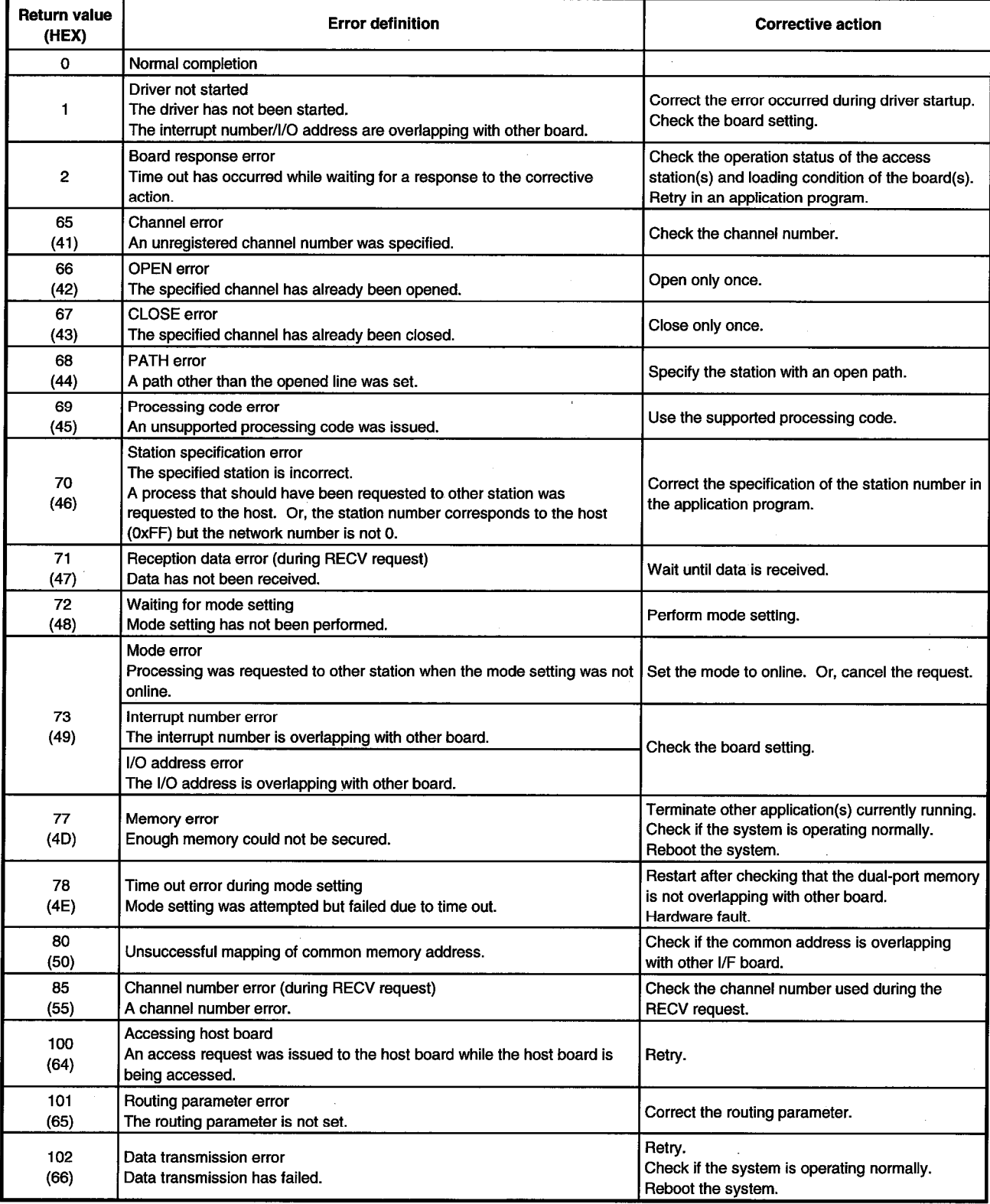

 $\bar{\beta}$ 

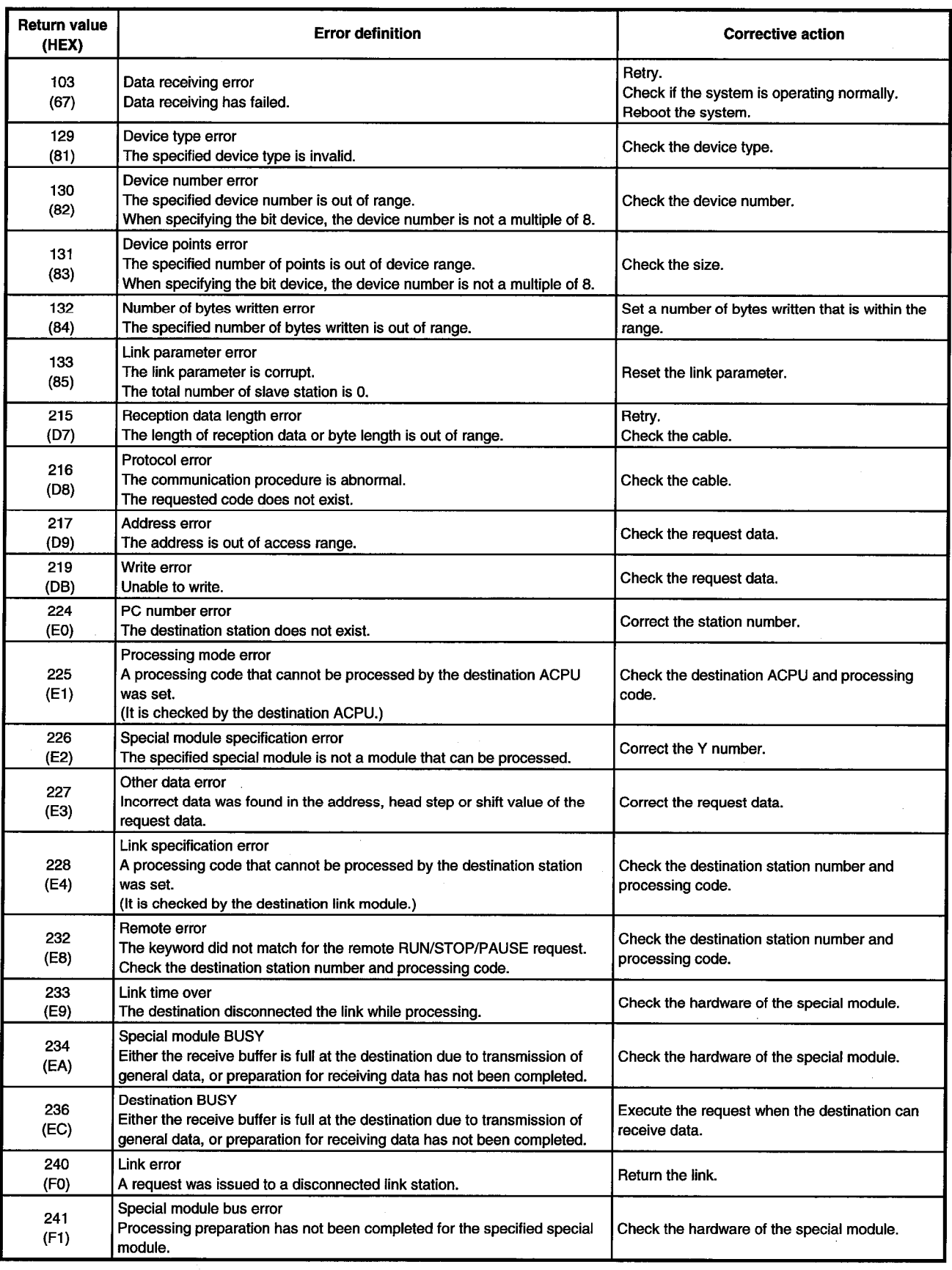

J.

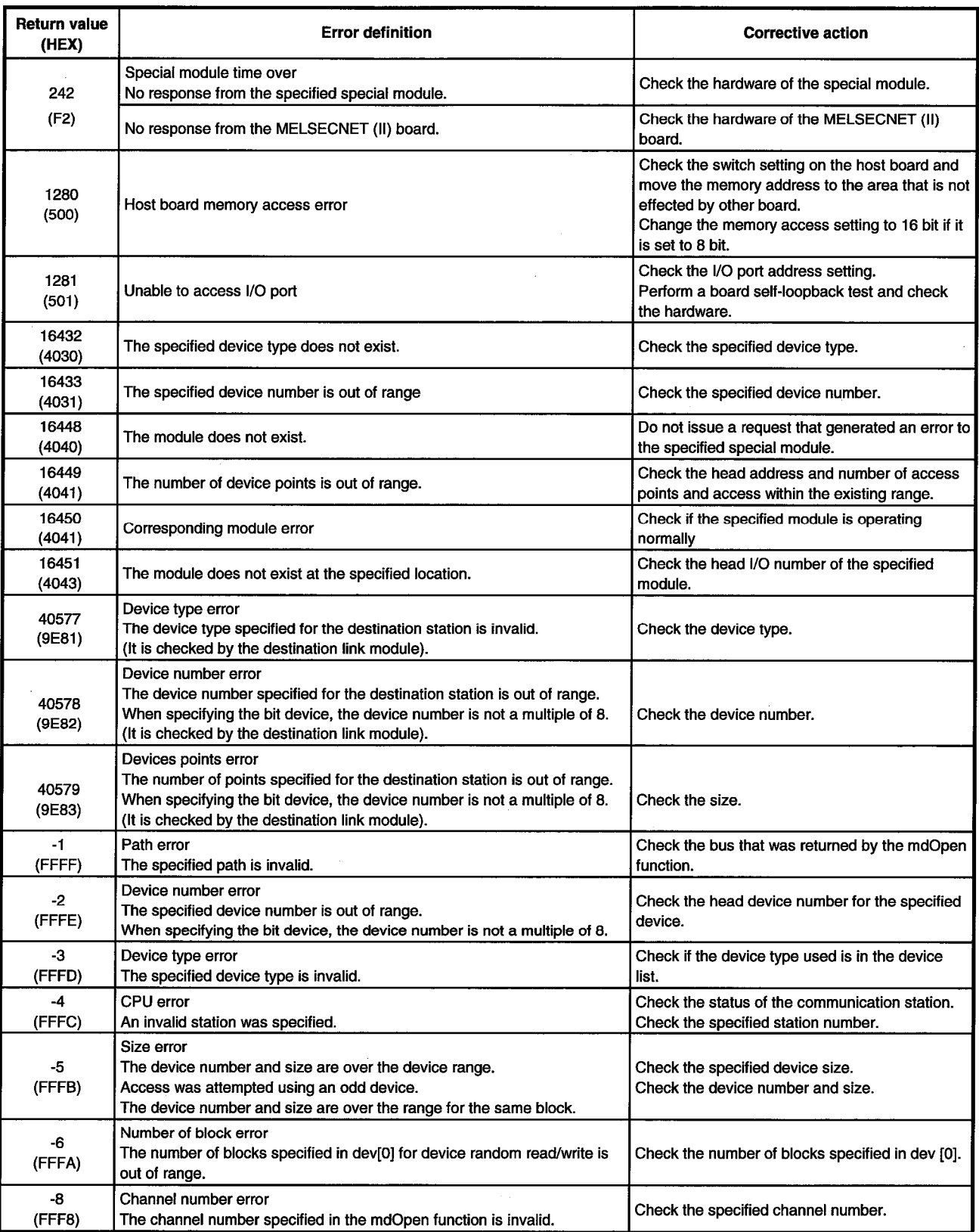

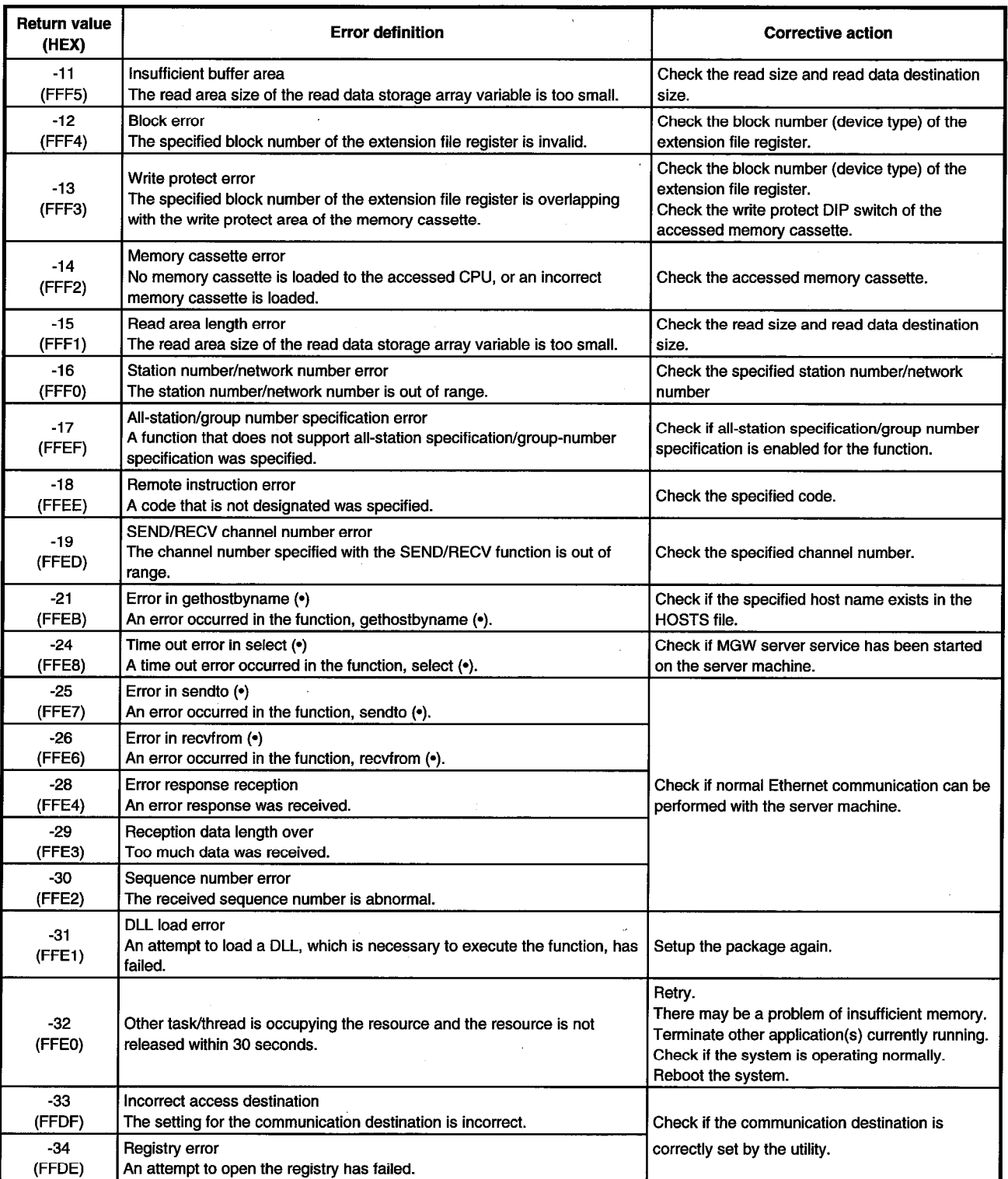

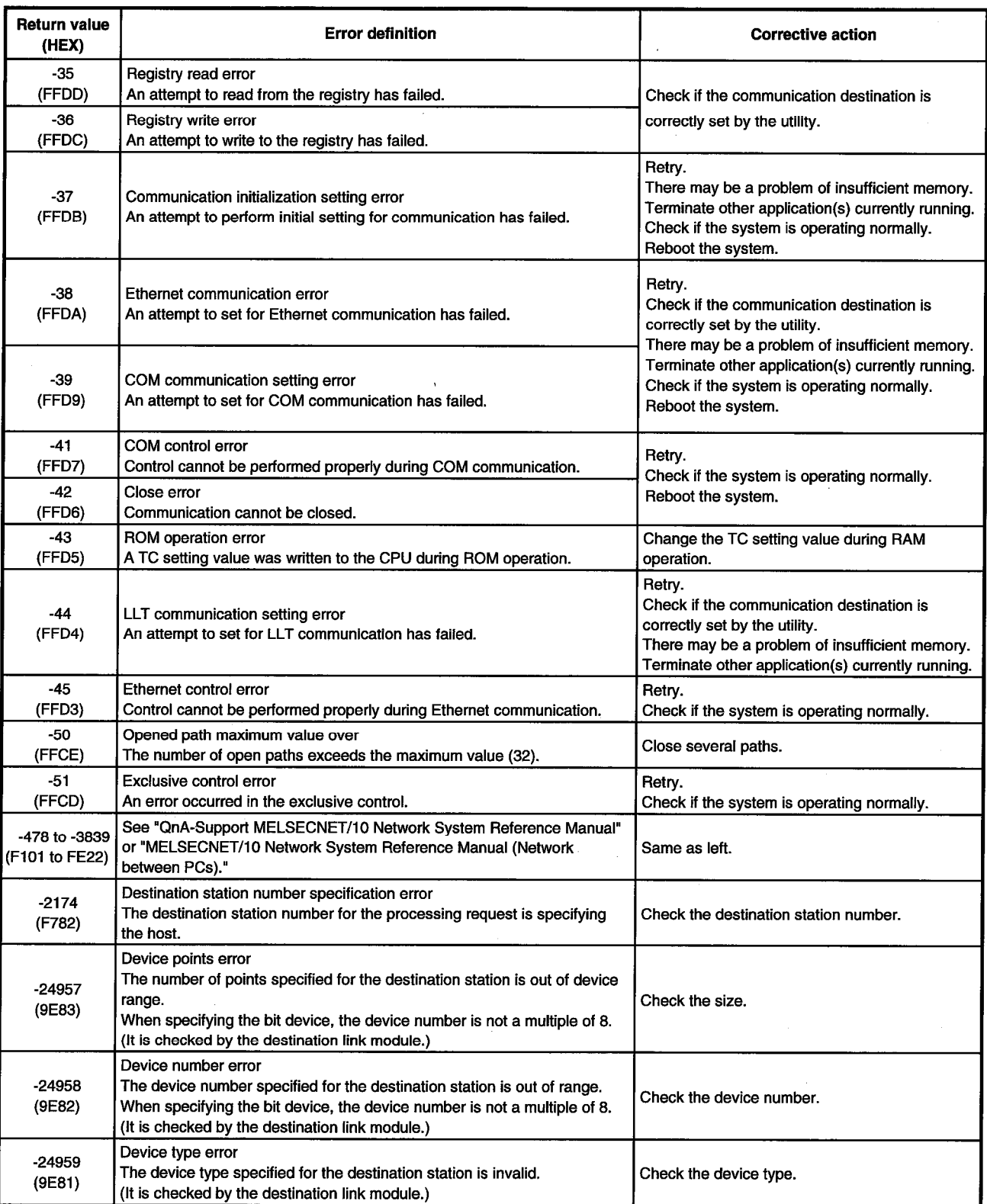

# 10. ERROR CODE

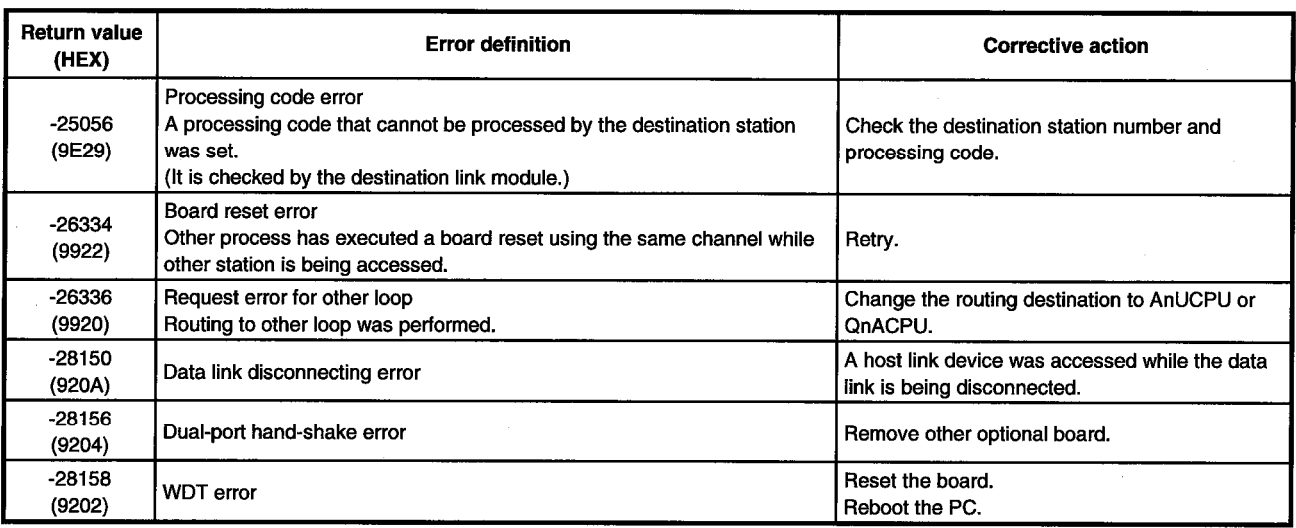

# **TROUBLESHOOTING** 11.

This chapter describes how to determine the cause of trouble that may occur during system construction as well as appropriate corrective actions.

### $11.1$ **When Performing Troubleshooting**

Ideally occurrence of trouble should be kept to a minimum in order to startup the system effectively. However, once an error occurs, it is important that we identify the cause as quickly as possible. The followings are the three basic points that must be kept in mind when performing troubleshooting.

## (1) Visual check

Check the following points.

- $1)$ Movement of the external device (status when stopped or during operation)
- $2)$ On/off status of power supply
- 3) Wiring condition (cable)
- $\left( 4\right)$ LED display status (power supply display LED)
- 5) Checks whether the PC is one suitable for the operating environment

After checking 1) through 5), connect the external device and check the operation of the user program.

# (2) Confirming the error

Examine how the error status changes by the following operation.

- Change the input status and check if the change can be read correctly using the test  $1)$ program.
- $2)$ Repeat on/off of output and check if the status of the external device changes accordingly.

# (3) Narrowing the range

Based on the steps 1) and 2) above, deduce the range of error location as one of the following.

- PC side or external device side  $\left| \right|$
- $2)$ PC main body or board
- $3)$ Cable
- $4)$ User program

### **Troubleshooting Table by the Type of Error Occurring**  $11.2$

When trouble occurs, refer to the methods in Table 11.1 for determining the cause of the trouble.

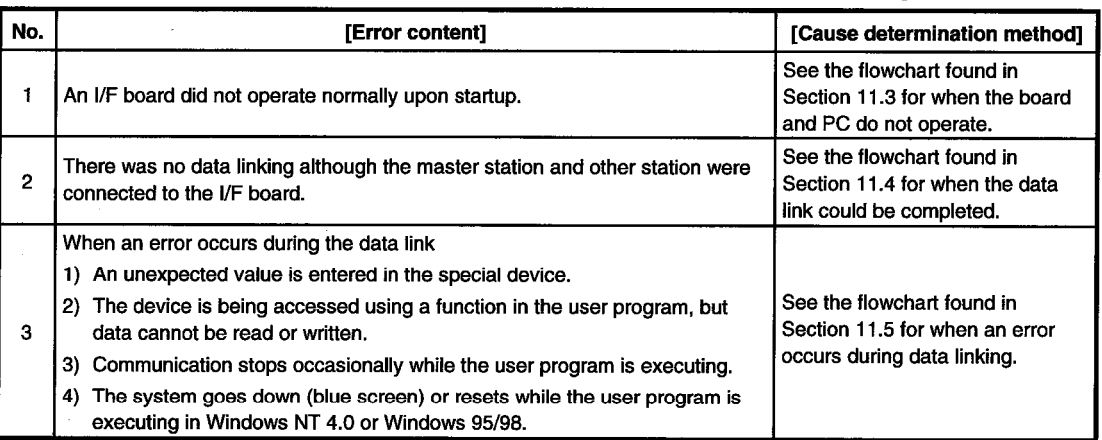

# Table 11.1 Troubleshooting table by the type of error occurring

### $11.3$ Flowchart to Use when the Board or PC do not Operate

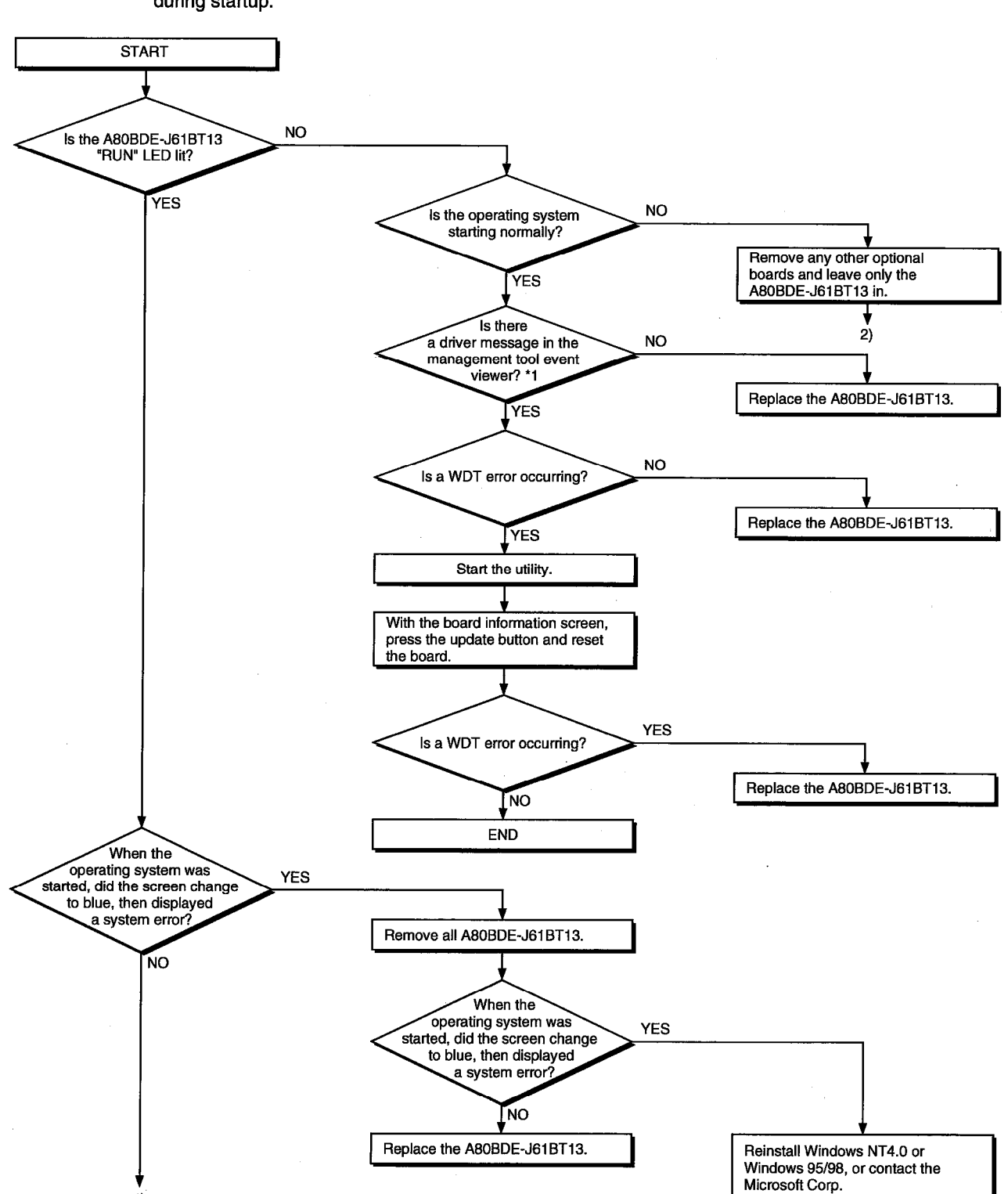

The following indicates a check procedure in the PC unit when the I/F board does not run normally during startup.
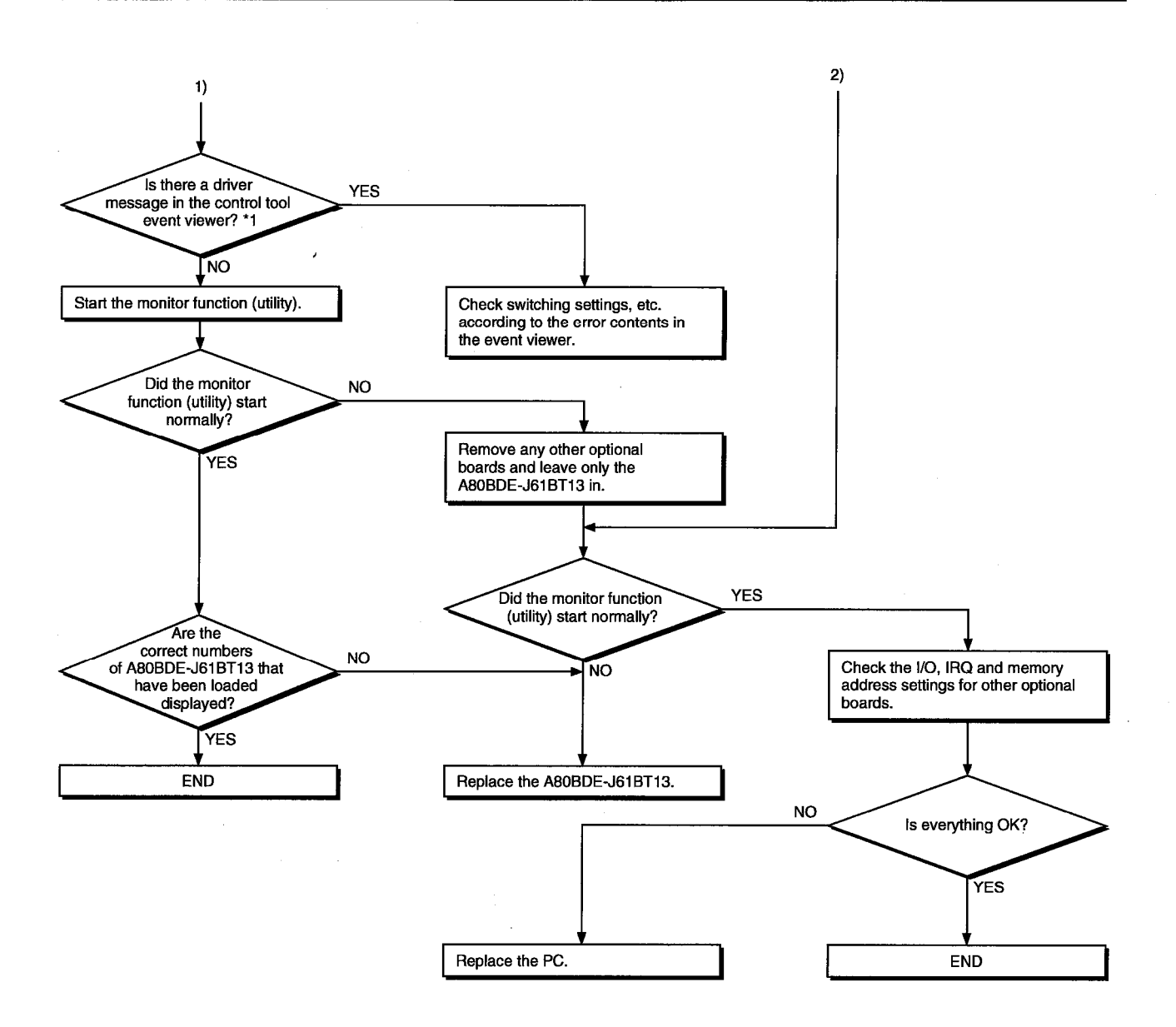

\*1 : With Windows 95 or 98, check the driver message in the error viewer.

 $11 - 4$ 

#### 11.3.1 Table of error event messages that may occur during driver startup

The table below lists the errors displayed in the event viewer/error viewer.

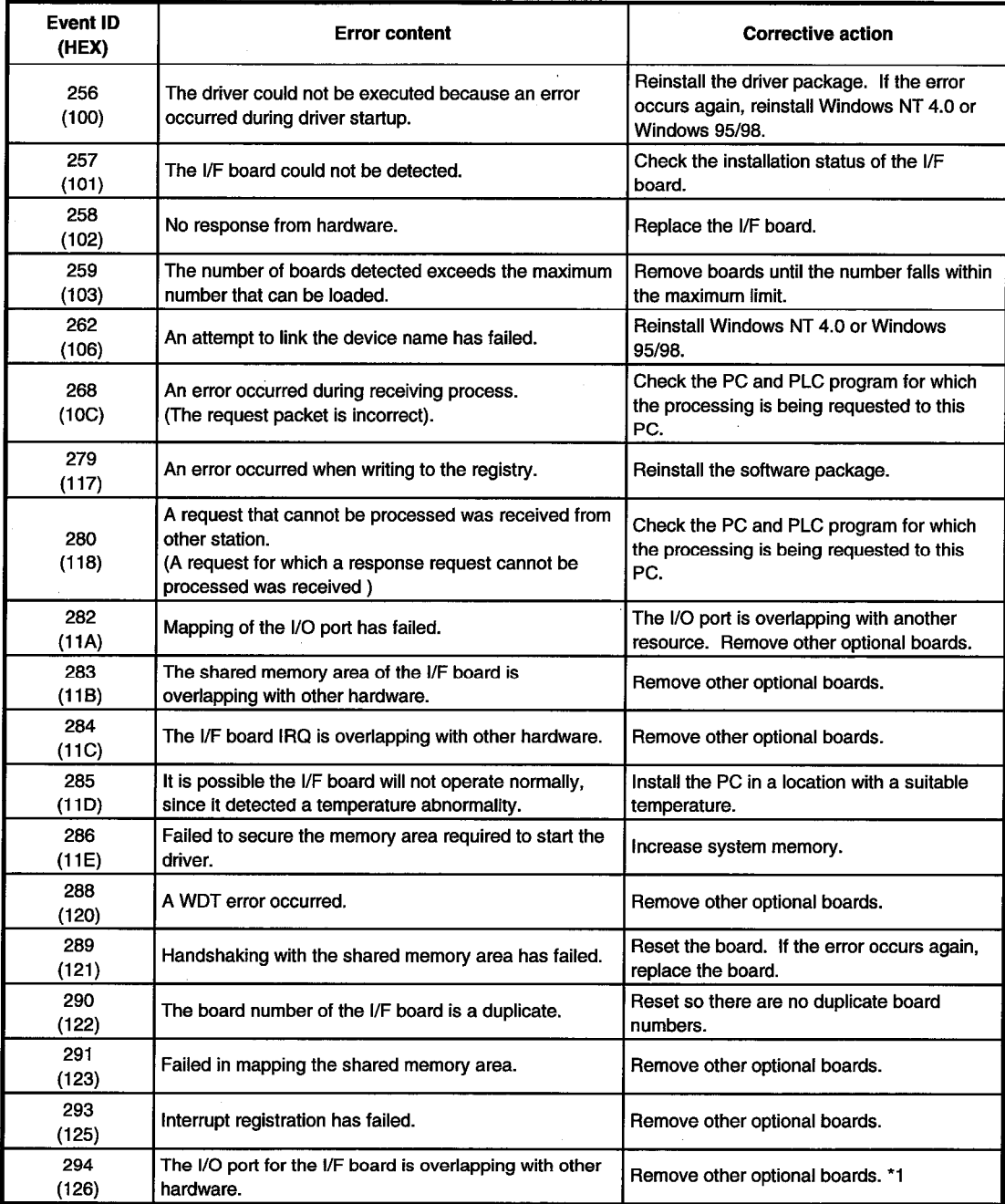

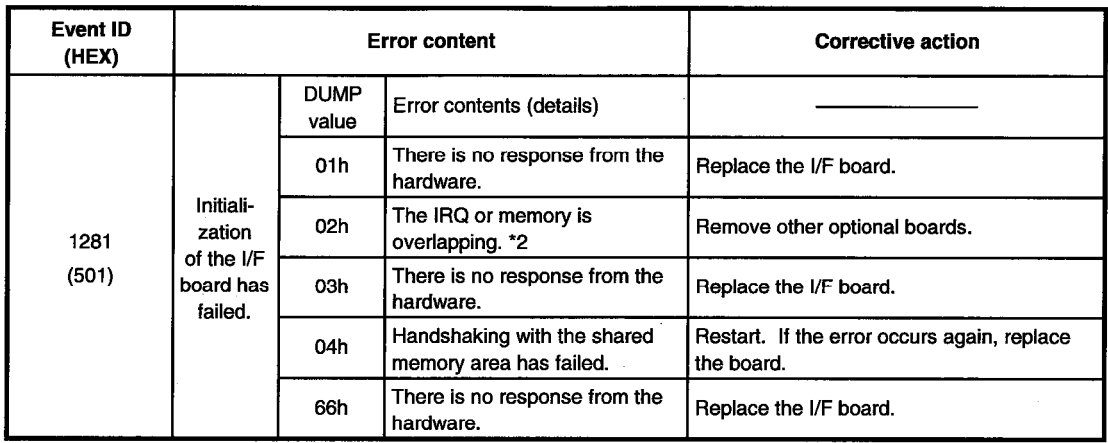

DUMP value ............. Value of the 1 byte at the head of the data contents details area

\*1: If this event error occurs in the Windows NT 4.0 event viewer, restart the PC that has the BIOS setup shown below after setting the "Plug & Play O/S" in [No] and "Reset Configuration Data" in [Yes] as in the following example.

Example) **BIOS Setup Utility** 

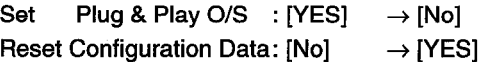

Then restart.

\*2: This event error may occur when the PCI bus controller is not operating correctly. When the PC being used comes pre-installed with Windows 95/98, use the drivers for Windows 95/98 and the PCI bus controller that come in the PC unit.

If Windows 95/98 have been purchased separately, obtain the drivers for the PCI bus controller suggested by the PC manufacturer and install.

#### Flowchart to Use when the Data Link could not be Completed 11.4

The following flowchart indicates when the data link could not be completed even though the I/F board was connected to another station.

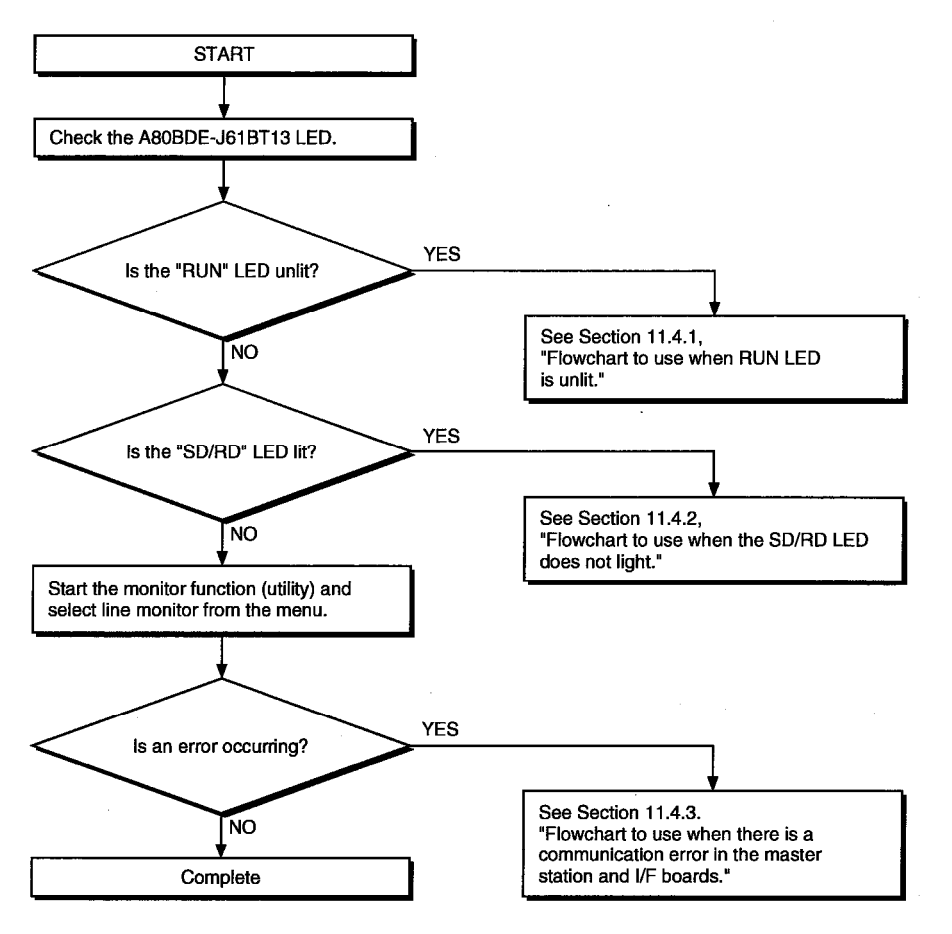

#### $11.4.1$ Flowchart to use when RUN LED is unlit

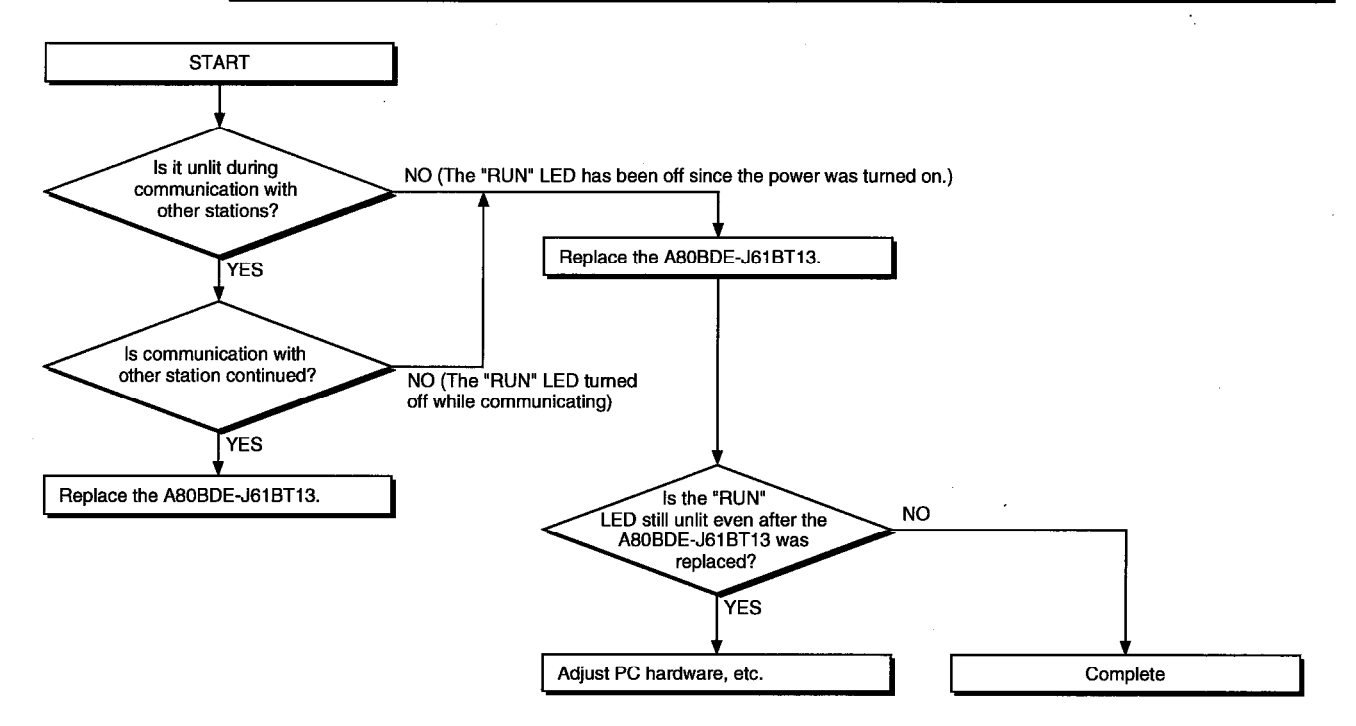

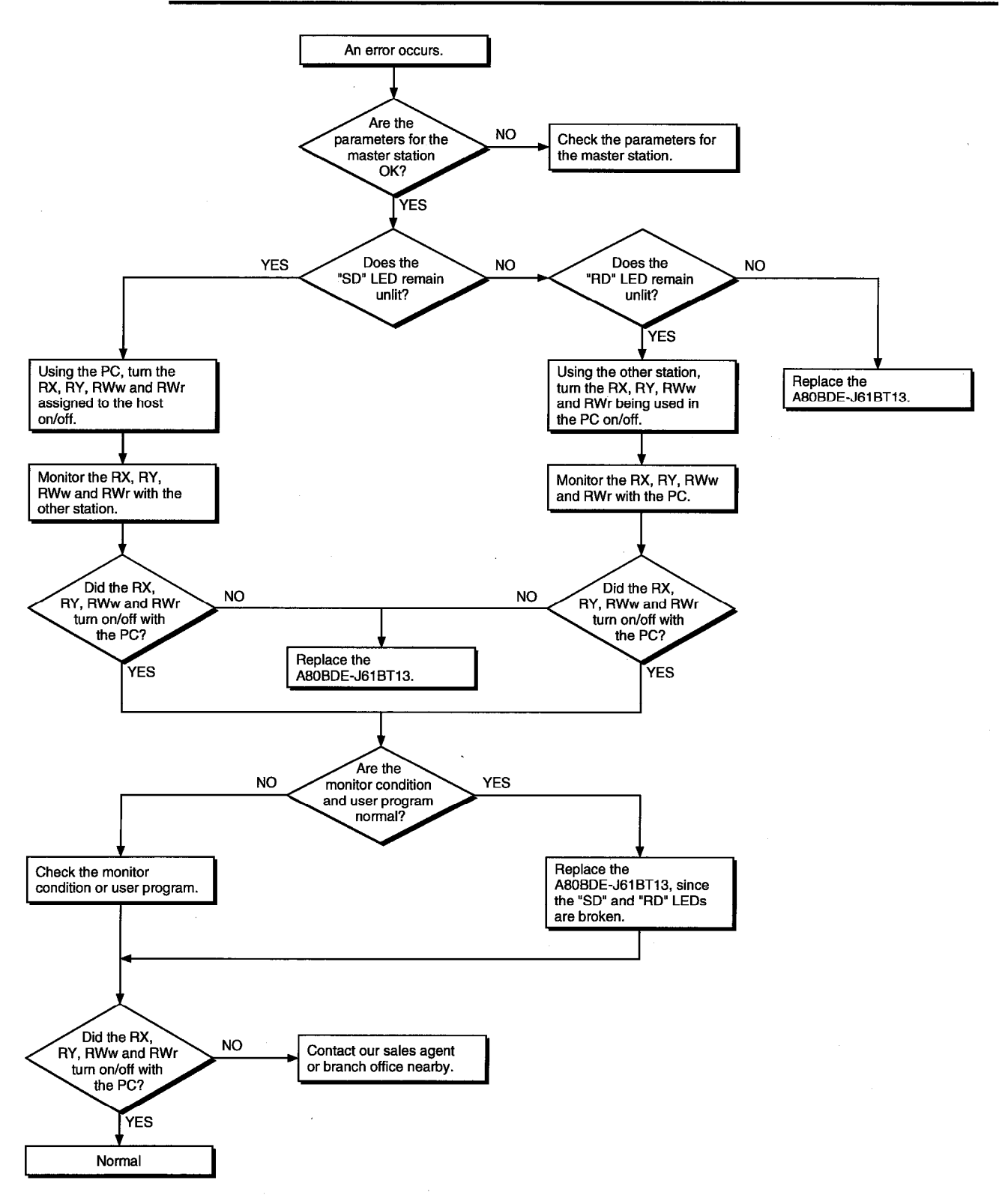

#### Flowchart to use when SD/RD LED does not turn on 11.4.2

#### $11.4.3$ Flowchart to use when there is a communication error between the master station and I/F board

When a station number duplicate bit turns on in the link special register SW0098 to SW009B (station number duplicate status), check the I/F board of the relevant station number using the following procedure.

Troubleshooting flowchart when the "ERR." LED for the master station is flashing

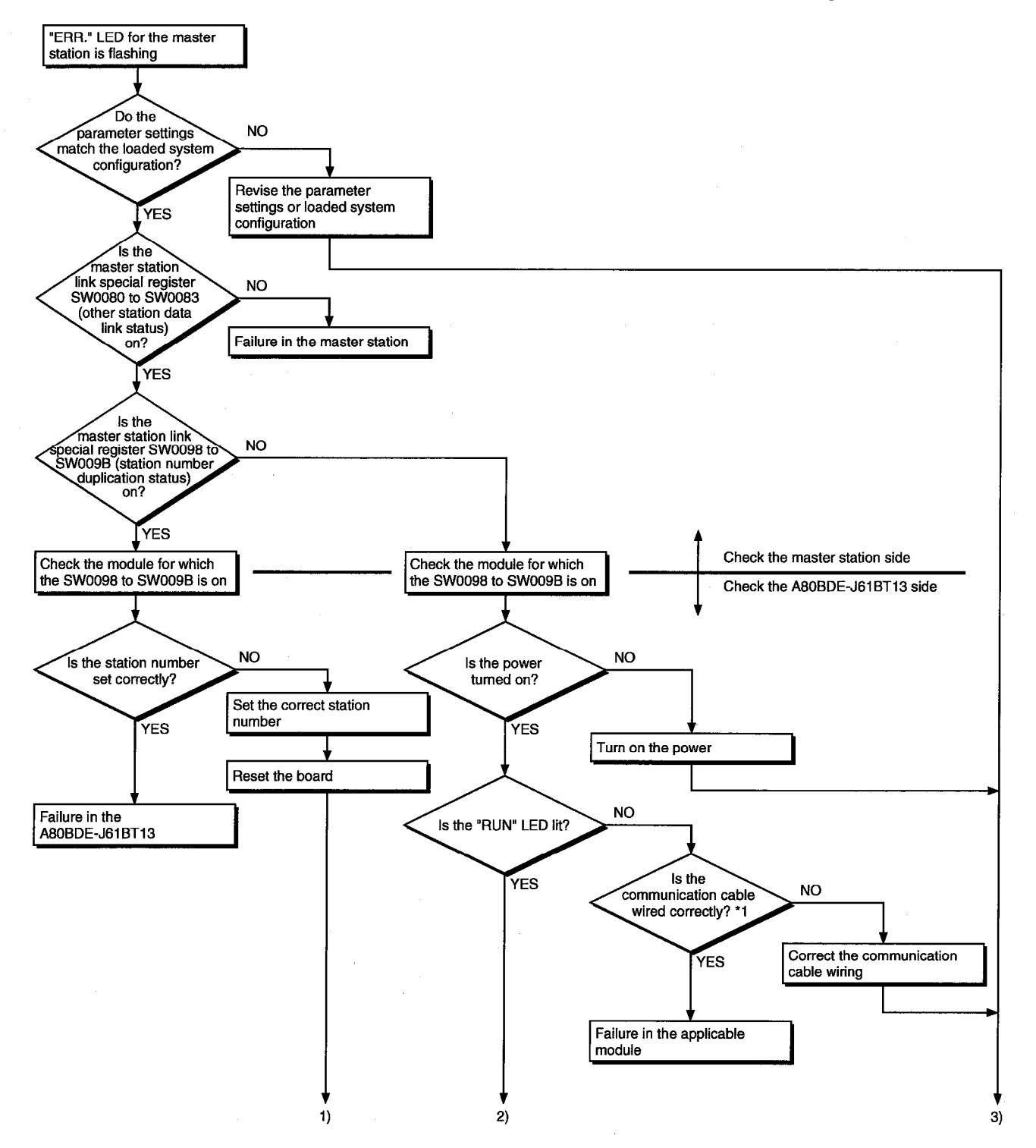

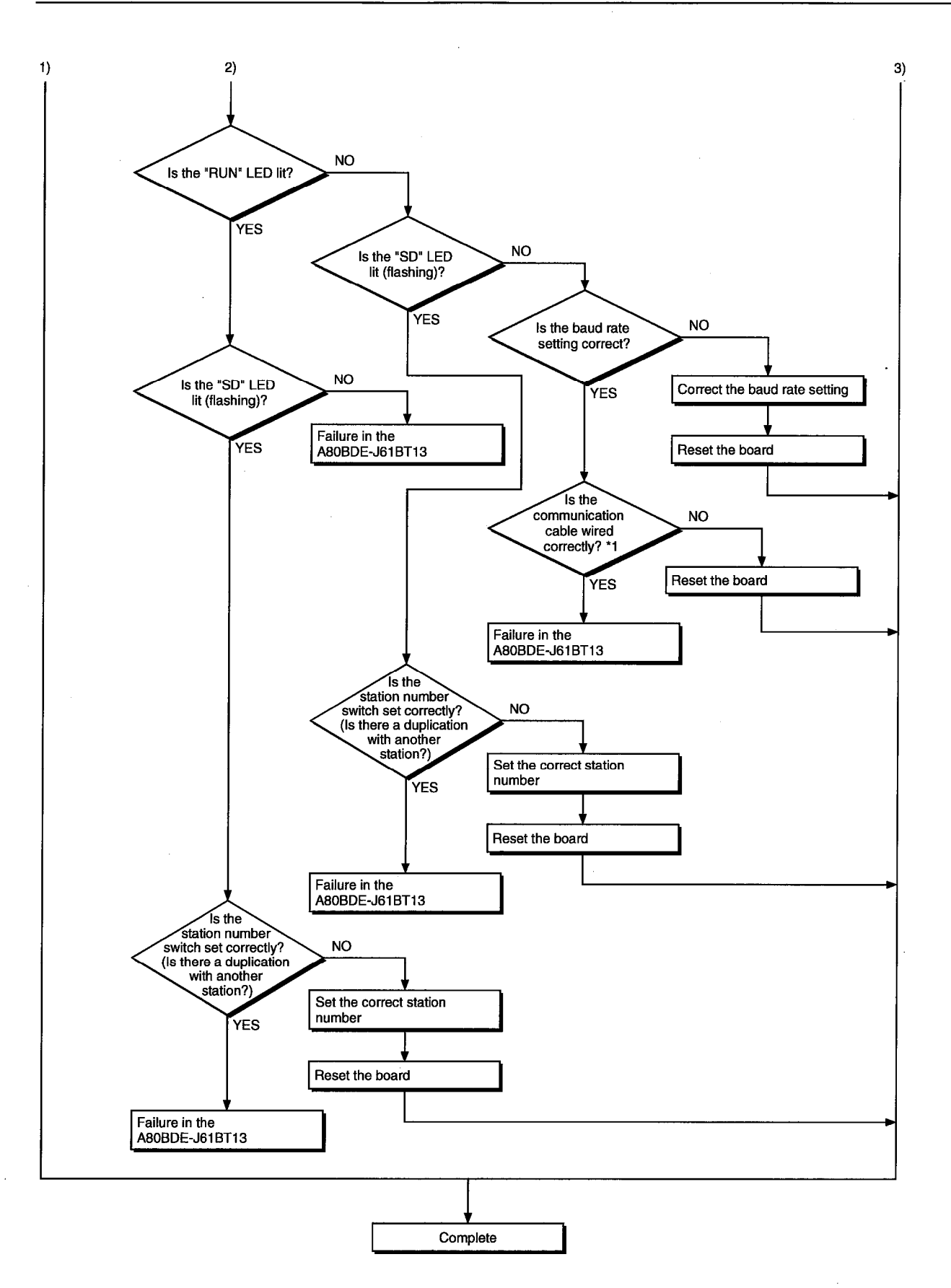

\*1 : Check for shorts, reversed connection, broken connection, terminal resistor, FG connection, total extended distance, and distance between stations

Reading from and writing to the

device cannot be done using the

Communication stops during the user

System goes down or resets during the

communication function

program execution

user program execution

#### Flowchart to Use when an Error Occurs During Data Linking 11.5

Contents of generated error A value different from the schedule<br>enters the special link device Section 11.5.1 Flowchart to use when a value different<br>from the schedule enters the special link device

Section 11.5.2

Section 11.5.3

Section 11.5.4

execution

Flowchart to use when reading from and writing to the device cannot be

done using the communication function

Flowchart to use when communication is disabled from time to time during user program execution

Flowchart to use when the system goes down or resets during the user program

 $\ddot{\phantom{a}}$ 

The following flowchart indicates when an error occurs during data linking is shown.

#### 11.5.1 Flowchart to use when unexpected value is input to specific link device

Check the following items.

- $1)$ Check for a station with link error using the network monitor in the monitoring function.
- $2)$ Check the link parameter assignment range at the master station.
- $3)$ Check the device range used in the PLC program at the PLC.
- Check, in the user program, argument data for the communication function accessing the specific  $4)$ link device.

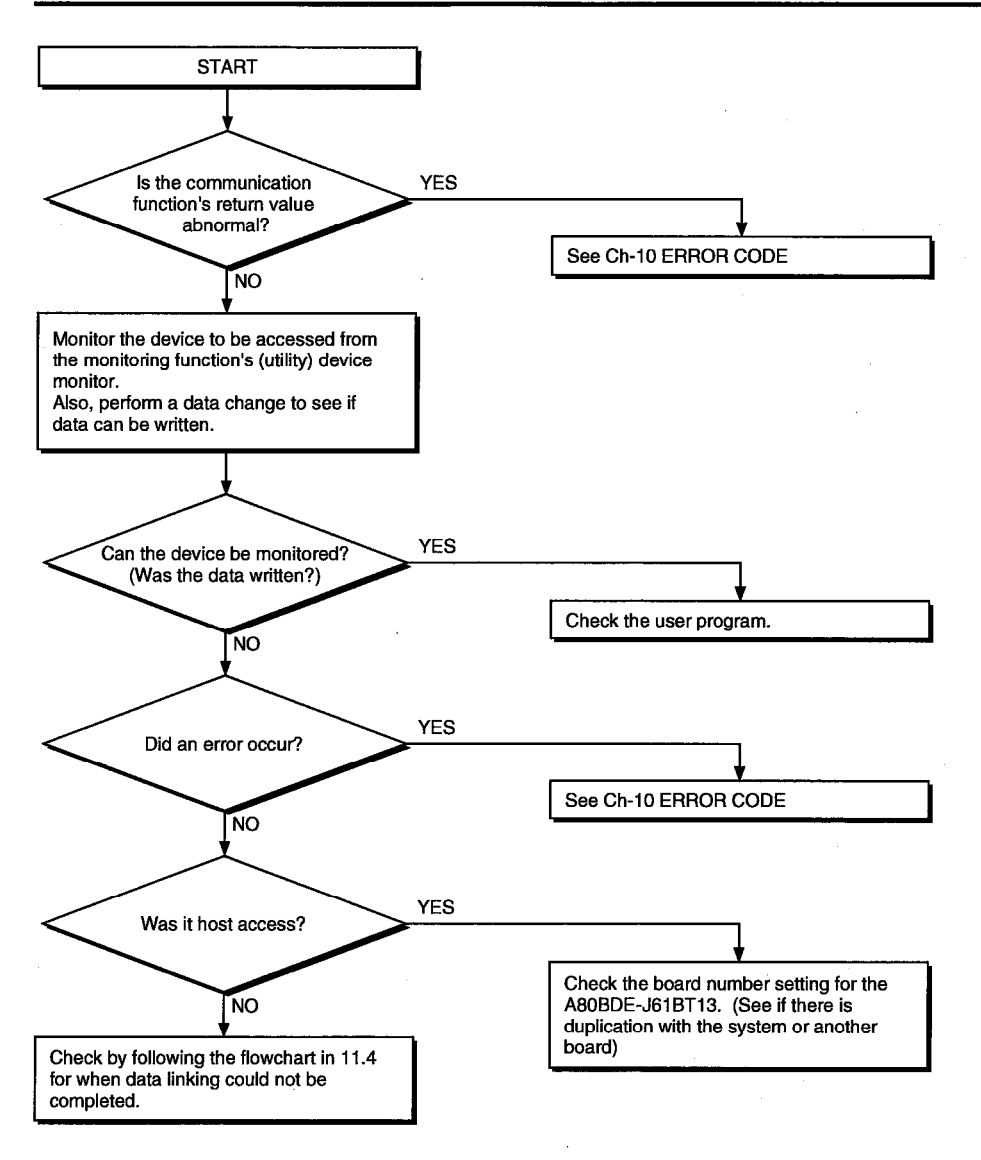

#### 11.5.2 Flowchart to use when reading from and writing to the device cannot be done using the communication function

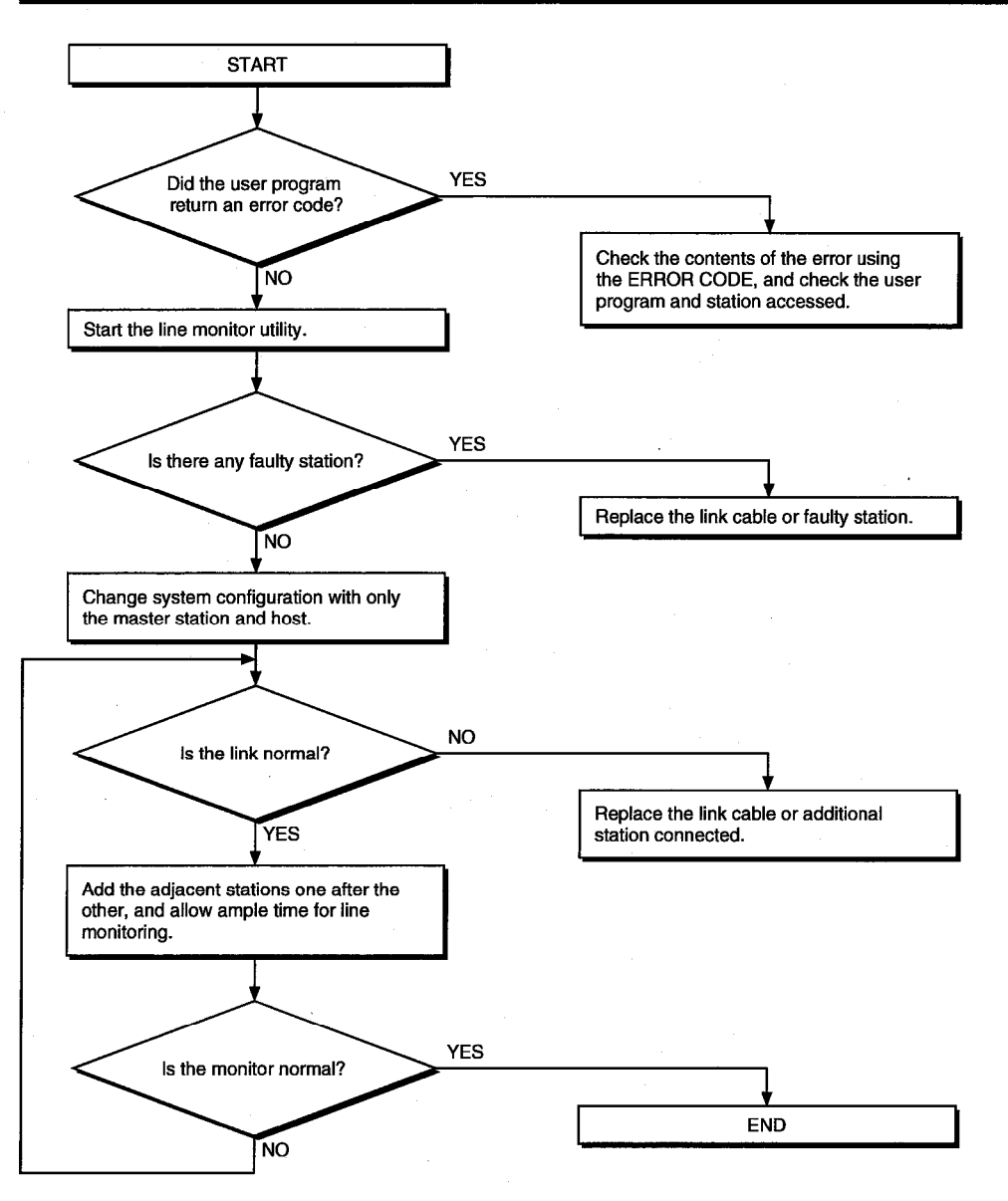

#### $11.5.3$ Flowchart to use when communication is disabled from time to time during user program execution

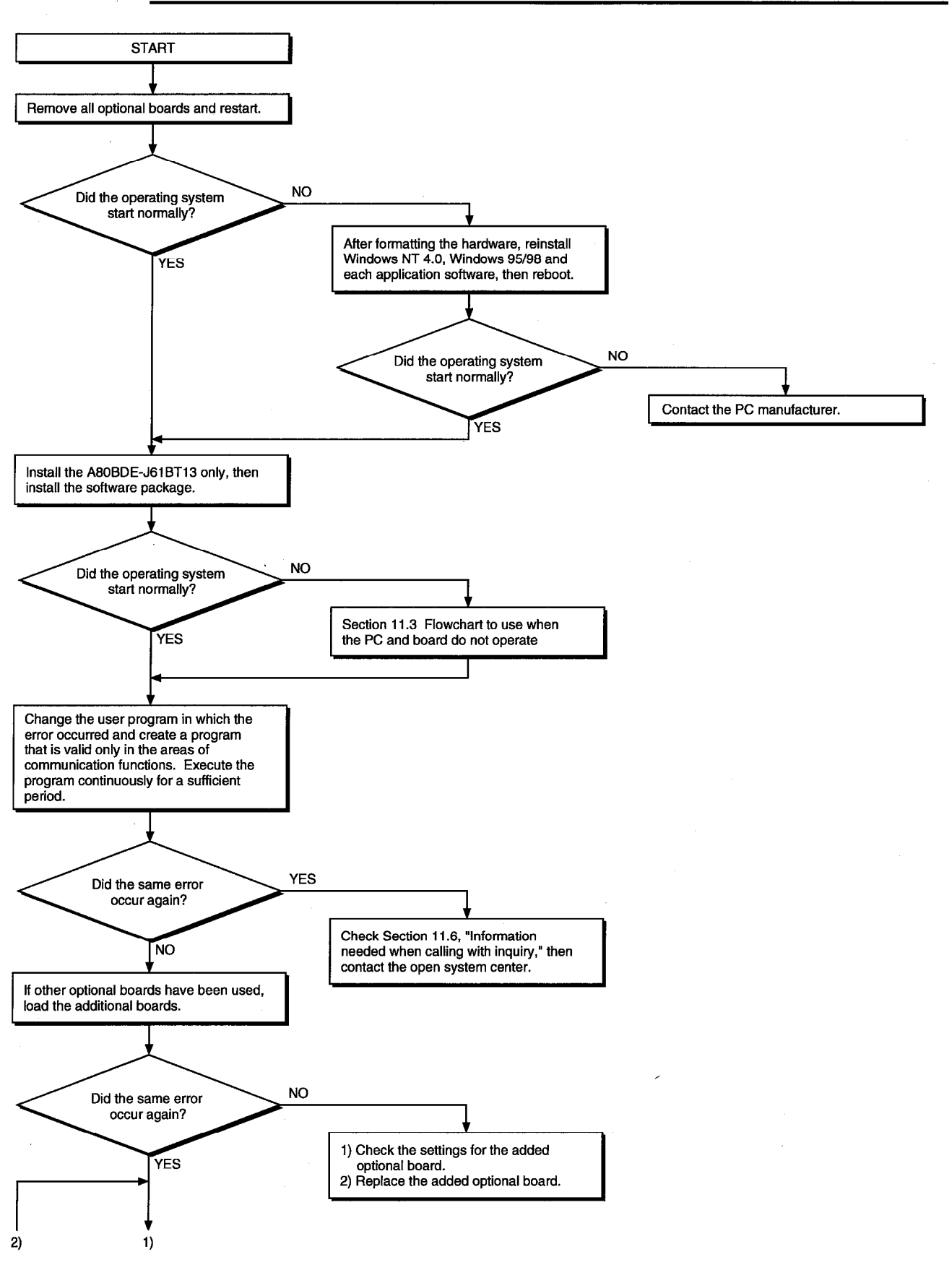

#### 11.5.4 Flowchart to use when the system goes down or resets during the user program execution

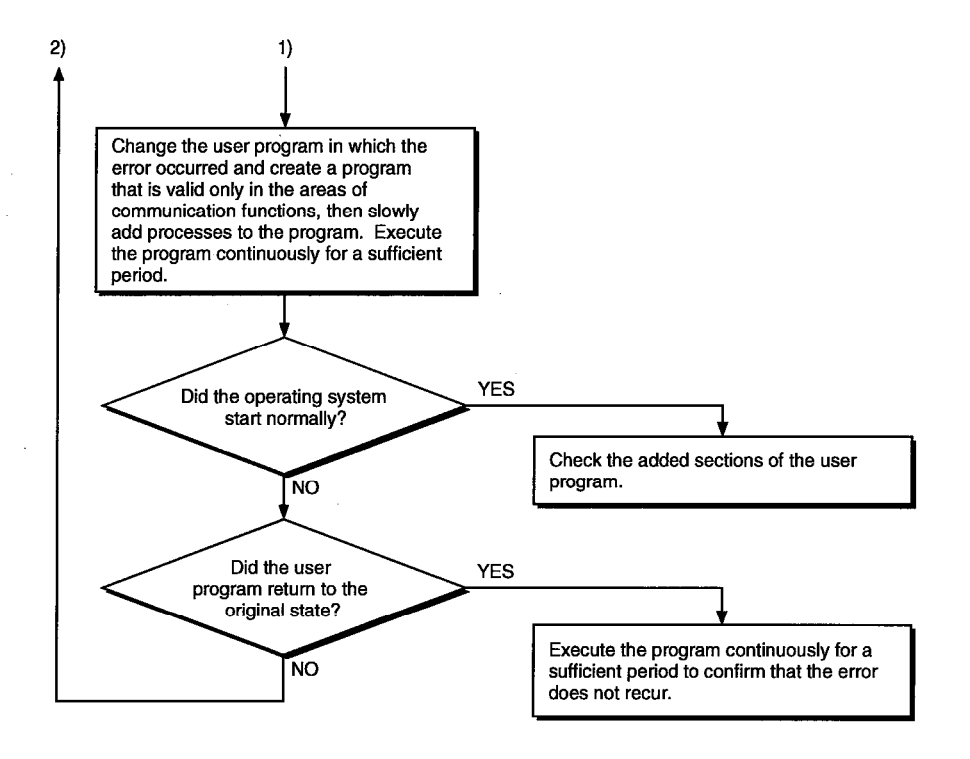

#### Information Needed when Calling with Inquiry 11.6

The following conditions and status must be reported when calling us with an inquiry regarding a damaged board.

(1) Error state (be specific)

Example) The system does not start during the startup process after turning on the power, displaying a "board Not response" message.

- (2) PC manufacturer, PC name/model
- (3) Main memory capacity, hard disk capacity, CPU model
- (4) OS name: Windows NT Workstation 4.0, Windows 95/98
- (5) Position of installation slot, number of boards installed
- (6) Use of optional boards made by other companies.
- (7) When optional boards made by other companies are installed, have the following items for each board available.
	- Board model
	- Board manufacturer
	- Memory address (head address and occupied size)
	- I/O address (head address and occupied size)
	- IRQ number, DMA number
- (8) Whether a comparison check in another PC has been done
- (9) Switch setting
- (10) Details of the CC-Link driver error registered in the event viewer (for Windows NT 4.0) or the error viewer (Windows 95/98)

## **APPENDIX**

### **Appendix 1 External Dimensions**

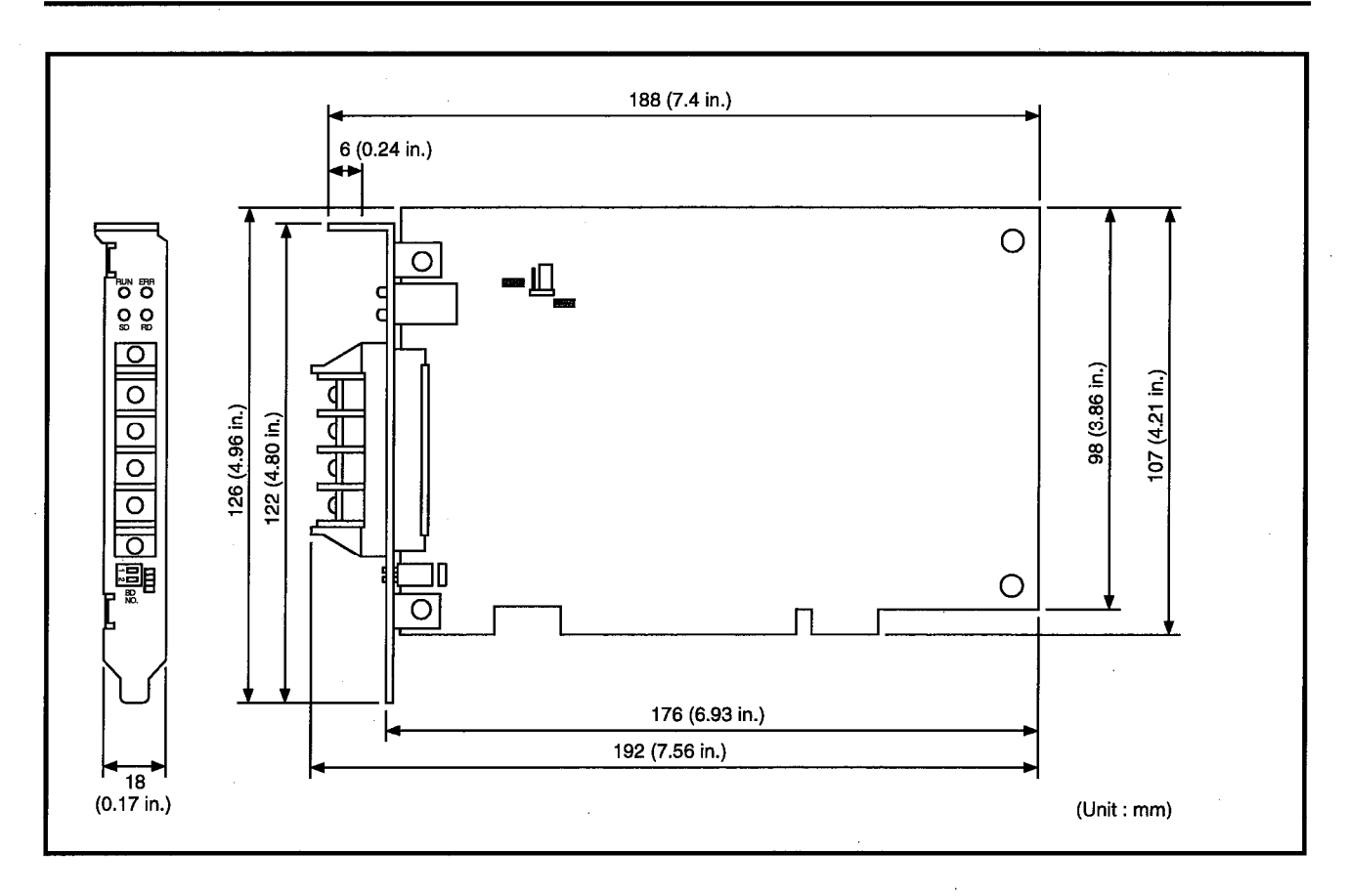

## **MEMO**

 $\frac{1}{2}$ 

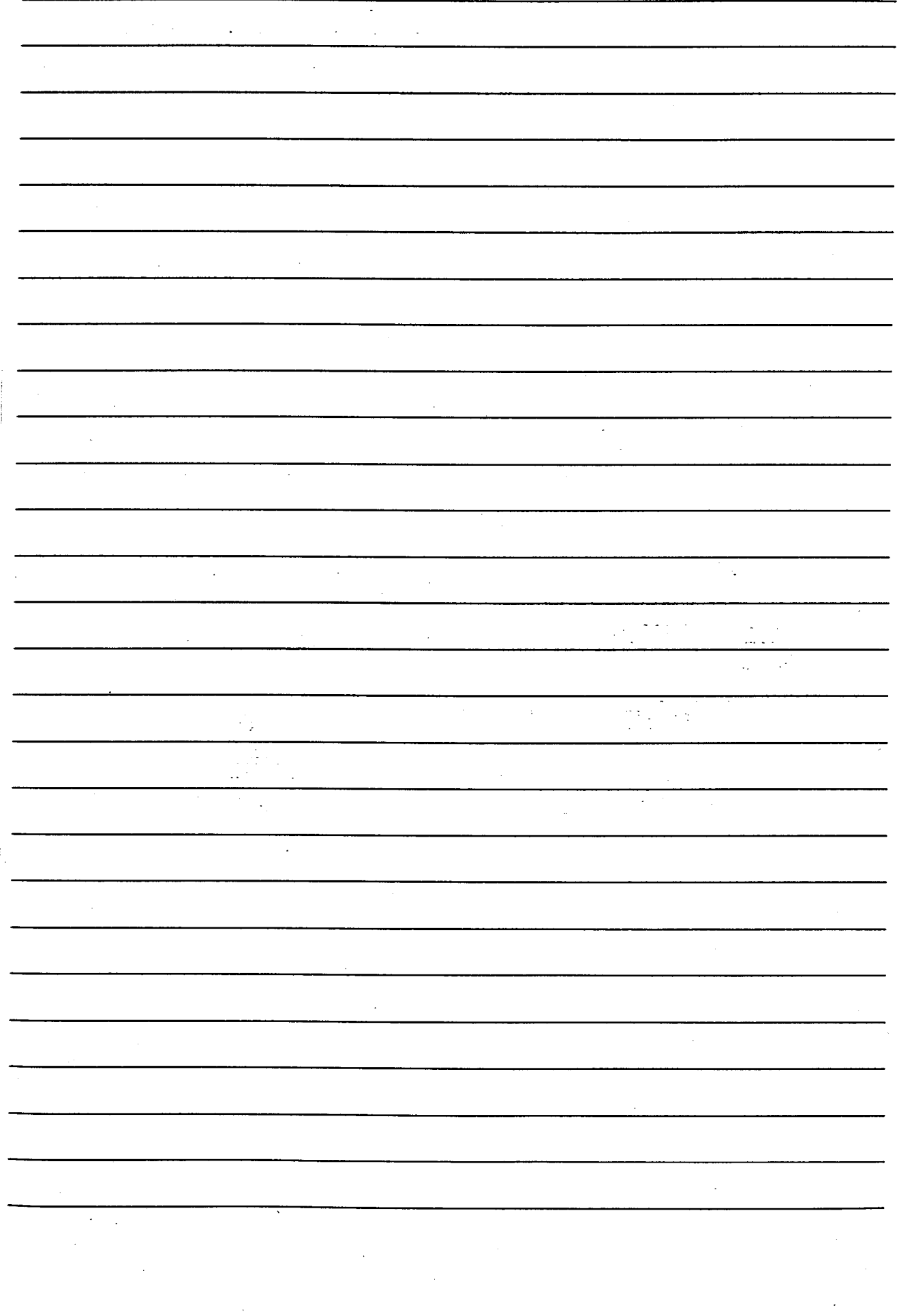

## Type A80BDE-J61BT13 CC-Link Interface Board

# User's Manual (For SW2DNF-CCLINK)

MODEL MODEL CODE A80BDE-BT-SW2-U-E 13JL82

IB(NA)-66895-A(9901)MEE

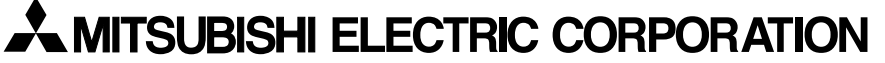

HEAD OFFICE : MITSUBISHI DENKI BLDG MARUNOUCHI TOKYO 100-8310 TELEX : J24532 CABLE MELCO TOKYO NAGOYA WORKS : 1-14 , YADA-MINAMI 5 , HIGASHI-KU, NAGOYA , JAPAN

> When exported from Japan, this manual does not require application to the Ministry of International Trade and Industry for service transaction permission.